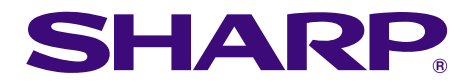

# **MODELL PG-C45S BEDIENUNGSANLEITUNG**

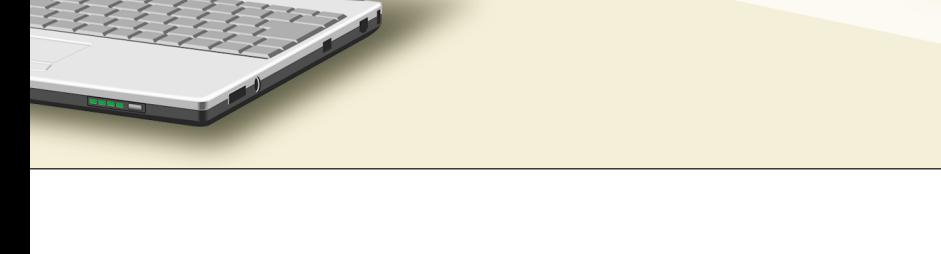

**F** Straphs of financial<br>Plies,repair: maintenance of<br>Diective Federa expenses

# **LCD-PROJEKTOR**

Chart of ph

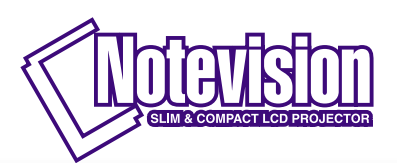

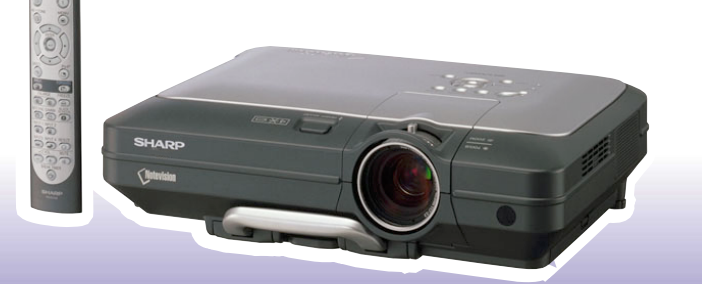

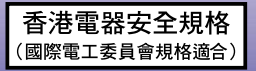

#### **WICHTIG**

Um bei Verlust oder Diebstahl dieses Projektors eine Meldung zu vereinfachen, sollten Sie die auf der Unterseite des Projektors angebrachte Seriennummer aufschreiben und sorgfältig aufbewahren. Vor dem Wegwerfen der Verpackung sicherstellen, dass der Inhalt auf die Gegenstände überprüft wird, die in der Liste von "Mitgeliefertes Zubehör" auf Seite **[14](#page-17-0)** aufgeführt sind.

### **Modell-Nr.: PG-C45S**

**Serien-Nr.:**

This equipment complies with the requirements of Directives 89/336/EEC and 73/23/EEC as amended by 93/68/ EEC.

Dieses Gerät entspricht den Anforderungen der EG-Richtlinien 89/336/EWG und 73/23/EWG mit Änderung 93/ 68/EWG.

Ce matériel répond aux exigences contenues dans les directives 89/336/CEE et 73/23/CEE modifiées par la directive 93/68/CEE.

Dit apparaat voldoet aan de eisen van de richtlijnen 89/336/EEG en 73/23/EEG, gewijzigd door 93/68/EEG.

Dette udstyr overholder kravene i direktiv nr. 89/336/EEC og 73/23/EEC med tillæg nr. 93/68/EEC.

Quest' apparecchio è conforme ai requisiti delle direttive 89/336/EEC e 73/23/EEC, come emendata dalla direttiva 93/68/EEC.

Η εγκατάσταση αυτή ανταποκρίνεται στις απαιτήσεις των οδηγιών της Ευρωπαϊκής Ενωσης 89/336/ ΕΟΚ και 73/23/ΕΟΚ, όπως οι κανονισμοί αυτοί συμπληρώθηκαν από την οδηγία 93/68/ΕΟΚ.

Este equipamento obedece às exigências das directivas 89/336/CEE e 73/23/CEE, na sua versão corrigida pela directiva 93/68/CEE.

Este aparato satisface las exigencias de las Directivas 89/336/CEE y 73/23/CEE, modificadas por medio de la 93/68/CEE.

Denna utrustning uppfyller kraven enligt riktlinjerna 89/336/EEC och 73/23/EEC så som kompletteras av 93/68/ EEC.

Dette produktet oppfyller betingelsene i direktivene 89/336/EEC og 73/23/EEC i endringen 93/68/EEC.

Tämä laite täyttää direktiivien 89/336/EEC ja 73/23/EEC vaatimukset, joita on muutettu direktiivillä 93/68/EEC.

#### **SPECIAL NOTE FOR USERS IN THE U.K.**

The mains lead of this product is fitted with a non-rewireable (moulded) plug incorporating a 10A fuse. Should the fuse need to be replaced, a BSI or ASTA approved BS 1362 fuse marked  $\bigcirc$  or  $\bigcirc$  and of the same rating as above, which is also indicated on the pin face of the plug, must be used.

Always refit the fuse cover after replacing the fuse. Never use the plug without the fuse cover fitted. In the unlikely event of the socket outlet in your home not being compatible with the plug supplied, cut off the mains plug and fit an appropriate type.

#### **DANGER:**

The fuse from the cut-off plug should be removed and the cut-off plug destroyed immediately and disposed of in a safe manner.

Under no circumstances should the cut-off plug be inserted elsewhere into a 10A socket outlet, as a serious electric shock may occur.

To fit an appropriate plug to the mains lead, follow the instructions below:

#### **IMPORTANT:**

The wires in the mains lead are coloured in accordance with the following code:

- Blue: Neutral
- Brown: Live

As the colours of the wires in the mains lead of this product may not correspond with the coloured markings identifying the terminals in your plug, proceed as follows:

• The wire which is coloured blue must be connected to the plug terminal which is marked N or coloured black.

• The wire which is coloured brown must be connected to the plug terminal which is marked L or coloured red. Ensure that neither the brown nor the blue wire is connected to the earth terminal in your three-pin plug. Before replacing the plug cover make sure that:

• If the new fitted plug contains a fuse, its value is the same as that removed from the cut-off plug.

• The cord grip is clamped over the sheath of the mains lead, and not simply over the lead wires.

IF YOU HAVE ANY DOUBT, CONSULT A QUALIFIED ELECTRICIAN.

The supplied CD-ROM contains operation instructions in English, German, French, Swedish, Spanish, Italian, Dutch, Portuguese, Chinese, Korean and Arabic. Carefully read through the operation instructions before operating the projector.

Die mitgelieferte CD-ROM enthält Bedienungsanleitungen in Englisch, Deutsch, Französisch, Schwedisch, Spanisch, Italienisch, Niederländisch, Portugiesisch, Chinesisch, Koreanisch und Arabisch. Bitte lesen Sie die Bedienungsanleitung vor der Verwendung des Projektors sorgfältig durch.

Le CD-ROM fourni contient les instructions de fonctionnement en anglais, allemand, français, suédois, espagnol, italien, néerlandais, portugais, chinois, coréen et arabe. Veuillez lire attentivement ces instructions avant de faire fonctionner le projecteur.

Den medföljande CD-ROM-skivan innehåller bruksanvisningar på engelska, tyska, franska, svenska, spanska, italienska, holländska, portugisiska, kinesiska, koreanska och arabiska. Läs noga igenom bruksanvisningen innan projektorn tas i bruk.

El CD-ROM suministrado contiene instrucciones de operación en inglés, alemán, francés, sueco, español, italiano, holandés, portugués, chino, coreano y árabe. Lea cuidadosamente las instrucciones de operación antes de utilizar el proyector.

Il CD-ROM in dotazione contiene istruzioni per l'uso in inglese, tedesco, francese, svedese, spagnolo, italiano, olandese, portoghese, cinese, coreano e arabo. Leggere attentamente le istruzioni per l'uso prima di usare il proiettore.

De meegeleverde CD-ROM bevat handleidingen in het Engels, Duits, Frans, Zweeds, Spaans, Italiaans, Nederlands, Portugees, Chinees, Koreaans en Arabisch. Lees de handleiding zorgvuldig door voor u de projector in gebruik neemt.

O CD-ROM fornecido contém instruções de operação em Inglês, Alemão, Francês, Sueco, Espanhol, Italiano, Holandês, Português, Chinês, Coreano e Árabe. Leia cuidadosamente todas as instruções de operação antes de operar o projetor.

附送之CD-ROM光碟中,有用英文、德文、法文、瑞典文、西班牙文、意大利文、荷蘭文、葡萄牙文、中文、韓國文和 阿拉伯文所寫的使用說明書。在操作本投影機之前,請務必仔細閱讀整本使用說明書。

제공된 CD-ROM에는 영어, 독일어, 프랑스어, 스웨덴어, 스페인어, 이탈리아어, 덴마크어, 포르투갈어, 중국 어, 한국어, 그리고 아랍어로 작성된 조작 설명서가 포함되어 있습니다. 프로젝터를 조작하기 전에 조작 지침을 상세 하게 숙지하십시오.

.<br>تتاسطوانة CD-ROM الحيّز ة تتضمن تعليمات التشغيل لكل من اللغات الانحليزية، الإلمانية، الفرنسية، الاسمانية، الإيطالية، الهولندية، الصينية، الكورية، والعربية. قم بقراءة تعليمات التشغيل بعناية قبل تشغيل جهاز العرض الاسقاطي. <span id="page-4-0"></span>**Bitte lesen Sie diese Bedienungsanleitung vor der Verwendung des Projektors sorgfältig durch.**

# **Einführung**

Es gibt zwei wichtige Gründe für die baldige Garantie-Registrierung dieses neuen Projektors von SHARP mit Hilfe der dem Projektor beiliegenden REGISTRIERUNGS-KARTE:

#### **1. GARANTIE**

Hierdurch wird sichergestellt, dass Sie sofort den vollständigen Anspruch auf die Garantie auf Bauteile, Service und Personalkosten dieses Gerätes haben.

#### **2. CONSUMER PRODUCT SAFETY ACT**

Um sicherzustellen, dass Sie sofort über Sicherheitshinweise zu Inspektionen, Modifizierungen oder einen Rückruf benachrichtigt werden, die von SHARP aufgrund des Consumer Product Saftey Act von 1972 durchgeführt werden müssen, LESEN SIE BITTE DEN WICHTIGEN ABSCHNITT ÜBER DIE<br>"EINGESCHRÄNKTE GARANTIE" DURCH. "EINGESCHRÄNKTE GARANTIE" DURCH.

**WARNUNG:** Helle Lichtquelle. Nicht in den Lichtstrahl schauen oder ihn direkt anschauen. Besonders Kinder |⇔※⊵ sollten nicht direkt in den Lichtstrahl schauen.

**WARNUNG:** Um das Risiko von elektrischem Schlag zu verringern, sollte dieses Gerät nicht Regen oder Feuchtigkeit ausgesetzt werden.

Siehe Unterseite des aktuellen Gerätes.

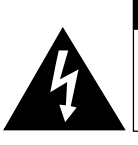

**VORSICHT RISIKO VON ELEKTRISCHEM SCHLAG. NICHT DIE SCHRAUBEN ENTFERNEN, AUSGENOMMEN DIE BESONDERS AUSGEWIESENEN SERVICESCHRAUBEN FÜR DEN BENUTZER.**

**VORSICHT: ZUR VERRINGERUNG DES RISIKOS VON ELEKTRISCHEM SCHLAG NICHT DIE ABDECKUNG ENTFERNEN. KEINE DURCH DEN BENUTZER ZU WARTENDEN BAUTEILE AUSSER DER LAMPENEINHEIT. DIE WARTUNG SOLLTE NUR DURCH QUALIFIZIERTES WARTUNGSPERSONAL AUSGEFÜHRT WERDEN.**

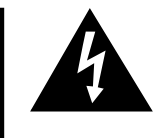

Der Blitz mit dem Pfeilsymbol innerhalb eines gleichseitigen Dreiecks warnt den Benutzer vor dem Vorhandensein unisolierter, potentiell gefährlicher Stromspannung im Geräteinneren, die ein Risiko darstellt bzw. elektrische Schläge verursachen kann.

Das Ausrufezeichen innerhalb eines gleichseitigen Dreiecks macht den Benutzer auf wichtige Anweisungen zu Bedienung und Wartung (Service) des Gerätes in der mitgelieferten Dokumentation aufmerksam.

**WARNUNG:** Die FCC-Vorschriften besagen, dass jede nicht durch den Hersteller genehmigte Änderung oder Modifizierung des Gerätes zu einer Annullierung der Betriebsgenehmigung des Gerätes führen kann. NUR USA NEWSAUTH AND THE SALE OF THE SALE OF THE SALE OF THE SALE OF THE SALE OF THE SALE OF THE SALE OF THE SALE OF THE SALE OF THE SALE OF THE SALE OF THE SALE OF THE SALE OF THE SALE OF THE SALE OF THE SALE OF THE

#### **INFORMATION**

Dieses Gerät wurde getestet und entspricht den Einschränkungen bei den Anforderungen für ein digitales Klasse A-Gerät, wie sie in Teil 15 der FCC-Regelung beschrieben werden. Diese Einschränkungen wurden erstellt, um einen sinnvollen Schutz gegen schädliche Interferenzen zu gewährleisten, wenn das Gerät in einer kommerziellen Umgebung betrieben wird. Dieses Gerät entwickelt, verwendet und strahlt Radiofrequenz-Energie ab und kann unter Umständen - wenn es nicht in Übereinstimmung mit dem Benutzerhandbuch aufgestellt und betrieben wird - schädliche Interferenzen bei der Radiokommunikation verursachen. Der Betrieb dieses Gerätes in einem Wohnbereich führt aller Wahrscheinlichkeit nach zu schädlichen Interferenzen; in einem solchen Fall liegt es beim Benutzer, auf eigene Kosten geeignete Maßnahmen zur Beseitigung der Interferenzen zu ergreifen. Nur Nur USA

Das mitgelieferte Computer-Kabel muss mit diesem Gerät verwendet werden. Das Kabel wird mitgeliefert um sicherzustellen, dass das Gerät den FCC-Vorschriften der Klasse A entspricht.

#### **WARNUNG:**

Dies ist ein Gerät der Klasse A. Dieses Gerät kann im Wohnbereich Funkstörungen verursachen; in diesem Fall kann vom Betreiber verlangt werden, angemessene Gegenmaßnahmen durchzuführen und dafür aufzukommen.

**Geräuschpegel** NORMALBETRIEB: < 70 dB (A) gemessen nach DIN 45635<br>EN 27779 EN 27779

#### **WARNUNG:**

Der Kühlventilator in diesem Projektor läuft nach dem Ausschalten des Gerätes etwa 90 Sekunden lang weiter. Während des normalen Betriebs sollte das Gerät immer mit der **Off**-Taste des Projektors oder der Fernbedienung ausgeschaltet werden. Stellen Sie vor dem Abtrennen des Netzkabels sicher, dass der Kühlventilator nicht mehr läuft.

WÄHREND DES NORMALEN BETRIEBES SOLLTE DER PROJEKTOR NIEMALS DURCH ABTRENNEN DES NETZKABELS AUSGESCHALTET WERDEN. EIN AUSSCHALTEN DES GERÄTES AUF DIESE WEISE HAT EINE VERKÜRZUNG DER LAMPENLEBENSDAUER ZUR FOLGE.

#### **ENTSORGUNG DES GERÄTES**

In diesem Projektor wurde Zinn-Blei-Lötmaterial verwendet und die unter Druck stehende Lampe enthält eine kleine Menge Quecksilber. Die besondere Entsorgung dieser Materialien kann aufgrund von Gesetzen zum Umweltschutz vorgeschrieben sein. Wenden Sie sich hinsichtlich Entsorgungs- und Recycling-Informationen an die örtlichen Behörden oder, wenn Sie in den Vereinigten Staaten von Amerika wohnen, an die Electronic Industries Alliance: www.eiae.org

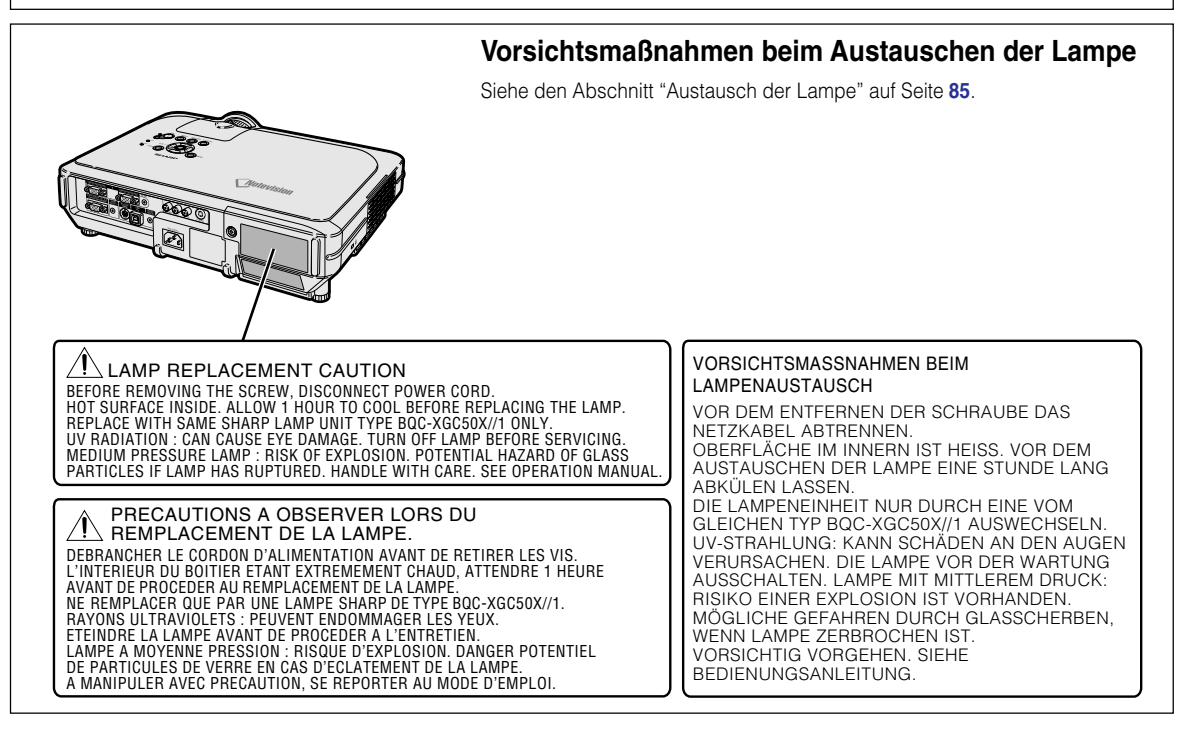

# <span id="page-6-0"></span>**Besondere Merkmale**

- **1. Ultrahelligkeit mit einem Kompaktprojektor**
	- **AC 250W-Lampe Verwenden Sie eine AC 250W-Lampe für ausgezeichnete Farbuniformität und Ultrahelligkeit.**
	- **Mit Hilfe des Stromsparmodus wird der Geräuschpegel gesenkt und Energie gespart, während eine längere Lebensdauer der Lampe erzielt wird.**

## **2. Einfache Bedienung**

- **Die benutzerfreundliche Bedienungsoberfläche mit dem leicht verständlichen Bedienungssystem und den übersichtlichen Anschlüssen machen die Einrichtung des Geräts zu einem Kinderspiel. Die problemlose Installation und Bedienung des Geräts wird durch die Nutzung bekannter Schaltflächen, der Platzierung der Anschlüsse, der Farbzusammenstellungen sowie der kombinierten Verwendung von Autoeingabe und Suchfunktion gewährleistet.**
- **Einfaches Ersetzen der Linse** Über die problemlos zu erreichende Objektivabdeckung und die neuartige Bajonetthalterungskonfiguration kann das gewünschte Objektiv schnell und einfach ausgetauscht werden.

## **3. Erstklassige PC-Kompatibilität**

- **Für die Nutzung mit einer großen Auswahl von Highend-PCs und Workstations ist das Gerät mit bis zu 160 Hz vertikaler Aktualisierungsrate, Sync auf Green und Composite Sync-Signalen kompatibel.**
- **Unter Verwendung der [fortschrittlichen intelligenten Kompression-](#page-102-0)Technologie können Computer-Bildschirme mit einer SXGA+ -Auflösung (1.400** × **1.050) mit minimalem Datenverlust wiedergegeben werden.**
- **4. Weiterentwickelte integrierte Computer & Video-Composer-Technologie**
	- **Realisiert klare Bilder durch Verwendung der neuesten Schaltungstechnik für hohe Bildqualität.**
		- **Z/P-Konvertierung mit neuem Algorithmus verbessert die Leistung der bewegungserkennenden Z/P-Konvertierung.** Umfassende Verbesserungen bei Zacken oder schiefen Linien bei bewegten Bildern.

#### • **Farbverwaltungssystem** Unterstützt RGB. Ermöglicht individuelle Einstellungen von Helligkeit, chromatischen Werten und Schattierungen für sechs Zielfarben.

- **Verringerung von Rauschen** Ermöglicht selbst bei erhöhtem Rausch-Pegel weiterhin ein klares Bild.
- **Neue Anpassung der Kanten-Wiedergabe** Reduziert Zacken und Flackern, wenn Kanten und schiefe Linien wiedergegeben werden, und ermöglicht eine schärfere Bildqualität.

## **5. Diebstahlsicherung und Sicherheitsdesign**

- **Diebstahlsicherung Mit Hilfe dieser Funktion wird der Projektor bei fehlender Eingabe eines Schlüsselcodes unbenutzbar gemacht.**
- **[Notevision-Lockdown](#page-102-0)**

**Der Notevision-Lockdown (Abdeckungsriegel) ist mit einem optischen Metallmechanismus kombiniert. Daher verhindert Notevision-Lockdown auch bei Anwendung einer starken Kraft ein Herausfallen der eingesetzten Mutter, und da der Projektor stabiler als früher installiert werden kann, wird dadurch verbesserter Diebstahlschutz sowie verbesserte Sicherheit sichergestellt.**

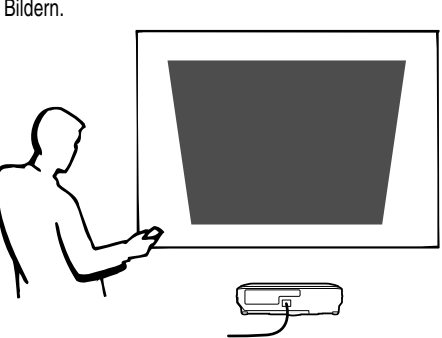

# **Inhaltsverzeichnis**

## **[Einführung](#page-4-0)**

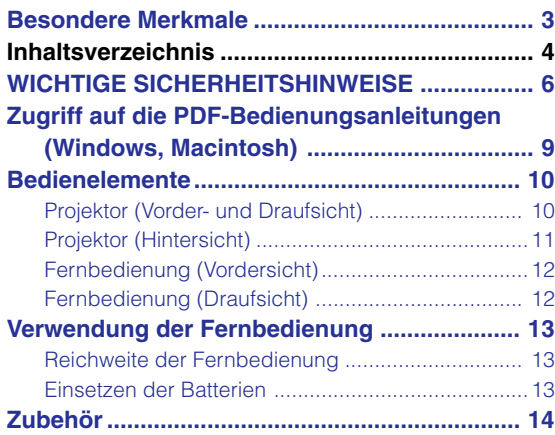

## **[Anschlüsse und Aufstellung](#page-18-0)**

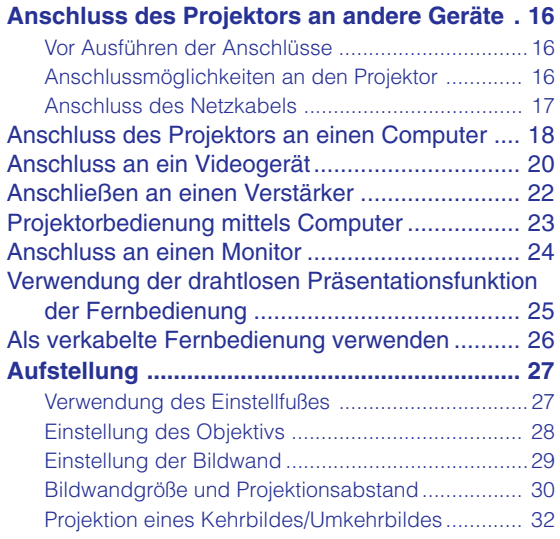

## **[Grundlegende Bedienung](#page-36-0)**

## **Einstellung mit Hilfe der Tasten**

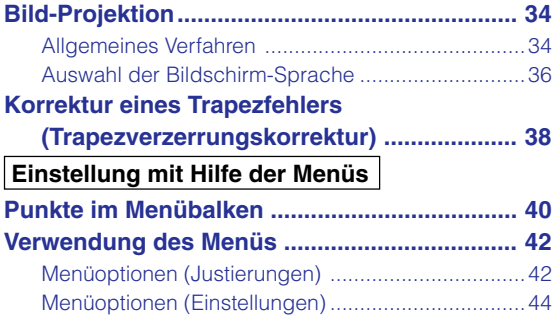

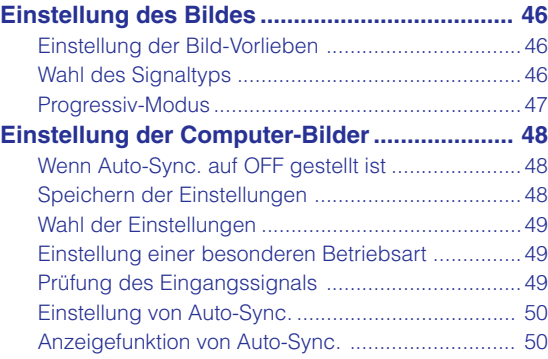

## **[Einfach zu verwendende](#page-54-0) Funktionen**

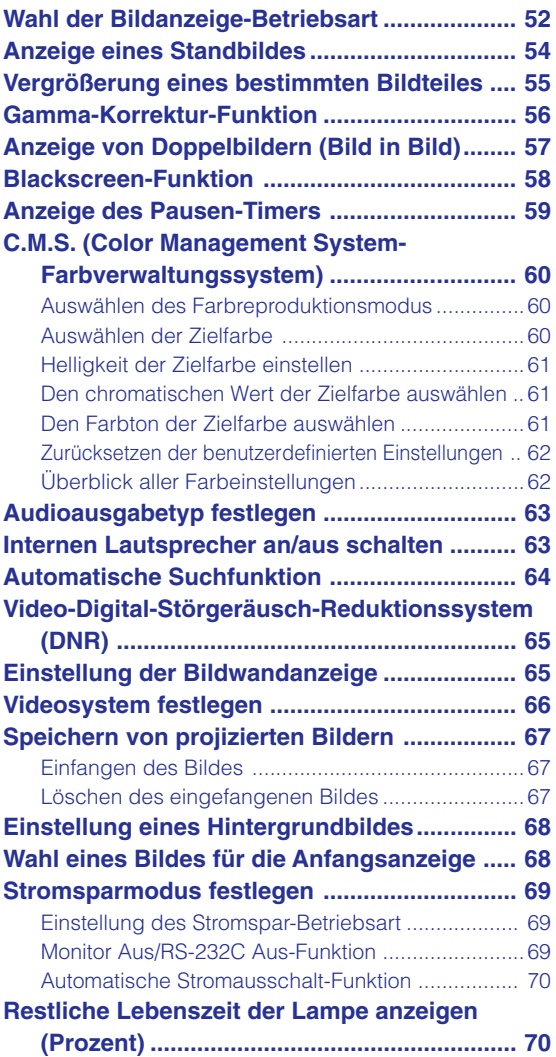

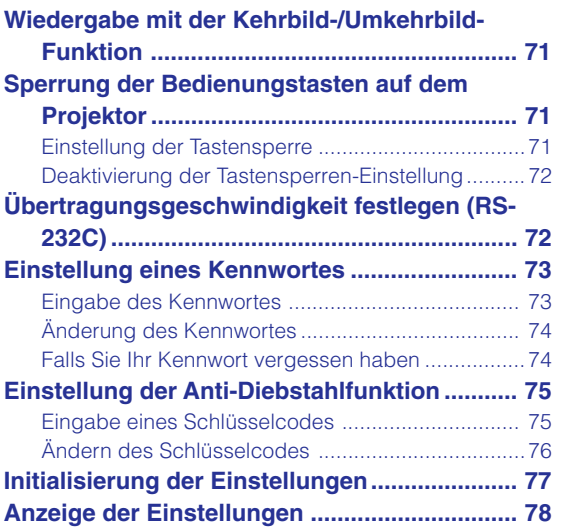

# **[Anhang](#page-82-0)**

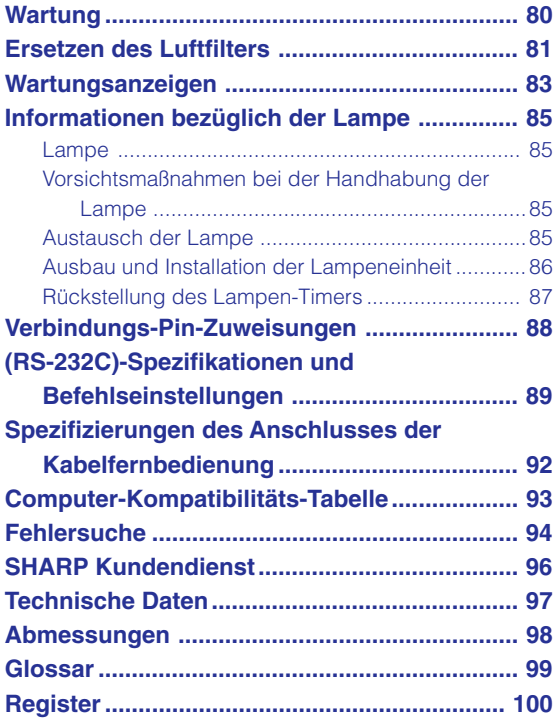

# <span id="page-9-0"></span>**WICHTIGE SICHERHEITSHINWEISE**

#### **ACHTUNG: Vor der ersten Inbetriebnahme dieses Gerätes sollten Sie diese Bedienungsanleitung durchlesen und für die Bezugnahme gut aufbewahren.**

Elektrische Energie kann viele nützliche Funktionen ausführen. Dieses Gerät wurde so konstruiert, dass es die Sicherheit von Personen gewährleistet. FALSCHE VERWENDUNG KANN ZU ELEKTRISCHEN SCHLÄGEN ODER ZU EINEM BRAND FÜHREN. Damit die in diesem Gerät eingebauten Sicherheitsfunktionen nicht umgangen werden, sollten die folgenden Hinweise für Installation, Gebrauch und Wartung befolgt werden.

#### **1. Lesen Sie die Anleitungen**

Alle Sicherheitshinweise und Bedienungsanleitungen sollten vor der Verwendung des Gerätes gelesen werden.

#### **2. Bewahren Sie die Anleitungen auf**

Die Sicherheitshinweise und Bedienungsanleitungen sollten für zukünftige Bezugnahme aufbewahrt werden.

#### **3. Beachten Sie die Warnungen**

Alle Warnungen auf dem Gerät und in der Bedienungsanleitung sollten beachtet werden.

#### **4. Folgen Sie den Anleitungen**

Alle Bedienungs- und Gebrauchsanleitungen sollten befolgt werden.

#### **5. Reinigung**

Den Stecker dieses Gerätes vor dem Reinigen von der Steckdose abtrennen. Keine flüssigen Reinigungsmittel oder Sprühreiniger verwenden. Zum Reinigen ein angefeuchtetes Tuch verwenden.

#### **6. Zubehör**

Vom Geräte-Hersteller nicht empfohlenes Zubehör sollte nicht verwendet werden, da es eine Gefahrenquelle darstellen kann.

#### **7. Wasser und Feuchtigkeit**

Dieses Gerät nicht in der Nähe von Wasser verwenden - z.B. in der Nähe einer Badewanne, eines Waschbeckens, einer Küchenspüle oder einer Waschmaschine, in einem feuchten Keller oder in der Nähe eines Schwimmbeckens usw.

#### **8. Zubehör**

Das Gerät nicht auf einen instabilen Wagen, einem Ständer, einem Stativ, einer Halterung oder auf einem Tisch aufstellen. Das Gerät kann herunterfallen und es können ernsthafte Körperverletzungen bei Kindern oder Erwachsenen auftreten oder es kann zu Beschädigungen des Gerätes kommen. Nur Wagen, Ständer, Stativ, Halterung oder einen Tisch verwenden, der vom Hersteller empfohlen wird oder zusammen mit dem Gerät verkauft wird. Bei Befestigung an einer Wand oder in einem Regal den Anleitungen des Herstellers folgen und einen vom Hersteller empfohlenen Befestigungssatz verwenden.

#### **9. Transport**

Das auf einem Regal aufgestellte Gerät sollte zusammen mit dem Regal vorsichtig bewegt werden. Ein schnelles Anhalten, übermäßige Gewalt und unebene Oberflächen können zum Umstürzen des Gerätes oder des Regals führen.overturn.

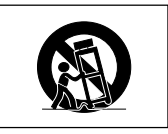

#### **10. Belüftung**

Schlitze und Öffnungen im Gehäuse sind für die Belüftung vorgesehen, stellen den Betrieb des Gerätes sicher und schützen vor Überhitzen. Diese Öffnungen sollten niemals blockiert werden, indem das Gerät auf einem Bett, Sofa, Teppich oder einer ähnlichen Oberfläche aufgestellt wird. Das Gerät sollte nur in einem anderem Gehäuse, z.B. einem Bücherregal oder Schrank eingebaut werden, wenn eine ausreichende Belüftung sichergestellt ist oder den Anleitungen des Herstellers Folge geleistet wurde.

#### **11.Stromversorgung**

Dieses Gerät sollte nur mit der auf dem Aufkleber bezeichneten Stromquelle betrieben werden. Falls Fragen über die Art der Stromversorgung auftreten, wenden Sie sich an den Händler oder das örtliche Energieversorgungsunternehmen. Bei Geräten, die mit Batterien oder anderen Stromquellen betrieben werden, siehe die Bedienungsanleitung.

#### **12. Erdung oder Polarisierung**

Dieses Produkt ist mit einer der folgenden Arten von Steckern ausgestattet. Sollte es nicht möglich sein, den Stecker in die Netzsteckdose einzustecken, lassen Sie sich bitte von Ihrem Elektriker beraten.

Umgehen Sie jedoch auf keinen Fall den Sicherheitszweck des **Steckers** 

- a. Zweidraht (Netz)-Stecker.
- b. Dreidraht-Erde (Netz)-Stecker mit einem Erdungsanschluss.

Dieser Stecker passt ausschließlich in eine Erdungs-Netzsteckdose.

#### **13. Schutz des Netzkabels**

Netzkabel sollten nicht im Durchgangsbereich von Personen verlegt werden oder an Orten, an denen Gegenstände auf sie gestellt oder gelegt werden. Besondere Beachtung sollten die Stecker der Kabel, Verlängerungskabel mit Steckdosen und die Stellen finden, an denen die Kabel aus dem Gerät austreten.

#### **14. Blitzschlag**

Als zusätzlicher Schutz dieses Gerätes während eines Gewitters, oder wenn es für längere Zeit unbeaufsichtigt steht und nicht verwendet wird, sollte der Netzstecker von der Steckdose abgetrennt werden. Dadurch wird eine Beschädigung des Gerätes durch Blitzschlag und Spannungsstöße in der Stromleitung vermieden.

#### **15. Überladung**

Nicht die Netzsteckdosen, die Verlängerungskabel oder Verlängerungskabel mit Steckdosen überladen, da dies Feuer oder elektrischen Schlag verursachen kann.

#### **16. Eindringen von Gegenständen und Flüssigkeiten**

Niemals Gegenstände durch die Öffnungen in das Gerät einführen, da dies zum Kontakt mit stromführenden Teilen und zu Kurzschlüssen führen und Feuer oder elektrischen Schlag zur Folge haben kann. Keine Flüssigkeiten auf dem Gerät verschütten.

#### **17. Wartung**

Nicht versuchen, das Gerät selbst zu warten, da beim Öffnen oder Entfernen der Abdeckungen gefährliche Stromspannungen oder anderen Gefahren vorhanden sind. Alle Wartungsarbeiten dem Kundendienst überlassen.

#### **18. Wartung durch den Kundendienst**

Das Gerät sofort von der Steckdose abtrennen und den Kundendienst benachrichtigen, falls folgende Situationen eintreten:

- a. Wenn das Netzkabel oder der Netzstecker beschädigt ist.
- b. Wenn Flüssigkeit in das Gerät eingedrungen ist oder Gegenstände hineingefallen sind.
- c. Wenn das Gerät mit Regen oder Wasser in Kontakt gekommen ist.
- d. Wenn das Gerät nicht normal betrieben werden kann, selbst wenn die Bedienungsanweisungen befolgt werden. Nur diejenigen Regler einstellen, die in der Bedienungsanleitung beschrieben werden, da die falsche Einstellung anderer Regler eine Beschädigung zur Folge haben kann, und umfangreiche Reparaturarbeiten durch einen qualifizierten Techniker zur Wiederherstellung des Gerätes für einen normalen Betrieb notwendig werden.
- e. Wenn das Gerät fallengelassen und beschädigt wurde.
- f. Wenn eine Änderung des normalen Betriebs festgestellt wird, die eine Wartung notwendig macht.

#### **19. Austauschteile**

Falls Austauschteile benötigt werden, ist sicherzustellen, dass der Wartungstechniker die vom Hersteller vorgeschriebenen Bauteile verwendet, welche die gleichen Eigenschaften wie die Original-Bauteile aufweisen. Die Verwendung von anderen als Original-Bauteilen kann Feuer, elektrischen Schlag oder andere Gefahren zur Folge haben.

#### **20. Sicherheitsprüfung**

Nach Beendigung einer Wartung oder Reparatur dieses Gerätes den Wartungstechniker mit der Durchführung einer Sicherheitsprüfung beauftragen und überprüfen lassen, dass das Gerät in einem sicheren Betriebszustand ist.

#### **21. Wand- oder Deckenmontage**

Dieses Gerät sollte nur so an eine Wand oder Decke montiert werden, wie es vom Hersteller empfohlen wird.

#### **22. Wärmequellen**

Dieses Gerät sollte nicht in der Nähe von Wärmequellen wie Heizkörpern, Heizern, Öfen oder anderen Geräten (einschließlich Verstärkern) aufgestellt werden, die Wärme produzieren.

#### **GEISTIGE EIGENTUMSRECHTE WICHTIG VOR INBETRIEBNAHME DES GERÄTES LESEN**

• Sie haben ein Produkt erworben, das Software enthält, die für die SHARP Corporation durch Lineo, Inc. ("Lineo") lizensiert ist.

Die Software ist durch Urheberrechte, internationale Urheberrechtsverträge und andere geistigen Eigentumsrechte und -verträge geschützt. Lineo und seine Lieferanten behalten sich jegliches Eigentum an, und geistige Eigentumsrechte (einschließlich Urheberrecht) in den Software-Komponenten und allen Kopien davon vor; dennoch sind bestimmte Komponenten der Software unter GNU General Public License (2. Version) lizenzierte Komponenten, die Lineo unterstützt. Sie können eine Kopie der GNU General Public License unter http://www.fsf.org/copyleft/gpl.html erhalten. Lineo übergibt den Quellencode für alle Komponenten der unter der GNU General Public License lizenzierten Software. Um einen solchen Quellencode zu erhalten, senden Sie eine E-Mail an embedix-support@lineo.com.

- Betriebssystem: Embedix (Embedded Linux) Embedix™ ist ein eingetragenes Warenzeichen der LINEO INC., USA.
- Microsoft und Windows sind eingetragene Warenzeichen der Microsoft Corporation in den Vereinigten Staaten und/oder anderen Ländern.
- PC/AT ist ein eingetragenes Warenzeichen der International Business Machines Corporation in den Vereinigten Staaten.
- Adobe Acrobat ist ein Warenzeichen der Adobe Systems Incorporated.
- Macintosh ist ein eingetragenes Warenzeichen von Apple Computer, Inc. in den Vereinigten Staaten und/ oder anderen Ländern.
- Diese Software basiert teilweise auf Arbeiten der Independent JPEG Group.
- Alle anderen Firmen- oder Produktnamen sind Warenzeichen oder eingetragene Warenzeichen der entsprechenden Firmen.

## **WICHTIGE SICHERHEITSHINWEISE**

## **Lesen Sie beim Setup Ihres Projektors unbedingt die folgenden Sicherheitshinweise.**

#### **Vorsichtsmaßnahmen bei der Handhabung des Lampenmoduls**

■ Wenn die Lampe zerspringt, kann es zu Verletzungen durch Glassplitter kommen. Falls die Lampe zerspringt, sollten Sie die Lampe von einem von SHARP autorisierten Händler für Projektoren oder dem Kundendienst austauschen lassen. Siehe den Abschnitt "Austausch der Lampe" auf Seite **[85](#page-88-0)**.

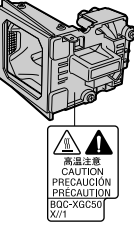

#### **Vorsichtsmaßnahmen bei der Aufstellung des Projektors**

■ Im Hinblick auf möglichst wenig Wartungsintervalle und Aufrechterhaltung der Bildqualität empfiehlt SHARP, den Projektor nicht in Räumen mit hoher Luftfeuchtigkeit, Staub und Zigarettenrauch aufzustellen. Wenn der Projektor in dieser Umgebung verwendet wird, muss das Objektiv öfter gereinigt werden. Wenn das Gerät regelmäßig gereinigt wird, wird die Betriebsdauer bei Verwendung des Geräts in solcher Umgebung nicht reduziert. Eine interne Gerätereinigung darf nur von einem von SHARP autorisierten Händler für Projektoren oder dem Kundendienst durchgeführt werden.

#### **Stellen Sie den Projektor nicht dort auf, wo er direktem Sonnenlicht oder hellem Licht ausgesetzt ist.**

■ Positionieren Sie die Bildwand so, dass sie nicht direktem Sonnenlicht oder Raumbeleuchtung ausgesetzt ist. Licht, dass direkt auf die Bildwand einfällt, schwächt die Farben und macht das Betrachten schwierig. Schließen Sie die Vorhänge und dämpfen Sie das Licht, wenn die Bildwand in einem sonnigen oder hellen Raum aufgestellt wird.

#### **Der Projektor kann gefahrlos auf den Maximalwinkel von 12 Grad geneigt werden.**

■ Eine Platzierung innerhalb von einem Winkel von ±12 Grad wird empfohlen.

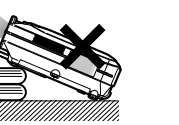

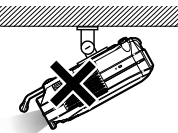

#### **Setzen Sie den Projektor keinen Stößen und/oder Vibrationen aus.**

■ Handhaben Sie das Objektiv vorsichtig; nicht gegen das Objektiv schlagen oder die Objektivoberfläche beschädigen.

#### **Gönnen Sie Ihren Augen gelegentlich eine Pause.**

Ununterbrochenes Betrachten der Bildwand über Stunden ermüdet Ihre Augen. Gönnen Sie Ihren Augen unbedingt gelegentlich eine Pause.

#### **Vermeiden Sie Aufstellungsplätze, an denen hohe oder niedrige Temperaturen herrschen.**

■ Die Betriebstemperatur für den Projektor liegt bei 41°F bis 104°F (+5°C bis +40°C)

■ Die Lagertemperatur für diesen Projektor liegt bei –4°F bis 140°F  $(-20^{\circ}$ C bis  $+60^{\circ}$ C)

#### **Blockieren Sie nicht die Luftaustritt- und Einsaugöffnungen.**

- Mindestens 20 cm (7,9 Inches) Abstand zwischen der Luftaustrittöffnung und der nächsten Wand oder einem Gegenstand einhalten.
- Vergewissern Sie sich, dass die Einsaugöffnung und die Luftaustrittöffnung nicht blockiert ist.
- Wenn der Kühlventilator blockiert wird, schaltet die Schutzschaltung den Projektor automatisch aus. Dies zeigt keine Fehlfunktion an. Den Projektor dort aufstellen, wo die Einsaug- und Austrittöffnungen nicht blockiert werden, das Netzkabel wieder einstecken und den Projektor einschalten. Dadurch wird der Projektor wieder auf den normalen Betrieb eingestellt.

#### **Vorsichtsmaßnahmen beim Transport des Projektors**

■ Beim Transport des Projektors darf er keinen Erschütterungen und/ oder Vibrationen ausgesetzt werden, da er anderenfalls beschädigt werden könnte. Handhaben Sie das Objektiv besonders vorsichtig. Vor dem Transport des Projektors unbedingt das Netzkabel von der Steckdose und andere Anschlusskabel abtrennen.

#### **Andere angeschlossenen Geräte**

- Wenn ein Computer oder ein anderes audiovisuelles Gerät an den Projektor angeschlossen wird, die Anschlüsse NACH Ausschalten des Projektors und des anzuschließenden Gerätes ausführen.
- Bitte lesen Sie für die Anschlussausführung die Bedienungsanleitung des Projektors und des anzuschließenden Gerätes.

#### **Verwendung des Projektors in anderen Ländern**

■ Die Stromspannung und die Steckerform kann von Region zu Region oder Land, in dem Sie den Projektor verwenden, unterschiedlich sein. Wenn der Projektor in Übersee verwendet wird, unbedingt das für das jeweilige Land zu verwendende Netzkabel benutzen.

**Temperatur-Überwachungsfunktion**

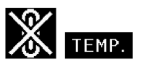

- Wenn der Projektor wegen Problemen bei
	- der Aufstellung oder Blockierens der Luftöffnungen zu warm wird, blinkt " wind " TEMP. " in der unteren linken Ecke des Bildes. Wenn die Temperatur weiterhin ansteigt, wird die Lampe ausgeschaltet und die TEMPERATURWARN-Anzeige auf dem Projektor blinkt. Nach einer Abkühlzeit von 90 Sekunden wird das Gerät ausgeschaltet. Siehe für Einzelheiten den Abschnitt "Wartungsanzeigen" auf Seite **[83](#page-86-0)**.

#### **Info**

- Der Kühlventilator reguliert die interne Temperatur; seine Leistung wird automatisch geregelt. Das Ventilatorgeräusch kann sich während des Projektorbetriebs entsprechend der Ventilatordrehzahl ändern. Dies zeigt keine Fehlfunktion an.
- Das Netzkabel nicht während der Projektion oder des Kühlventilatorbetriebs abtrennen. Dies kann eine Beschädigung durch einen Anstieg der internen Temperatur hervorrufen, da auch der Kühlventilatorbetrieb stoppt.

# <span id="page-12-0"></span>**Zugriff auf die PDF-Bedienungsanleitungen (Windows, Macintosh)**

**Die CD-ROM beinhaltet Bedienungsanleitungen im PDF-Format in mehreren Sprachen, damit Sie auch dann mit dem Projektor arbeiten können, wenn Sie dieses Handbuch nicht vorliegen haben. Zur Verwendung dieser Anleitungen muss der Adobe Acrobat Reader auf Ihrem PC (Windows oder Macintosh) Sollten Sie Acrobat Reader noch nicht installiert haben, können Sie das Programm von der CD-ROM herunterladen.**

## **Installation von Acrobat Reader von der CD-ROM**

### **Für Windows:**

- 1 Die CD-ROM in das CD-ROM-Laufwerk einlegen.
- 2 Das Symbol "Arbeitsplatz" doppelt anklicken.
- 3 Das "CD-ROM"-Laufwerk doppelt anklicken.
- 4 Den "acrobat"-Ordner doppelt anklicken.
- 5 Doppelklicken Sie auf die Sprache (Ordnername) die Sie einsehen möchten.
- 6 Doppelklicken Sie das Installationsprogramm und befolgen Sie die Anleitungen auf dem Bildschirm.

## **Für andere Betriebssysteme:**

#### **Für Macintosh:**

- 1 Die CD-ROM in das CD-ROM-Laufwerk einlegen.
- 2 Das Symbol "CD-ROM" doppelt anklicken.
- 3 Den "acrobat"-Ordner doppelt anklicken.
- 4 Doppelklicken Sie auf die Sprache (Ordnername) die Sie einsehen möchten.
- 5 Doppelklicken Sie das Installationsprogramm und befolgen Sie die Anleitungen auf dem Bildschirm.

Bitte laden Sie Acrobat Reader aus dem Internet (http://www.adobe.com) herunter.

#### **Für andere Sprachen:**

Wenn Acrobat Reader für andere nicht auf dieser CD-ROM enthaltenen Sprachen verwendet werden soll, kann die entsprechende Version aus dem Internet heruntergeladen werden.

#### **Zugriff auf die PDF-Bedienungsanleitungen**

#### **Für Windows:**

- 1 Die CD-ROM in das CD-ROM-Laufwerk einlegen.
- 2 Das Symbol "Arbeitsplatz" doppelt anklicken.
- 3 Das "CD-ROM"-Laufwerk doppelt anklicken.
- 4 Den "MANUALS"-Ordner doppelt anklicken.
- 5 Doppelklicken Sie auf die Sprache (Ordnername) die Sie einsehen möchten.
- 6 Doppelklicken Sie auf die PDF-Datei "C45S", um auf die Bedienungsanleitung des Projektors zuzugreifen.

#### **Für Macintosh:**

- 1 Die CD-ROM in das CD-ROM-Laufwerk einlegen.
- 2 Das Symbol "CD-ROM" doppelt anklicken.
- 3 Den "MANUALS"-Ordner doppelt anklicken.
- 4 Doppelklicken Sie auf die Sprache (Ordnername) die Sie einsehen möchten.
- 5 Doppelklicken Sie auf die PDF-Datei "C45S", um auf die Bedienungsanleitung des Projektors zuzugreifen.

## **A** Hinweis

- Wenn die gewünschte PDF-Datei nicht durch das doppelte Anklicken mit der Maus geöffnet werden kann, sollte zuerst Acrobat Reader gestartet und dann die gewünschte Datei mit den Menüs "Datei", "Öffnen" bestimmt werden.
- Die Datei "readme.txt" auf der CD-ROM enthält wichtige Informationen, die nicht in der vorliegenden Bedienungsanleitung enthalten sind.

## <span id="page-13-0"></span>**Bedienelemente**

Die in **aufgeführten Zahlen beziehen sich auf die Hauptseiten dieser Bedienungsanleitung, auf welchen der entsprechende Punkt erläutert wird.**

## **Projektor (Vorder- und Draufsicht)**

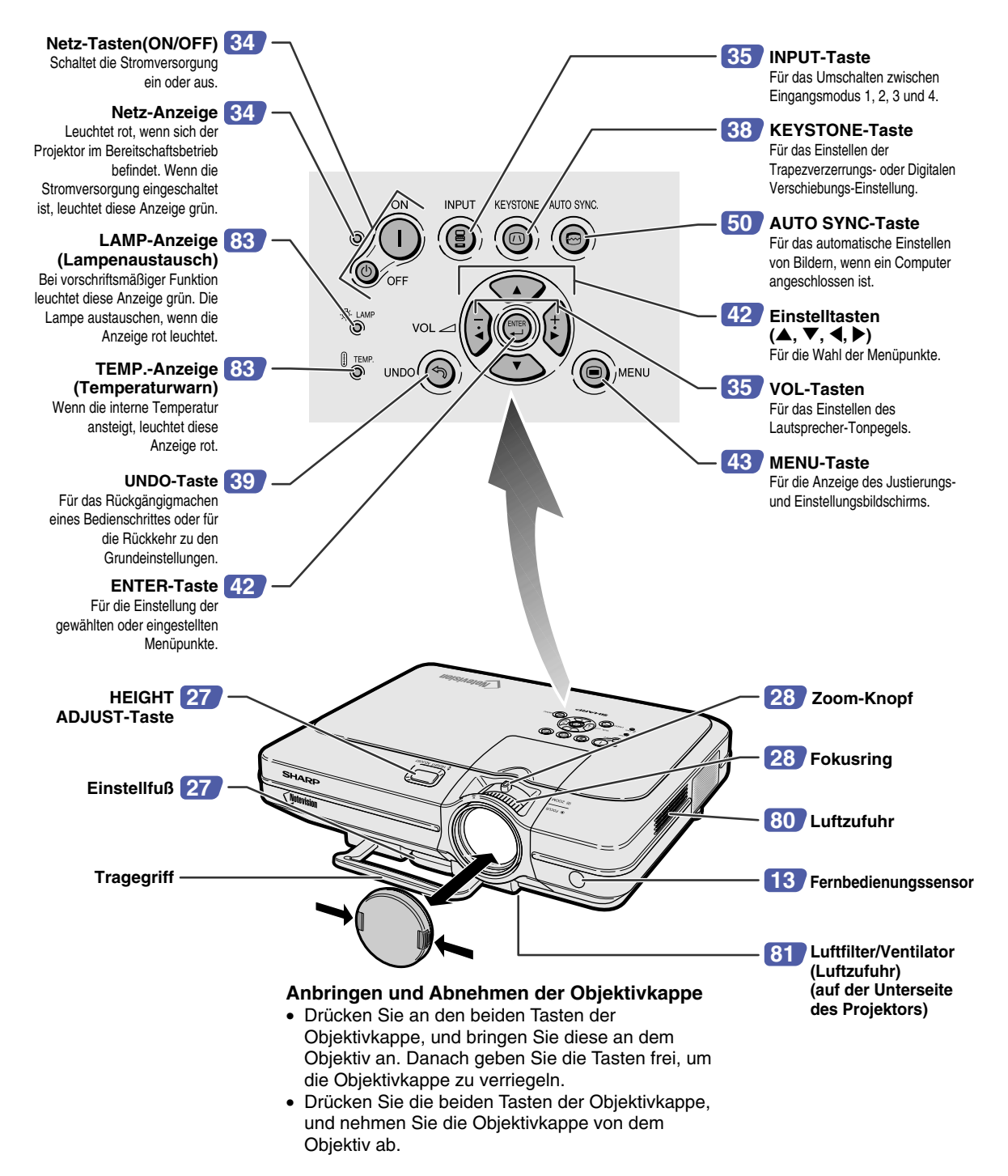

#### **[18](#page-21-0) AUDIO INPUT 1, 2- [25](#page-28-0) USB-Anschluss** Für den Anschluss eines **Anschluss** Computers unter Geteilter Verwendung eines USB-Audioeingabeanschluss Kabels. für INPUT 1 und 2. **[26](#page-29-0) WIRED REMOTE-RS-232C-Anschluss [23](#page-26-0) Eingabeanschluss** Für die Bedienung des Projektors über Computers. **[20](#page-23-0) INPUT 3-Anschluss** Für den Anschluss eines **AUDIO OUTPUT-[22](#page-25-0)** Videogerätes. **Anschluss [20](#page-23-0) AUDIO (L/R) INPUT**  Geteiltes Audio Ausgabeanschluss für **3, 4-Anschlüsse** INPUT 1, 2, 3 und 4. Geteilter Audioeingabeanschluss **[18](#page-21-0) INPUT 1-Anschluss** für INPUT 3 und 4. Anschluss für Computer RGB und **[20](#page-23-0) INPUT 4-Anschluss** Komponentensignale. Anschluss für ein **[24](#page-27-0) OUTPUT (INPUT 1, 2)-** Videogerät mit einem **IN2U13.3** S-VIDEO-Anschluss. **Anschluss**  $\overline{\odot}$   $\overline{\odot}$   $\overline{\odot}$  $\bigcirc$ Geteilter Computer-RGB-⊕{;;;;}⊙  $\circ$   $\circ$ und Komponentensignale-Ausgabeanschluss für ∰∷∷ો⊙ 后 INPUT 1 und 2. **[18](#page-21-0) INPUT 2-Anschluss** Anschluss für Computer RGB und Komponentensignale. **Netzanschluss [17](#page-20-0) Luftaustritt-öffnung [80](#page-83-0) Kensington-Sicherheitsstandardanschluss [27](#page-30-0) Einstellfuß**

#### **Verwendung der Kensington-Sperre**

<span id="page-14-0"></span>**Projektor (Hintersicht)**

• Dieser Projektor ist mit einem Kensington-Sicherheitsstandardanschluss für die Verwendung des Kensington MicroSaver-Sicherheitssystem ausgestattet. Lesen Sie hinsichtlich der Verwendung die Informationen, die dem System beiliegen, um den Projektor zu sichern.

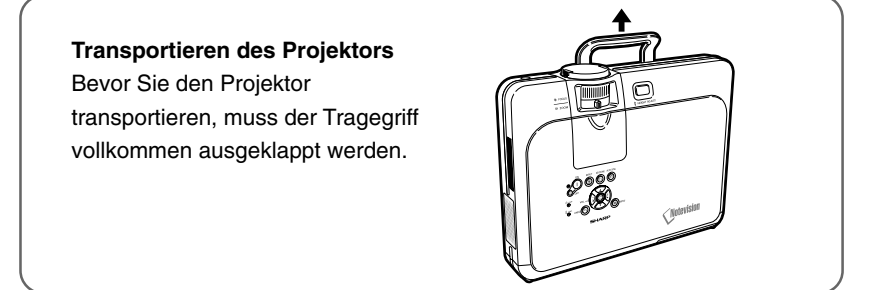

**11**

## <span id="page-15-0"></span>**Bedienelemente**

## **Fernbedienung (Vordersicht)**

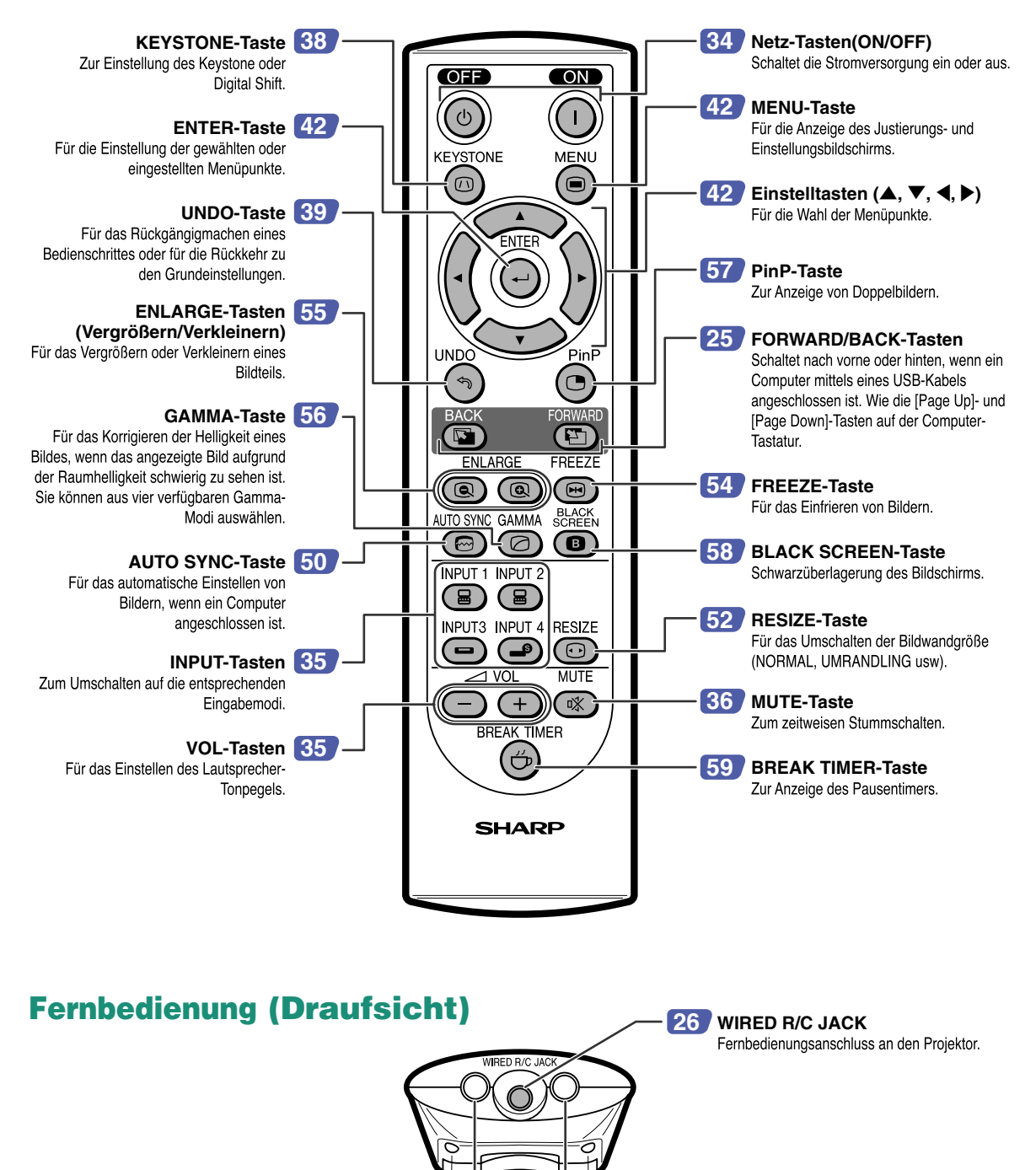

**Signalsender für Fernbedienung [13](#page-16-0)**

# **Einf ührung**

# <span id="page-16-0"></span>**Verwendung der Fernbedienung**

## **Reichweite der Fernbedienung**

■ **Der Projektor kann mittels der Fernbedienung innerhalb der in der Abbildung gezeigten Bereiche gesteuert werden.**

## **A**Hinweis

• Das Signal von der Fernbedienung kann für eine einfache Bedienung von der Bildwand reflektiert werden. Die tatsächliche Reichweite des Signals kann je nach Bildwandmaterial unterschiedlich sein.

#### **Bei Verwendung der Fernbedienung:**

- Nicht fallen lassen, keiner Feuchtigkeit oder hoher Temperatur aussetzen.
- Die Fernbedienung funktioniert unter Umständen nicht unter einer Fluoreszenzlampe. Unter diesen Umständen den Projektor von der Fluoreszenzlampe entfernt aufstellen.

## **Einsetzen der Batterien**

**Die Batterien (zwei R 6-Batterien ("AA", UM/ SUM-3, HP-7 oder ähnlich)) sind in der Packung enthalten.**

- **1 Ziehen Sie die Lasche an der Abdeckung herunter und entfernen Sie die Abdeckung in Pfeilrichtung.**
- **2 Die beiliegenden Batterien einlegen.** Batterien einlegen sicherstellen, dass die Pole mit der Markierung  $\left(\frac{\mathbf{I}}{\mathbf{I}}\right)$  und  $\left(\frac{\mathbf{I}}{\mathbf{I}}\right)$  im Batteriefach übereinstimmen.
- **3 Führen Sie die untere Lasche der Abdeckung in die Öffnung ein und senken Sie die Abdeckung bis sie einrastet.**

 $23'$  (7 m) 30°  $\sqrt{x}$  45° Fernbedienungssensor Signalsender für Fernbedienung Fernbedienung

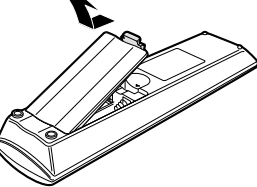

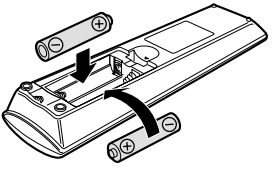

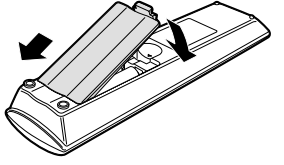

#### **Falsche Verwendung der Batterien kann eine Leckage oder Explosion zur Folge haben. Bitte befolgen Sie die unten stehenden Vorsichtsmaßnahmen.**

## **Achtung**

- Die Batterien einlegen und sicherstellen, dass die Pole mit der Markierung  $\oplus$  und  $\ominus$  im Batteriefach übereinstimmen.
- Batterien unterschiedlichen Typs haben unterschiedliche Eigenschaften, verwenden Sie deshalb keine Batterien unterschiedlichen Typs zusammen.
- Verwenden Sie keine neuen und alten Batterien zusammen. Dadurch könnte die Lebensdauer der neuen Batterien reduziert werden oder die alten Batterien auslaufen.
- Leere Batterien aus der Fernbedienung herausnehmen, da sie ansonsten auslaufen könnten. Aus den Batterien ausgelaufene Batterieflüssigkeit ist für Ihre Haut schädlich, wischen Sie die Batterien deshalb unbedingt zuerst ab und nehmen Sie sie dann mit einem Tuch heraus.
- Die diesem Projektor beiliegenden Batterien können unter Umständen, je nach Handhabung, nach kurzer Zeit aufgebraucht sein. Stellen Sie sicher, dass sie so bald wie möglich durch neue Batterien ersetzt werden.
- Nehmen Sie die Batterien heraus, wenn die Fernbedienung lange nicht benutzt wird.

<span id="page-17-0"></span>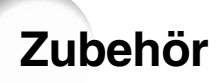

#### **Mitgeliefertes Zubehör**

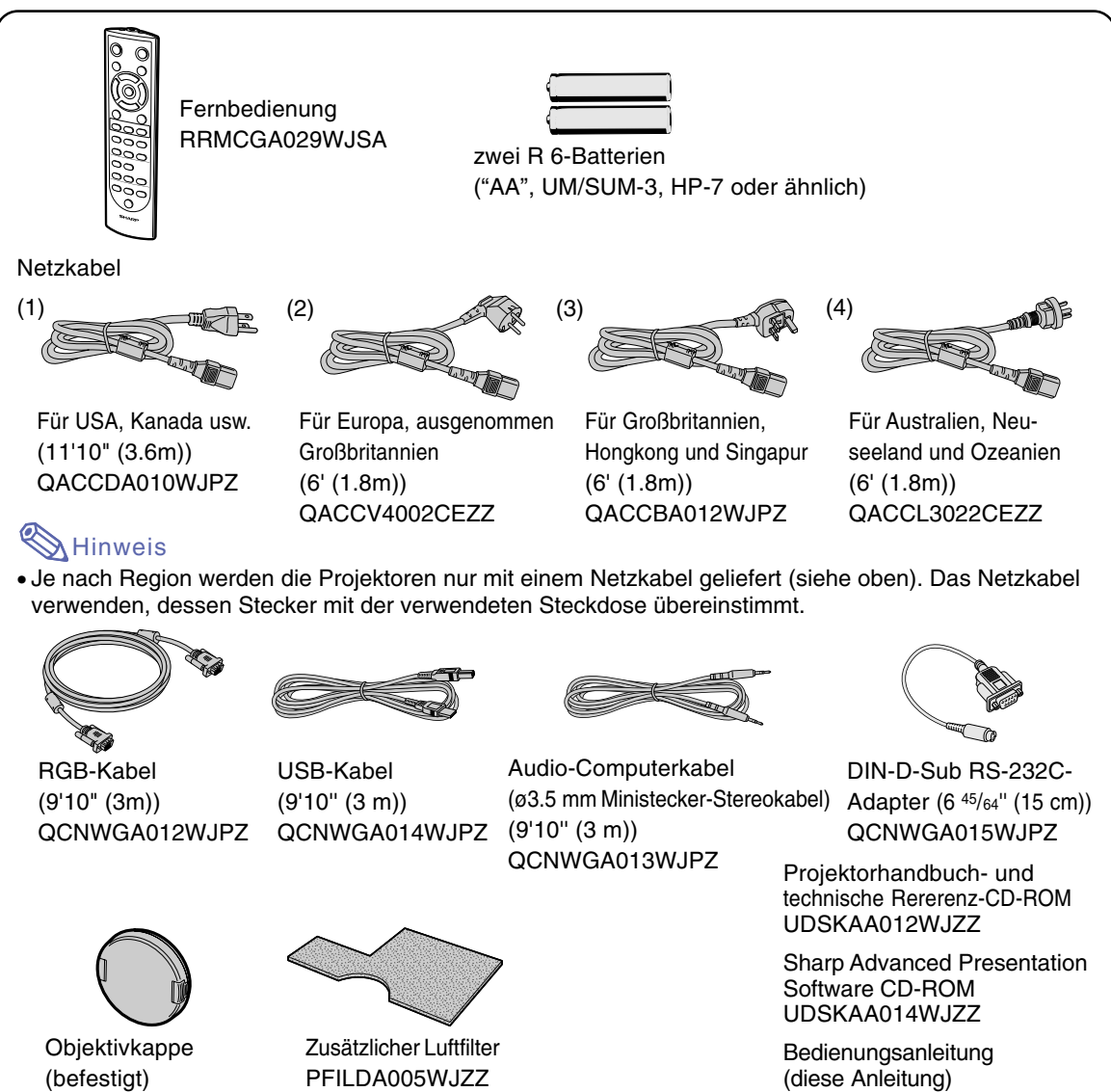

Kurzanleitungskennung

#### **Optionale Kabel**

PCAPHA003WJSA

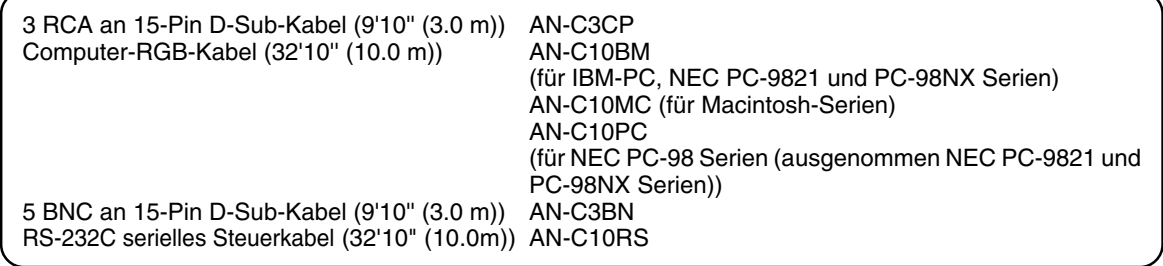

• Möglicherweise sind nicht alle Kabel in allen Regionen erhältlich. Bitte wenden Sie sich an Hinweise sich an<br>Hinweis einen von SHARP autorisierten Händler für Projektoren oder an den Kundendienst einen von SHARP autorisierten Händler für Projektoren oder an den Kundendienst.

# <span id="page-18-0"></span>**Anschlüsse und Aufstellung**

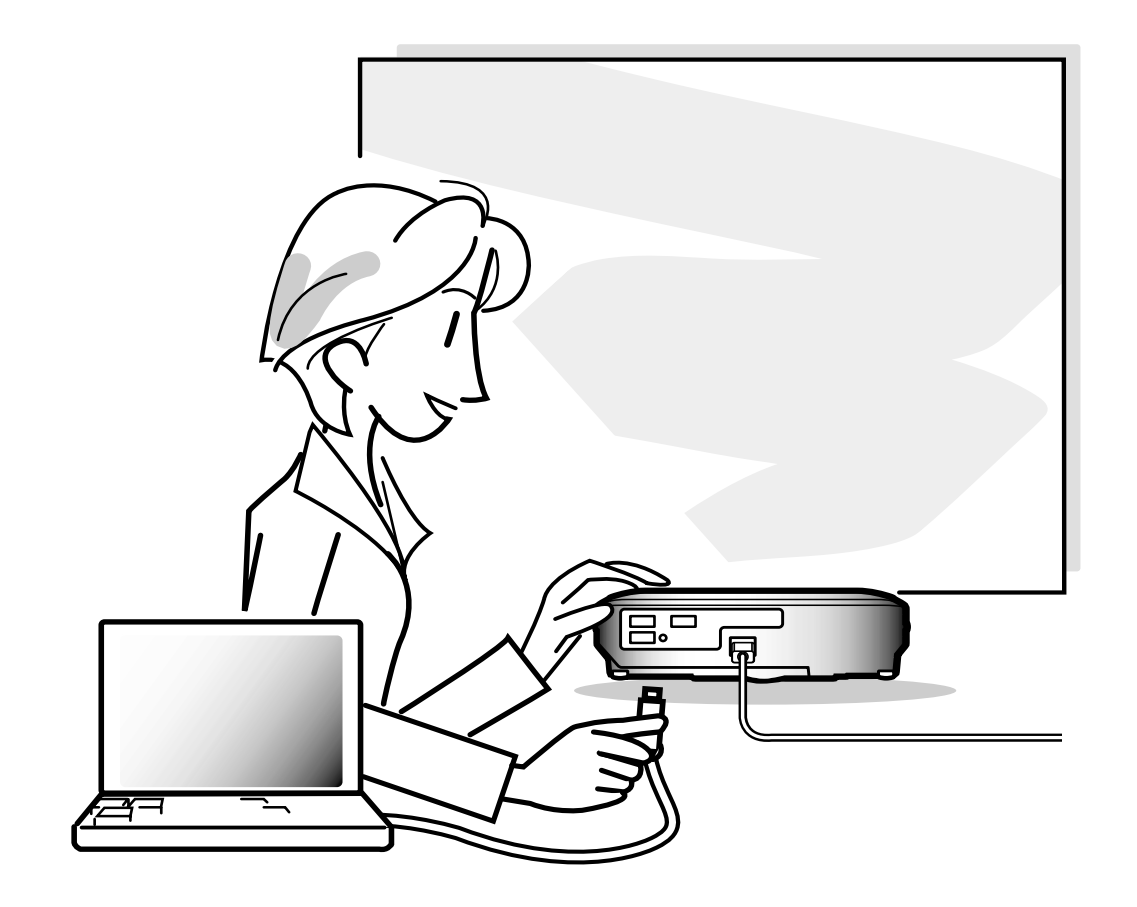

# <span id="page-19-0"></span>**Anschluss des Projektors an andere Geräte**

## **Vor Ausführen der Anschlüsse**

## **W** Hinweis

- •Vor Ausführ der Anschlüsse zuerst unbedingt den Projektor und die anzuschließenden Geräte ausschalten. Nach Ausführen der Anschlüsse zuerst den Projektor und dann die anderen Geräte einschalten. Nach Ausführ aller Anschlüsse sollte bei Verwendung eines Computer dieser stets als Letztes eingeschaltet werden.
- Lesen Sie sich vor Ausführung der Anschlüsse unbedingt die Bedienungsanleitungen der anzuschließenden Geräte durch.

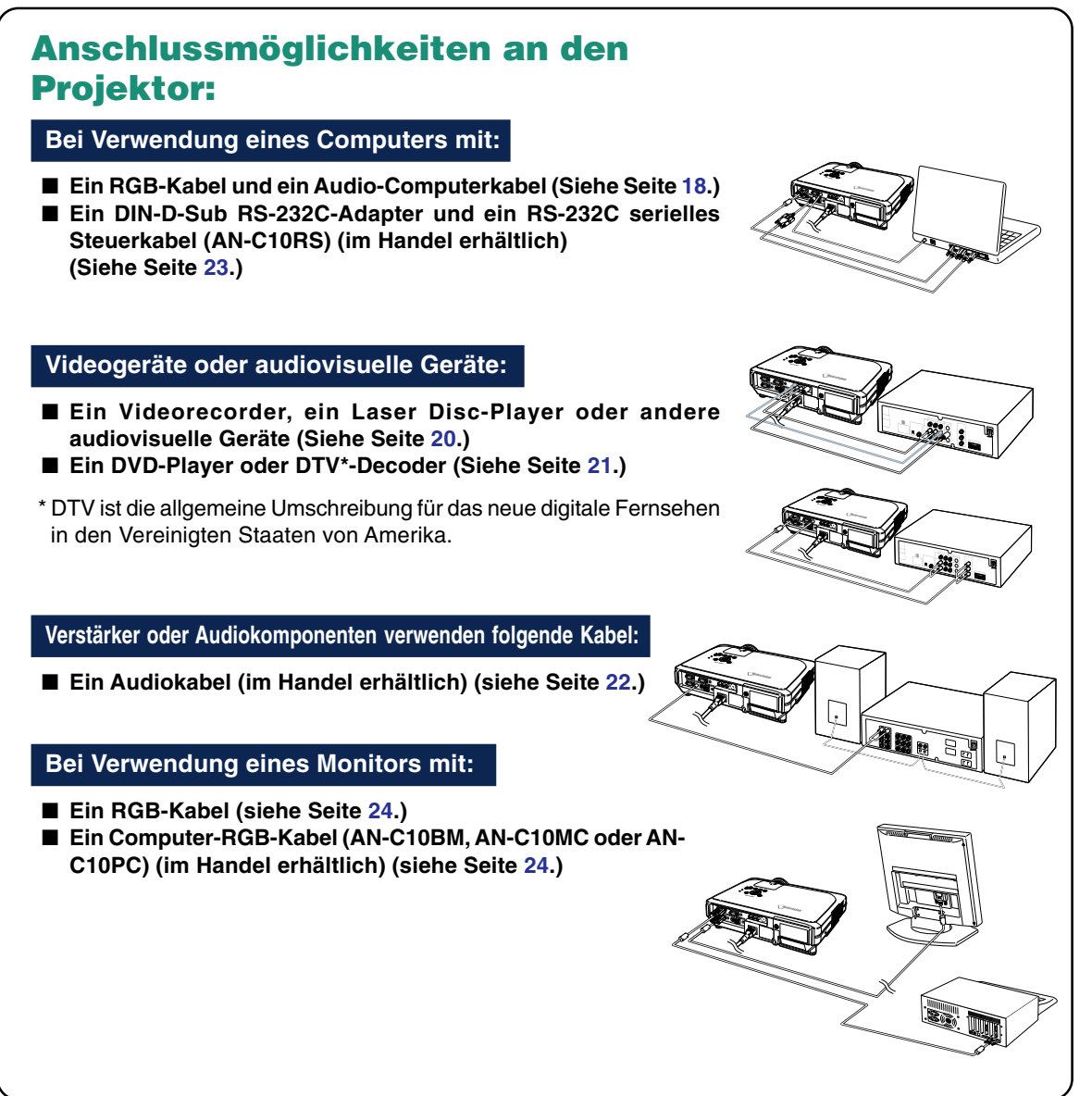

## <span id="page-20-0"></span>**Anschluss des Netzkabels**

**Das mitgelieferte Netzkabel am Netzanshluss auf der Rückseite des Projektors anschließen.**

Mitgeliefertes<br>Zubehör Netzkabel Zubehör

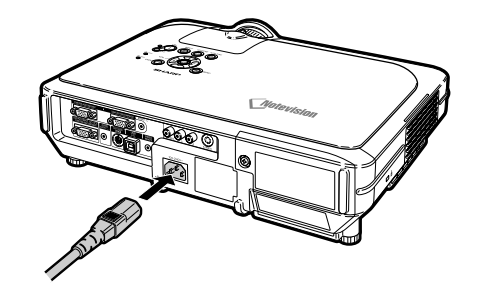

## <span id="page-21-0"></span>**Anschluss des Projektors an einen Computer**

## **Mit einem RGB-Kabel an einen Computer anschließen**

- **1 Schließen Sie den Projektor mit Hilfe des mitgelieferten RGB-Kabels an den Copmputer an.**
	- Die Stecker mit den Steckerschrauben befestigen.
- **2 Zur Audiosignaleingabe schließen Sie den Projektor mit Hilfe des mitgelieferten Audio-Computerkabels an den Computer an.**

## **A** Hinweis

- Siehe Seite **[93](#page-96-0)** "Computer-Kompatibilitäts-Tabelle" für eine Liste von Computersignalen, die mit dem Projektor kompatibel sind. Die Verwendung des Gerätes mit anderen Computersignalen als den aufgeführten kann bei einigen Funktionen zu Fehlern führen.
- Wenn der Projektor an einen Computer auf diese Weise angeschlossen wird, "RGB" als "Signaltyp" im "Bild"-Menü einstellen. Siehe Seite **[46](#page-49-0)**.
- Für bestimmte Macintosh-Computer wird ein Macintosh-Adapter benötigt. Bitte wenden Sie sich an einen von SHARP autorisierten Händler für Projektoren oder dem Kundendienst.
- Entsprechend dem Computer, den Sie verwenden wollen, wird ein Bild möglicherweise so lange nicht projiziert, bis die Signalausgabe-Einstellung am Computer auf externe Ausgabe geschaltet worden ist.
- Beziehen Sie sich hinsichtlich der Umschaltung der Signalausgabe-Einstellungen am Computer auf die Bedienungsanleitung Ihres Computers.

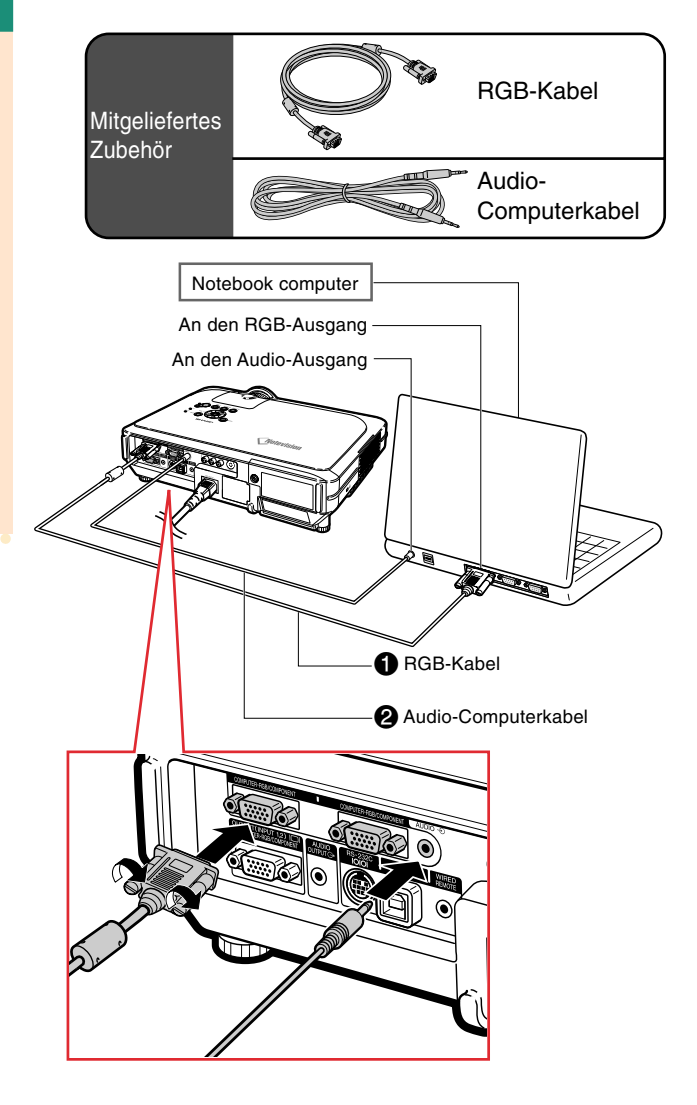

## **Anschluss der Steckerschraubenkabel**

- Achten Sie beim Anschließen des Steckerschraubenkabels darauf, dass es fest im Anschluss eingesetzt ist. Danach die Anschlussstecker mit den Schrauben auf beiden Seiten des Steckers befestigen.
- Entfernen Sie auf keinen Fall den am RGB-Kabel befestigten Ferritkern.

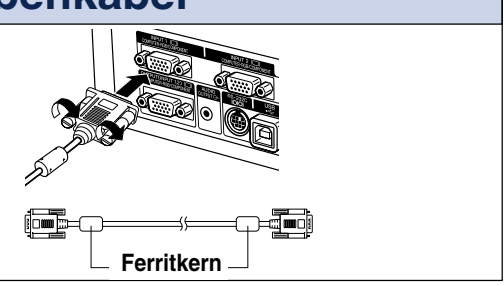

## **"Plug and Play"-Funktion (bei Anschluss an einen 15-Pin Anschluss)**

- Dieser Projektor ist mit den VESA-Standards DDC 1/DDC 2B kompatibel. Der Projektor und ein VESA DDC-kompatibler Computer tauschen ihre Einstellungsanforderungen aus und gewährleisten dadurch eine schnelle und einfache Einstellung.
- Vor der Verwendung der "Plug and Play"-Funktion sicherstellen, dass zuerst der Projektor und zuletzt der angeschlossene Computer eingeschaltet wird.

## **S**Hinweis

• Die DDC "Plug and Play"-Funktion dieses Projektors funktioniert nur, wenn das Gerät zusammen mit einem VESA DDC-kompatiblen Computer verwendet wird.

## <span id="page-23-0"></span>**Anschluss an ein Videogerät**

## **Anschluss an ein Videogerät mit Hilfe eines S-VIDEO-, Verbund-Video- oder Audiokabels**

**Ein Videorecorder, Laser Disc-Player oder andere audiovisuellen Geräte können mit Hilfe eines S-VIDEO-, Video-oder Audiokabels an die INPUT 3-, INPUT 4- und AUDIO (L/R)-Anschlüsse angeschlossen werden.**

- **1 Den Projektor mit einem S-VIDEO-Kabel oder einem Verbund-Videokabel (beide im Handel erhältlich) an ein Videogerät anschließen.**
- **2 Schließen Sie den Projektor mit dem ø3,5 mm Stereoministecker an das RCA-Audiokabel (im Handel erhältlich) an.**

## **N** Hinweis

- Der INPUT 4 (S-VIDEO)-Anschluss verwendet ein Videosignalsystem, bei dem das Bild für eine höhere Bildqualität in Farb- und Helligkeitssignale aufgeteilt wird. Für das Realisieren eines Bildes in höherer Qualität kann ein im Handel erhältliches S-Videokabel zwischen den INPUT 4-Anschluss des Projektors und den S-Videoausgabeanschluss des Videogeräts angeschlossen werden.
- ø3,5 mm Stereo-Mini-Buchse auf RCA-Audio-Kabel (im Handel erhältlich) ist für den Audio-Eingang erforderlich.

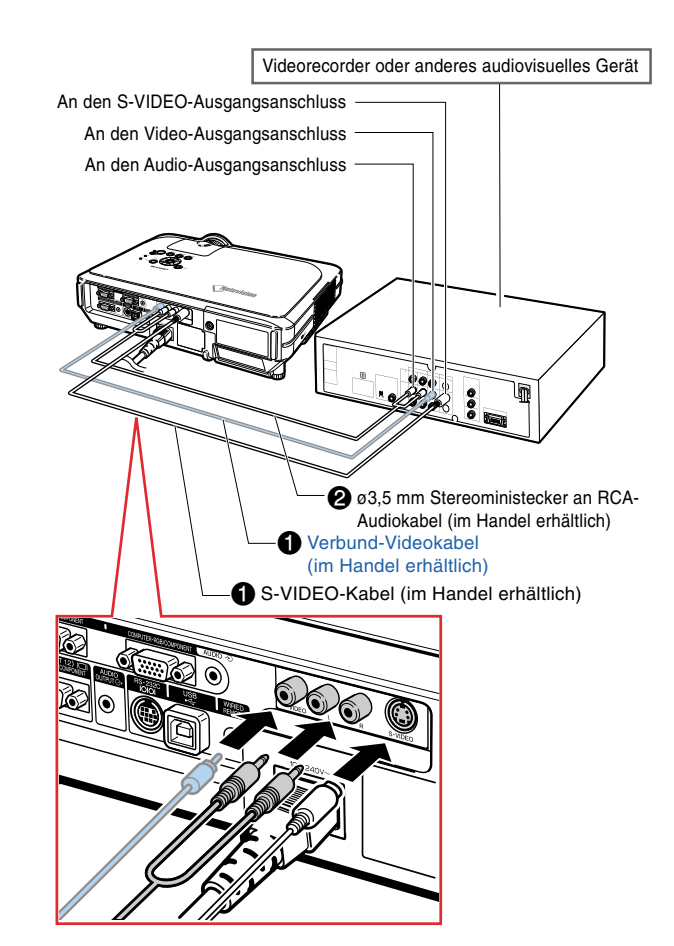

## <span id="page-24-0"></span>**Anschluss an ein Komponenten-Videogerät**

**Bei Videogeräten wie DVD-Player und DTV\*-Decodern verwenden Sie ein 3 RCA an 15-Pin-D-Sub-Kabel zum Anschließen an den Anschluss INPUT 1 oder 2.**

**\*DTV ist die allgemeine Umschreibung für das neue digitale Fernsehen in den Vereinigten Staaten von Amerika.**

- **1 Schließen Sie den Projektor mit Hilfe des 3 RCA an 15-Pin-D-Sub-Kabels an das Videogerät an.**
- **2 Schließen Sie den Projektor mit**  $\alpha$ **3.5 mm Stereoministeckers an einem RCA-Audiokabel (im Handel erhältlich) an das Videogerät an.**

## **W** Hinweis

- Wenn der Projektor auf diese Weise an ein Videogerät angeschlossen wird, "Komponente" als "Signaltyp" im "Bild"- Menü einstellen. Siehe Seite **[46](#page-49-0)**.
- Für den Audioeingang wird ein ø3,5 mm-Stereo-Minibuchse an RCA-Audiokabel (im Handel erhältlich) empfohlen.

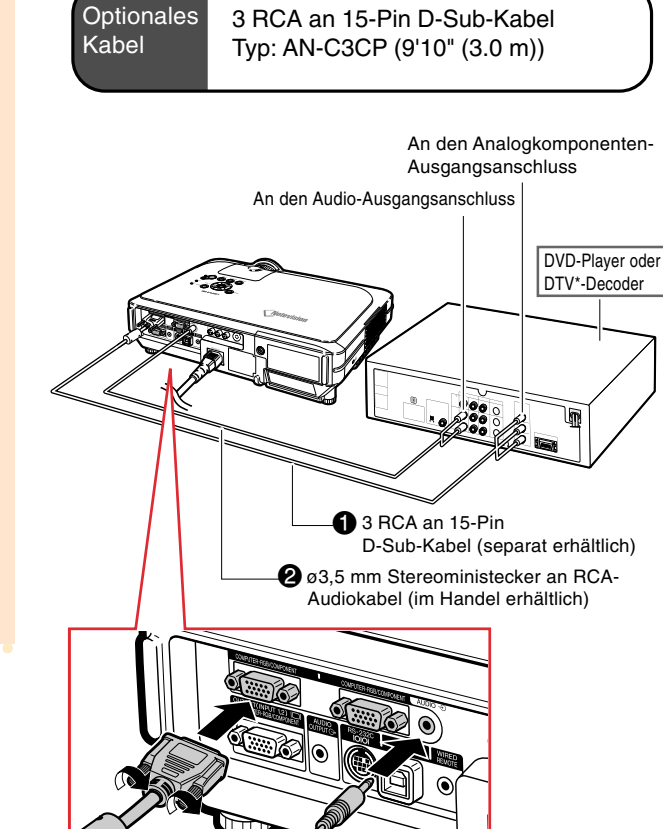

## <span id="page-25-0"></span>**Anschließen an einen Verstärker**

## **Anschließen an einen Verstärker oder an andere Audiokomponenten**

**Mit Hilfe eines ø3,5 mm Stereoministeckers an einem RCA-Audiokabel kann ein Verstärker oder eine andere Audiokomponente an den AUDIO OUTPU-Anschluss angeschlossen werden.**

**Schließen Sie den Projektor mit Hilfe eines ø3,5 mm Stereoministeckers an einem RCA-Audiokabel (im Handel erhältlich) an den Verstärker an.**

#### **Info**

- Zum Schutz des Projektors und der anzuschließenden Geräte sollten Sie den Projektor vor dem Anschließen an Audiokomponenten stets ausschalten.
- Die Lautstärke kann durch das Anschließen externer Audiokomponenten in besserer Klangqualität verstärkt werden.
- Der AUDIO OUTPUT-Anschluss ermöglicht die Ausgabe von Audio-zu-Audio-Komponenten vom gewünschten AUDIO-Eingabeanschluss (für INPUT 1 und 2) oder an audiovisuelle Geräte angeschlossenen AUDIO (L/R)-Eingabeanschlüssen (für INPUT 3 und 4).
- Nähere Informationen über VAO (Variable Audio Output – variierbare Audioausgabe) sowie FAO (Fixed Audio Output – festgelegte Audioausgabe) finden Sie auf Seite **[63](#page-66-0)**.
- Für die Audioeingabe ist ein ø3,5 mm Stereoministecker (im Handel erhältlich) erforderlich.

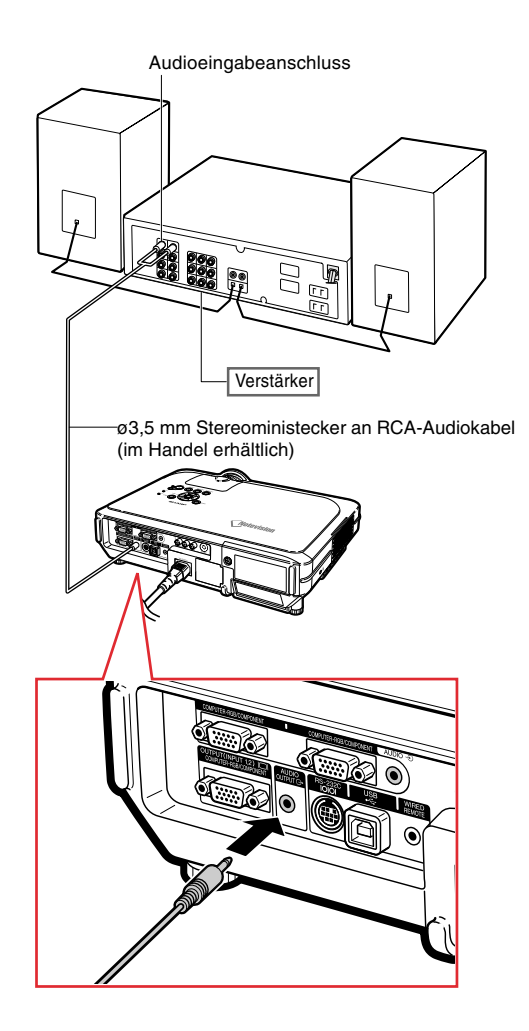

## <span id="page-26-0"></span>**Projektorbedienung mittels Computer**

## **Anschließen an einen Computer mittels eines DIN-D-Sub RS-232C-Adapters und eines RS-232C seriellen Steuerkabels**

**Ein Computer kann zur Projektorbedienung und -Statusprüfung verwendet werden, wenn der RS-232C-Anschluss des Projektors mittels eines DIN-D-Sub-RS-232C-Adapters und eines RS-232C seriellen Steuerkabels (im Handel erhältlich) an den Computer angeschlossen ist. Siehe Seite [89](#page-92-0) für nähere Informationen.**

- **1 Schließen Sie den mitgelieferten DIN-D-Sub-RS-232C-Adapter an ein RS-232C serielles Steuerkabel (im Handel erhältlich) an.**
- **2 Verbinden Sie den Projektor und den Computer mit o.g. Kabeln.**

## **A** Hinweis

- •Ein RS-232C serielles Steuerkabel sollte nicht bei eingeschaltetem Computer angeschlossen oder entfernt werden. Eine solche Vorgehensweise könnte Ihren Computer beschädigen.
- Wenn der Computeranschluss nicht korrekt konfiguriert ist besteht die Möglichkeit, dass die RS-232C-Funktion nicht ausgeführt werden kann. Nähere Einzelheiten entnehmen Sie bitte dem Computerhandbuch.
- •Siehe Seite **[88](#page-91-0)** für das Anschließen eines RS-232C seriellen Steuerkabels.

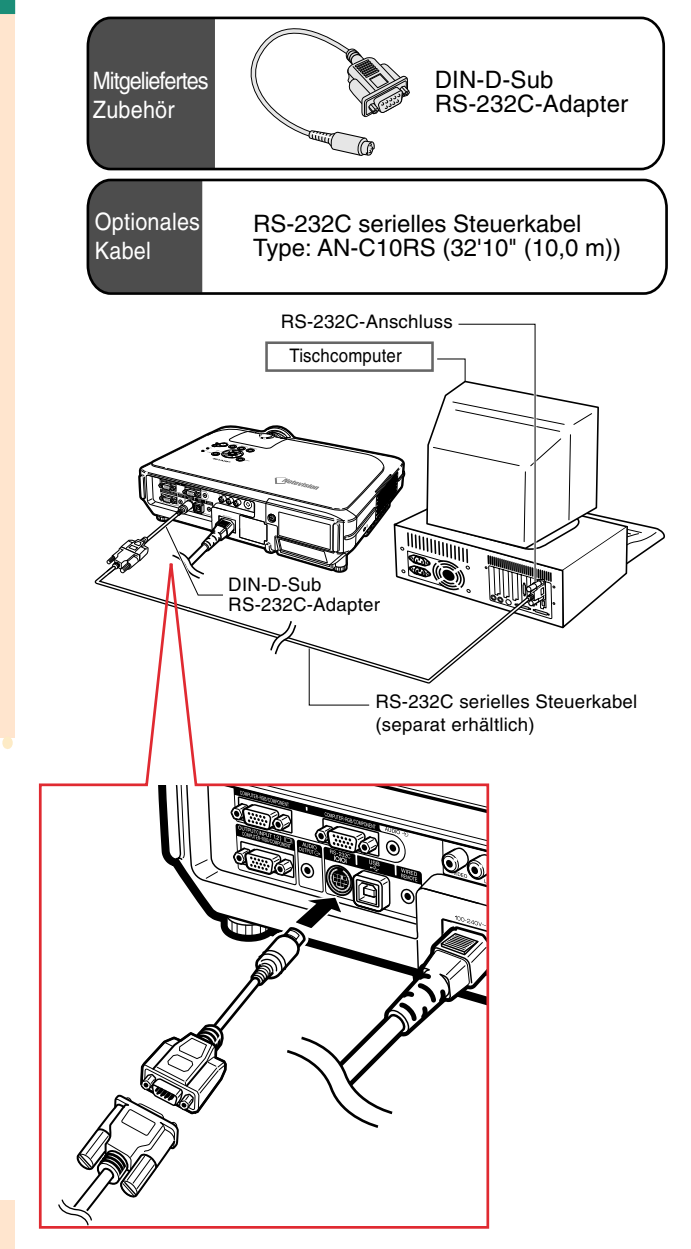

## <span id="page-27-0"></span>**Anschluss an einen Monitor**

## **Wiedergabe von Bildern mit dem Projektor und einem Monitor**

**Sie können Computerbilder sowohl auf dem Projektor als auch auf einem separaten Monitor anzeigen, indem Sie zwei Sätze von RGB-Kabeln verwenden. Ein RGB-Kabel wird mit diesem Projektor mitgeliefert. Sie müssen ein anderes RGB-Kabel für den Anschluß des Projektors an einen Monitor kaufen.**

- **1 Schließen Sie den Projektor unter Verwendung von RGB-Kabeln (eines ist mitgeliefert, das andere muß separat gekauft werden) an den Computer und den Monitor an.**
- **2 In dem Menü "Optionen (1)" wählen Sie "Energiespar-Mod.", "Monitor/RS232" und danach "EIN" (siehe Seite [69\)](#page-72-0).**

## **A** Hinweis

• Analoge RGB-Signale sowie Komponentensignale können am Monitor ausgegeben werden.

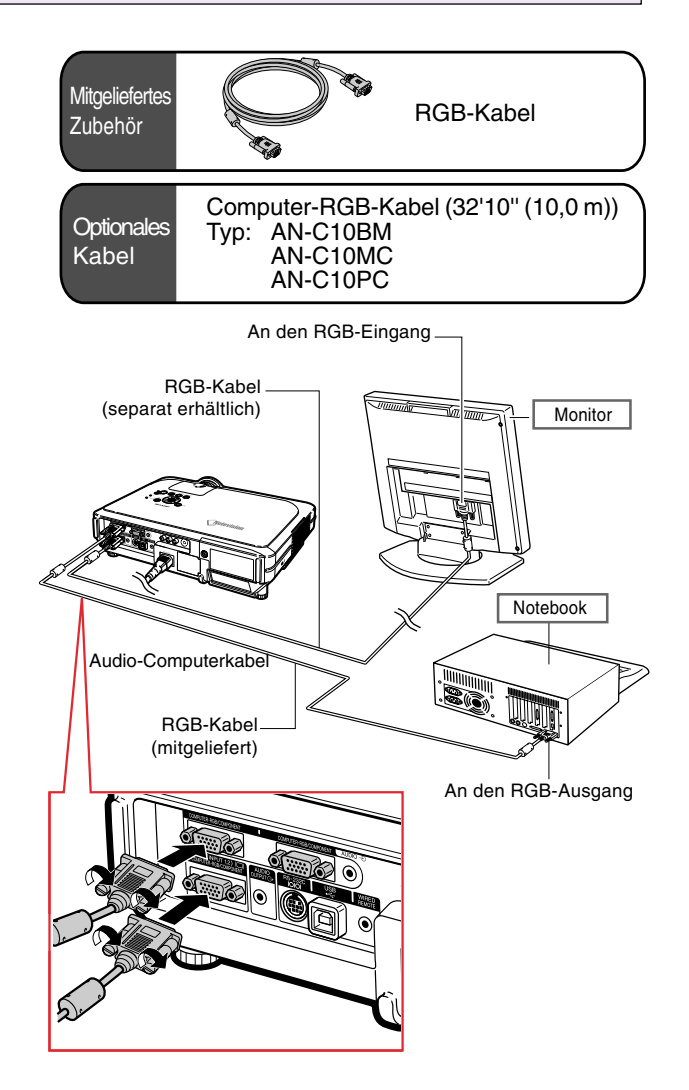

# **Anschlüsse und Aufstellung** Anschlüsse und Aufstellung

## <span id="page-28-0"></span>**Verwendung der drahtlosen Präsentationsfunktion der Fernbedienung**

**Die drahtlose Präsentationsfunktion am Projektor arbeitet wie die [Bild aufwärts]- und [Bild abwärts]- Tasten auf der Computer-Tastatur. Sie kann auch dazu verwendet werden, vorwärts oder rückwärts zu gehen, wenn Bilder einer Präsentations-Software wie PowerPointTM angezeigt werden.**

## **Verwendung der drahtlosen Präsentationsfunktion**

**1 Den Projektor mittels des mitgelieferten USB-Kabels an den Computer anschließen.**

## **Hinweis**

- Diese Funktion arbeitet nur unter dem Betriebssystem Microsoft Windows und unter dem Betriebssystem Mac. Nichtsdestotrotz arbeitet diese Funktion nicht unter den folgenden Betriebssystemen, die USB nicht unterstützen.
	- Unter Versionen älter als Windows 95.
	- Unter Versionen älter als Windows NT 4.0.
	- Unter Versionen älter als Mac OS 8.5.
- **2 Während der Verwendung der Präsentationssoftware Ihres Computers drücken Sie oder**  $\overbrace{(\mathbf{F})}^{\text{FORMARD}}$ .
	- (a) drücken, um eine Seite aufwärts zu schalten.
	- FORWARD drücken, um eine Seite abwärts zu schalten.

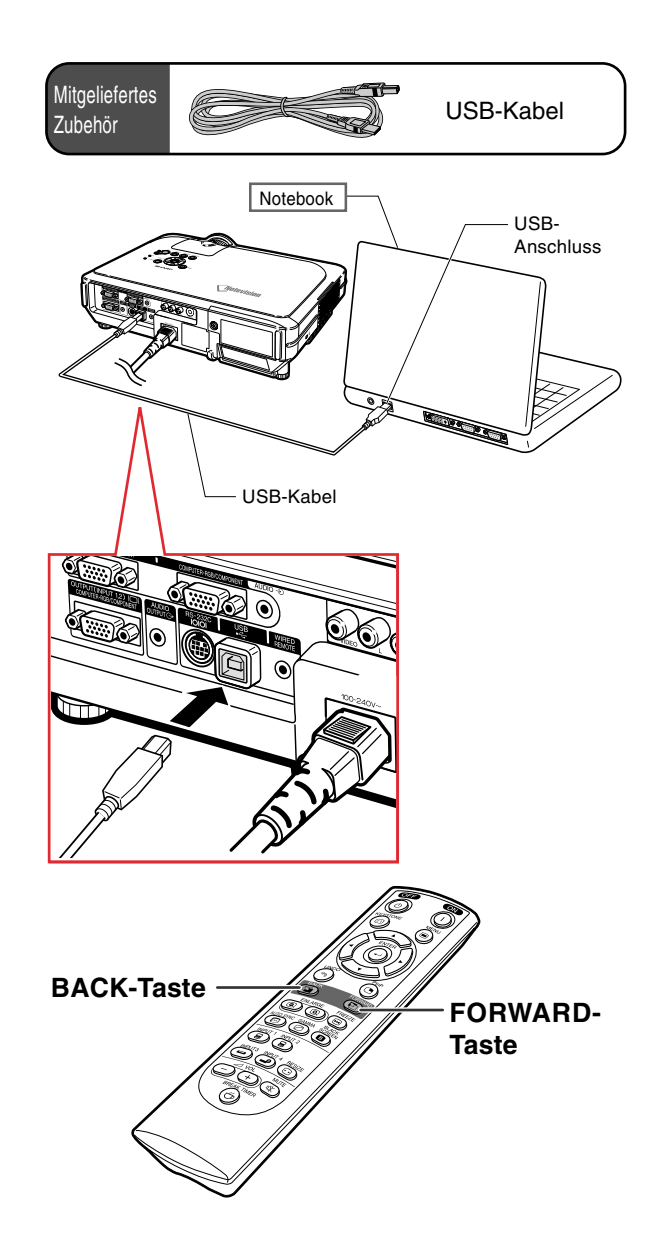

## <span id="page-29-0"></span>**Als verkabelte Fernbedienung verwenden**

## **Anschließen der Ferbedienung an den Projektor**

**Wenn aufgrund des Abstands oder der Positionierung des Projektors (Rückseite des Projektors usw.) die Fernbedienung nicht verwendet werden kann, können Sie an der Oberseite der Fernbedienung ein ø3,5 mm Ministeckerkabel (im Handel oder als Sharp Serviceteil QCNW-4870CEZZ erhältlich) in die Buchse WIRED R/C JACK einstecken und mit dem Projektoranschluss WIRED REMOTE verbinden.**

ø3,5 mm Ministeckerkabel (im Handel oder als Sharp Serviceteil QCNW-4870CEZZ erhältlich) An die WIRED R/C-Buchse WIRED REMOTE-Eingabeanschluss

# <span id="page-30-0"></span>**Aufstellung**

## **Verwendung des Einstellfußes**

**Die Höhe des Projektors kann mit dem Einstellfuß justiert werden, wenn der Projektor auf eine unebene Oberfläche gestellt wird oder wenn die Bildwand schief ist.**

**Durch Einstellen des Projektors kann die Projektion des Bildes höher adjustiert werden, falls sein Aufstellungsplatz niedriger ist als die Bildwand.**

- **1 Auf die Fußentriegelung drücken.**
- **2 Den Projektor anheben, um die Höhe einzustellen und die Hände von den Fußentriegelungen nehmen.**
- **3 Den hinteren Einstellfuß drehen, um Feinabstimmungen vorzunehmen.**

## **A**Hinweis

- Wenn der Projektor zurück in die Originalposition gestellt werden soll, den Projektor festhalten, auf **HEIGHT ADJUST** drücken und den Projektor dann langsam absenken.
- Der Projektor kann vorne um ungefähr 12 Grad und 3 Grad hinten gegenüber der Standardposition geneigt werden.

## **Info**

- •Bei herausgedrehten Füßen nicht auf **HEIGHT ADJUST** drücken, ohne den Projektor fest zu halten.
- •Beim Anheben oder Absenken des Projektors nicht das Objektiv anfassen.
- Achten Sie darauf, dass Sie sich beim Absenken des Projektors nicht den Finger zwischen Stellfuß und Gerät einklemmen.

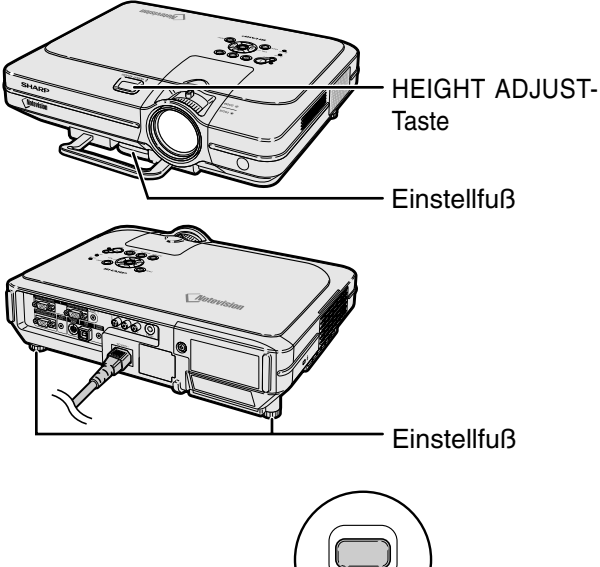

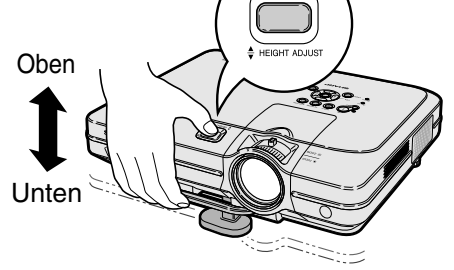

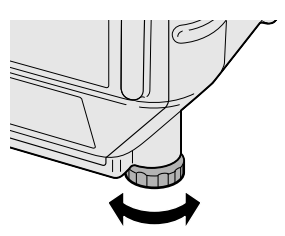

<span id="page-31-0"></span>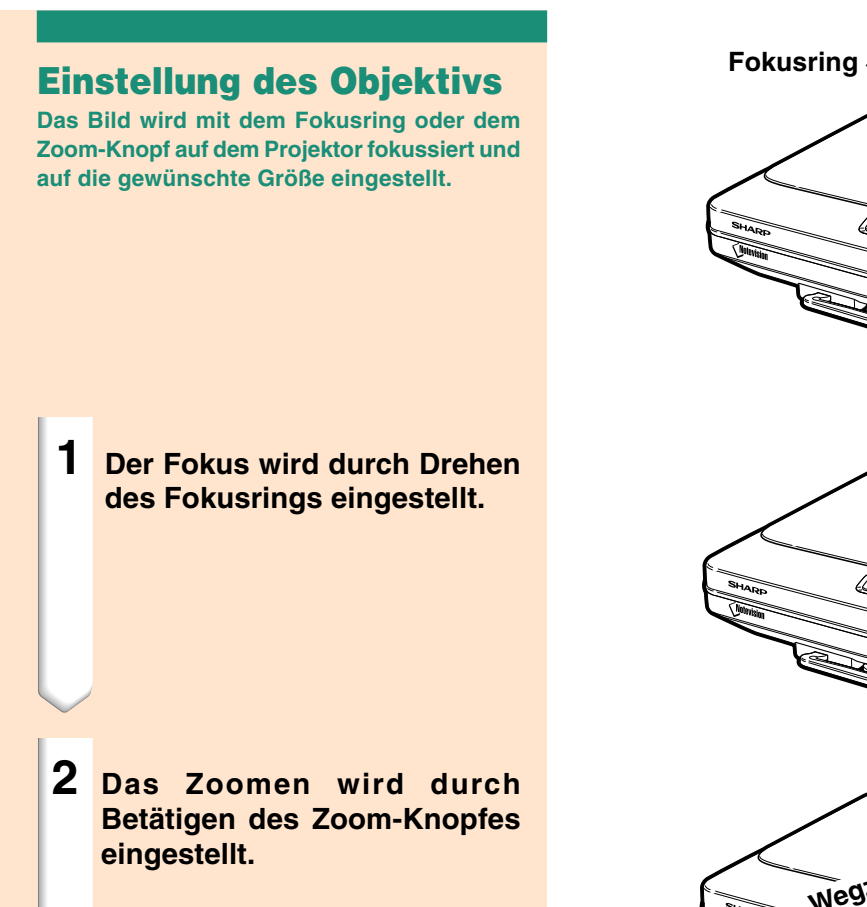

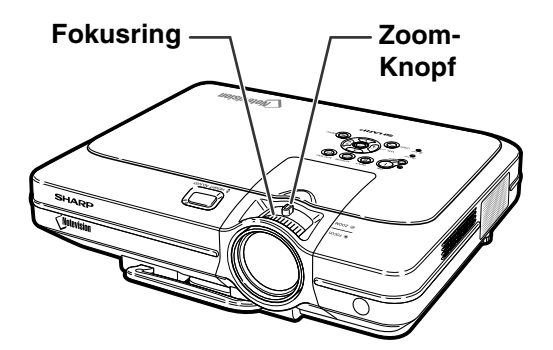

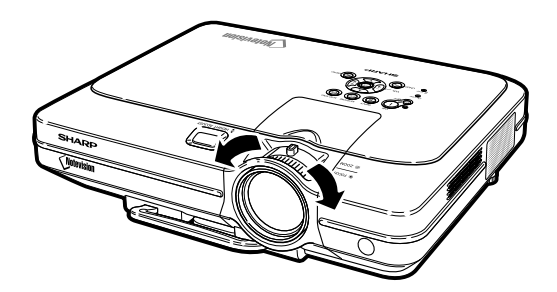

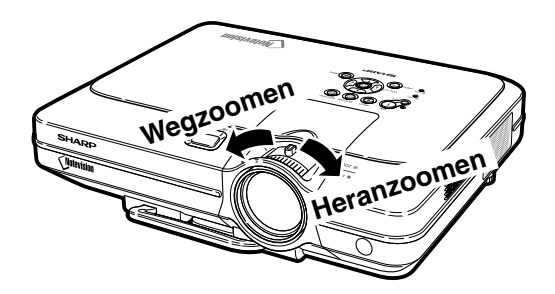

## <span id="page-32-0"></span>**Einstellung der Bildwand**

**Eine optimale Bildqualität kann erzielt werden, wenn der Projektor mit allen Füßen flach und eben zur Bildwand aufgestellt wird.**

## **W** Hinweis

- Das Projektorobjektiv sollte in der Mitte der Bildwand zentriert werden. Falls die horizontale Linie, die die Objektivmitte passiert, nicht senkrecht zur Bildwand verläuft, kann das Bild verzerrt sein und die Betrachtung erschwert werden.
- Positionieren Sie die Bildwand für das Erzielen eines optimalen Bildes so, dass sie nicht direktem Sonnenlicht oder Raumbeleuchtung ausgesetzt ist. Licht, dass direkt auf die Bildwand einfällt, schwächt die Farben und erschwert das Betrachten. Schließen Sie die Vorhänge und dämpfen Sie das Licht, wenn die Bildwand in einem sonnigen oder hellen Raum aufgestellt wird.
- Mit diesem Projektor kann keine Polarisationsbildwand verwendet werden.

**Für Spezialanwendungen ist ein optionales Objektiv (AN-C12MZ) von Sharp erhältlich. Für nähere Informationen zum Objektiv wende Sie sich bitte an Ihren authorisierten Sharp-Projektorenhändler. (Beachten Sie bitte das Montagehandbuch beim Einsetzen des Objektivs.)**

## **Projektionsabstand**

■ Die Illustration unten wurde für eine hundertzöllige (254 cm) Bildwand bei einem 4:3 Normalmodus berechnet.

#### Bildwand

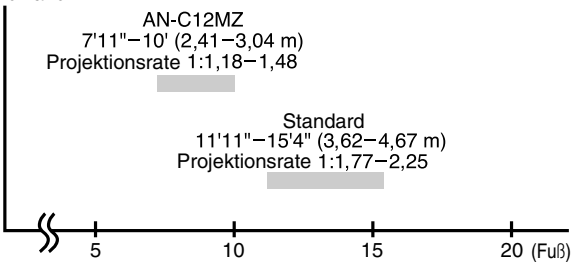

## **Normale Aufstellung (Projektion von vorne)**

■ Den Projektor mit dem notwendigen Abstand zur Bildwand entsprechend der gewünschten Bildgröße aufstellen. (Siehe Seite **[30](#page-33-0)**.)

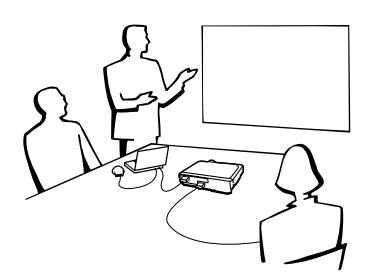

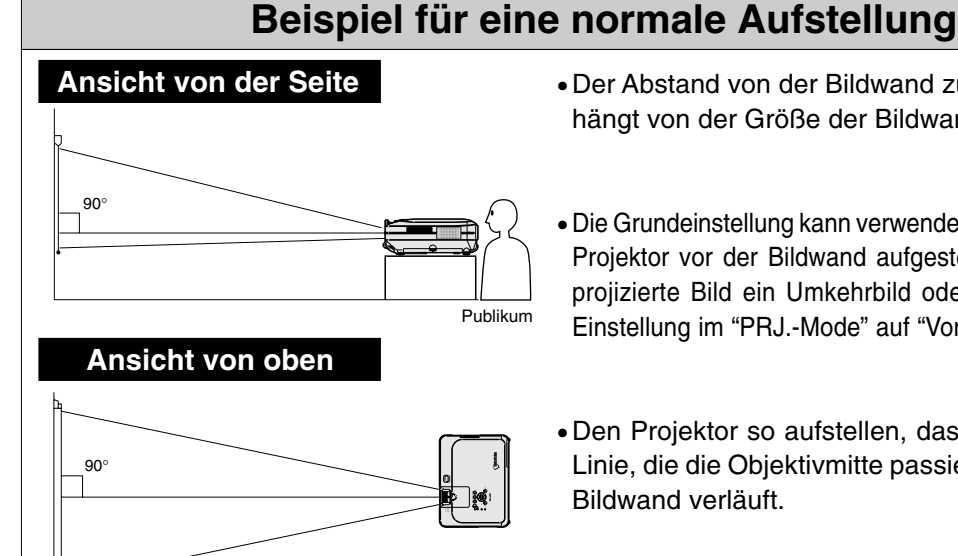

- Der Abstand von der Bildwand zum Projektor hängt von der Größe der Bildwand ab.
	- **[S.30](#page-33-0)**
- Die Grundeinstellung kann verwendet werden, wenn der Projektor vor der Bildwand aufgestellt wird. Falls das projizierte Bild ein Umkehrbild oder Kehrbild ist, die Einstellung im "PRJ.-Mode" auf "Vorne" ändern.

**[S.71](#page-74-0)**

• Den Projektor so aufstellen, dass die horizontale Linie, die die Objektivmitte passiert, senkrecht zur Bildwand verläuft.

## <span id="page-33-0"></span>**Bildwandgröße und Projektionsabstand**

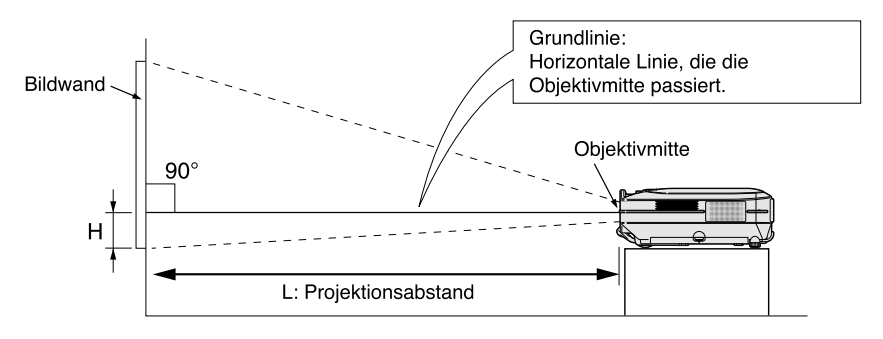

## **Standardobjektiv Projektionsrate 1:1,77 bis 2,25**

#### **NORMAL Modus (4:3)**

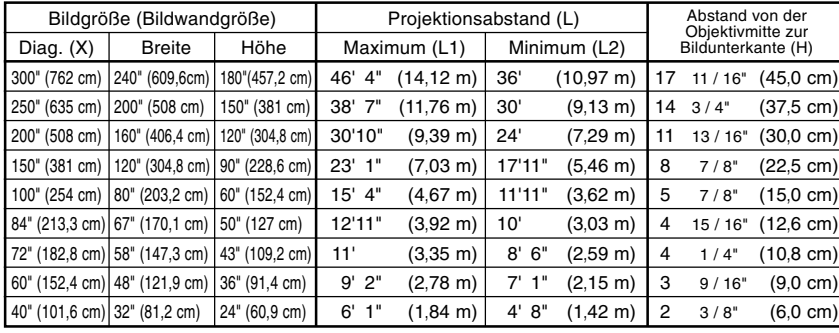

Die Formel für die Bildgröße und den Projektionsabstand L1  $(FuB) = (0.0472X - 0.0517) / 0.3048$ L2 (Fuß) =  $(0,0367X - 0,0529) / 0,3048$ H (Zoll) =  $(0,1499X - 0,0064) / 2,54$ 

X: Bildgröße (diag.) (Zoll)

L: Projektionsabstand (Fuß)

L1: Maximaler Projektionsabstand (Fuß)

L2: Minimaler Projektionsabstand (Fuß)

H: Abstand von der Objektivmitte zur unteren Bildkante (Zoll)

#### **STRETCH Mode (16:9)**

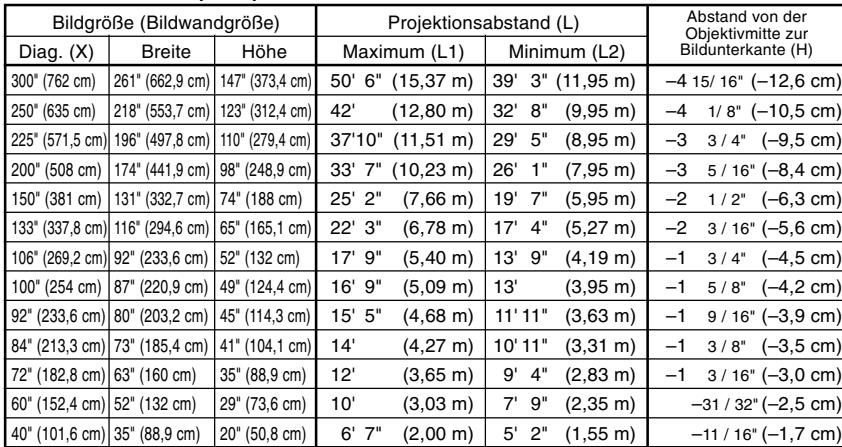

Die Formel für die Bildgröße und den Projektionsabstand

L1 (Fuß) =  $(0.0514X - 0.0516) / 0.3048$ 

L2 (Fuß) =  $(0,04X - 0,0523) / 0,3048$ 

 $H (Zoll) = (-0.0422X + 0.0018) / 2.54$ 

## **M**Hinweis

• In der oben stehenden Formel ist eine Fehlerrate von  $\pm$  3% vorhanden.

• Werte mit einem Minuszeichen (–) zeigen den Abstand der Objektivmitte unterhalb der unteren Bildwandkante an.

## **AN-C12MZ Projektionsrate 1:1,18 bis 1,48**

#### **NORMAL Modus (4:3)**

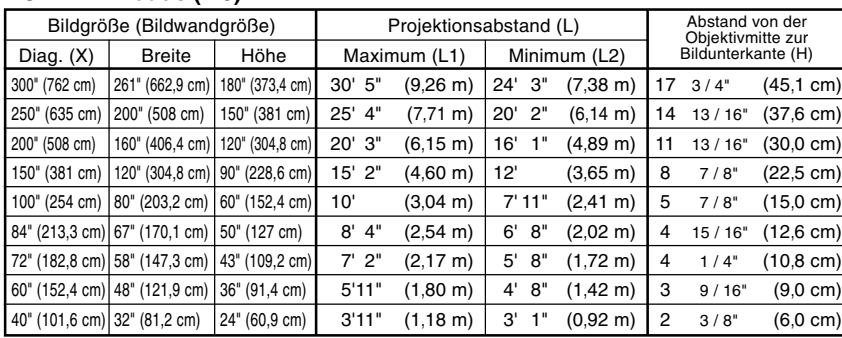

Die Formel für die Bildgröße und den Projektionsabstand L1 (Fuß) =  $(0,0311X - 0,0676) / 0,3048$ L2 (Fuß) =  $(0,0248X - 0,0693) / 0,3048$ H  $(Zoll) = (0,1504X - 0,0328) / 2,54$ 

L: Projektionsabstand (Fuß)

L1: Maximaler Projektionsabstand (Fuß)

L2: Minimaler Projektionsabstand (Fuß)

H: Abstand von der Objektivmitte zur unteren Bildkante (Zoll)

#### **STRETCH Mode (16:9)**

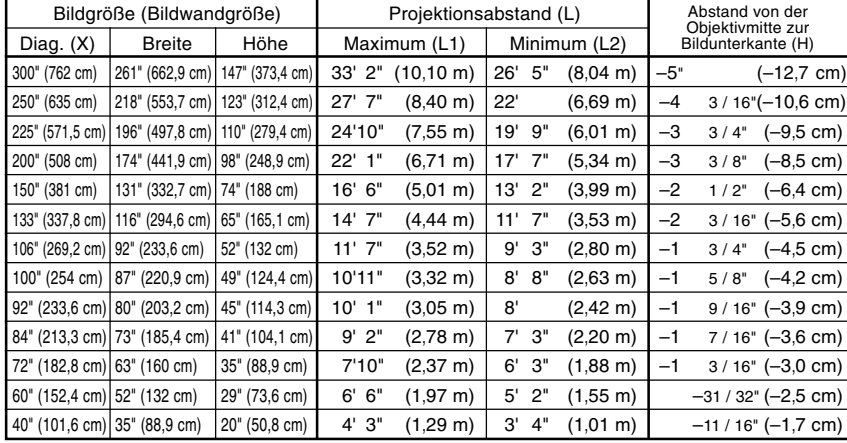

Die Formel für die Bildgröße und den Projektionsabstand

L1  $(F \cup B) = (0,0339X - 0,0669) / 0,3048$ 

L2 (Fuß) =  $(0,027X - 0,0683) / 0,3048$ 

H  $(Zoll) = (-0.0424X + 0.0079) / 2.54$ 

## **W** Hinweis

• In der oben stehenden Formel ist eine Fehlerrate von ± 3% vorhanden.

• Werte mit einem Minuszeichen (–) zeigen den Abstand der Objektivmitte unterhalb der unteren Bildwandkante an.

X: Bildgröße (diag.) (Zoll)

## <span id="page-35-0"></span>**Aufstellung**

## **Projektion eines Kehrbildes/Umkehrbildes**

## **Rückprojektion**

- Stellen Sie eine durchlässige Bildwand zwischen dem Projektor und den Zuschauern auf.
- Zum Umkehren des Bildes "Hinten" im "PRJ.-Mode" einstellen. Siehe Seite **[71](#page-74-0)** für die Verwendung dieser Funktion.

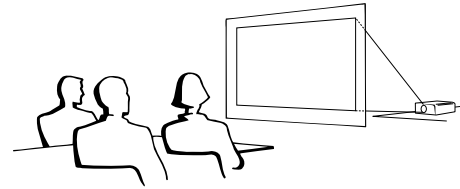

## **Projektion mit einem Spiegel**

- Einen Spiegel (normaler flacher Typ) vor das Objektiv stellen.
- Wenn der Spiegel auf der Seite der Zuschauer aufgestellt wird, zum Umkehren des Bildes "Hinten" im "PRJ.-Mode" einstellen. Siehe Seite **[71](#page-74-0)** für die Verwendung dieser Funktion.

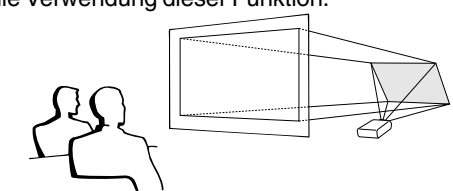

## **Info**

•Bei Verwendung eines Spiegels sollten der Projektor und der Spiegel so aufgestellt werden, dass das Licht nicht in die Augen der Betrachter fällt.

## **Aufstellung bei Deckenmontage**

■ Es wird empfohlen, die als Sonderzubehör erhältliche Deckenhalterung von Sharp für diese Installation zu verwenden. Wenden Sie sich vor dem Anbringen des Projektors an einen von

Sharp autorisierten Händler für Projektoren oder dem Kundendienst für den Erwerb der vom Hersteller empfohlenen Deckenhalterung (separat erhältlich). (AN-XGCM55-Deckenmontagehalterung, das dazugehörige AN-EP101B-Verlängerungsrohr und AN-JT200- Mehrzweckhalterung für Montage an schrägen Decken, Adapter für Montage an schrägen Decken (für USA), BB-M20T-Deckenadapter, das dazugehörige Deckenmontagesystem BB-NVHOLDER280, BB-NVHOLDER550, BB-NVHOLDER900 (für DEUTSCHLAND) oder AN-60KT Deckenmontagehalterung, die dazugehörigen Verlängerungsrohre AN-TK301/AN-TK201 und AN-TK302/AN-TK202 (für andere Länder als die USA und DEUTSCHLAND).)

- Den Projektor unbedingt so einstellen, dass er mit dem Abstand (H) von der Objektivmittenposition (siehe Seite **[30](#page-33-0)**) zur unteren Bildwandkante übereinstimmt, wenn der Projektor an der Decke installiert wird.
- Zum Umkehren des Bildes "Decke + Vorne" im "PRJ.-Mode" einstellen. Siehe Seite **[71](#page-74-0)** für die Verwendung dieser Funktion.

Bei Verwendung der Grundeinstellung. ▼**Bildwandanzeige**

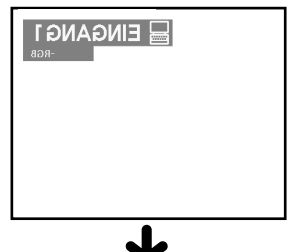

Das Bild wird verkehrt herum angezeigt.

Bei Verwendung der Grundeinstellung. ▼**Bildwandanzeige**

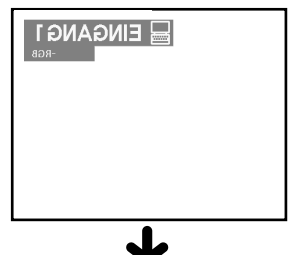

Das Bild wird verkehrt herum angezeigt.

Bei Verwendung der Grundeinstellung. ▼**Bildwandanzeige**

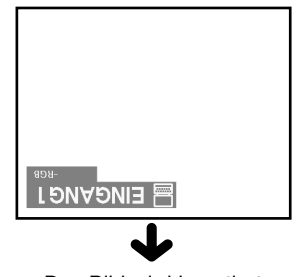

Das Bild wird invertiert angezeigt.
# **Grundlegende Bedienung**

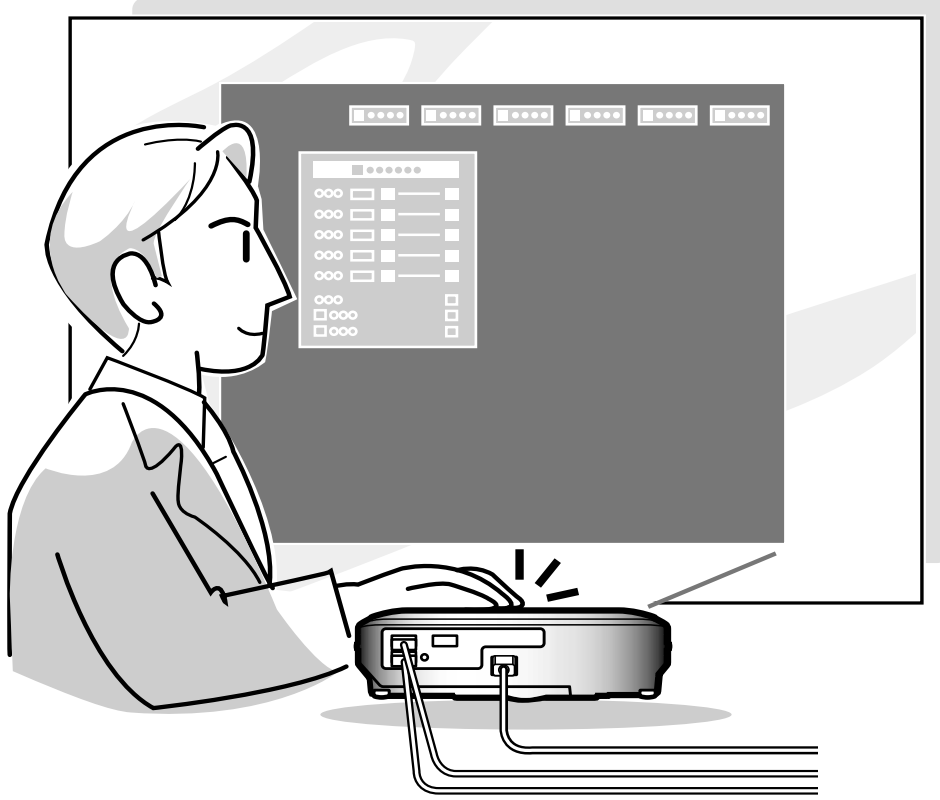

## **Bild-Projektion**

## **Allgemeines Verfahren**

**Schließen Sie das erforderliche externe Gerät an den Projektor an, bevor die folgenden Arbeitsschritte ausgeführt werden.**

#### **Info**

- Die werkseitig voreingestellte Sprache ist Englisch. Wenn Sie die Sprache auf dem Bildschirm umschalten möchten, setzen Sie die Sprache entsprechend dem auf Seite **[36](#page-39-0)** beschriebenen Verfahren zurück.
- **1 Stecken Sie das Netzkabel in die Steckdose.** • Die Netz-Anzeige leuchtet rot und der Projektor wird in den Bereitschaftsbetrieb geschaltet.

#### 2 O  **am Projektor oder auf der Fernbedienung drücken.**

• Die Netz-Anzeige leuchtet grün. Nachdem die Lampenaustausch-Anzeige aufleuchtet, ist der Projektor betriebsbereit.

### **A** Hinweis

• Die Lampenaustausch-Anzeige leuchtet und zeigt damit den Status der Lampe an.

**Grün:** Die Lampe ist bereit. **Grünes Blinken:** Die Lampe wird vorgewärmt.

#### **Rot: Die Lampe muss ausgetauscht werden.**

- Wenn die Stromversorgung ausgeschaltet und gleich danach wieder eingeschaltet wird, benögtigt die Lampenaustausch-Anzeige unter Umständen einige Zeit, um aufzuleuchten.
- Wenn Sie den Projektor unter Verwendung der RS-232C Befehle von einem Computer aus steuern, warten Sie mindestens 30 Sekunden nach dem Einschalten der Stromversorgung, und übermitteln Sie danach die Befehle.

#### **Wenn "Anti-Diebst." (siehe Seite [75\)](#page-78-0) eingestellt worden ist, wird das Eingabefeld für den Schlüsselcode angezeigt.**

• Geben Sie den Schlüsselcode ein.

### **A**Hinweis

• Drücken Sie bei der Eingabe des Schlüsselcodes die Tasten, die zuvor am Projektor oder auf der Fernbedienung eingestellt worden sind.

### **Info**

• Wenn "Anti-Diebst." eingestellt worden ist, müssen Sie zunächst den Schlüsselcode eingeben, sonst wird das Eingangsdisplay nicht angezeigt. Auch wenn ein Signal eingespeist wird, erscheint das Display nicht. (Siehe Seite **[75](#page-78-0)**.)

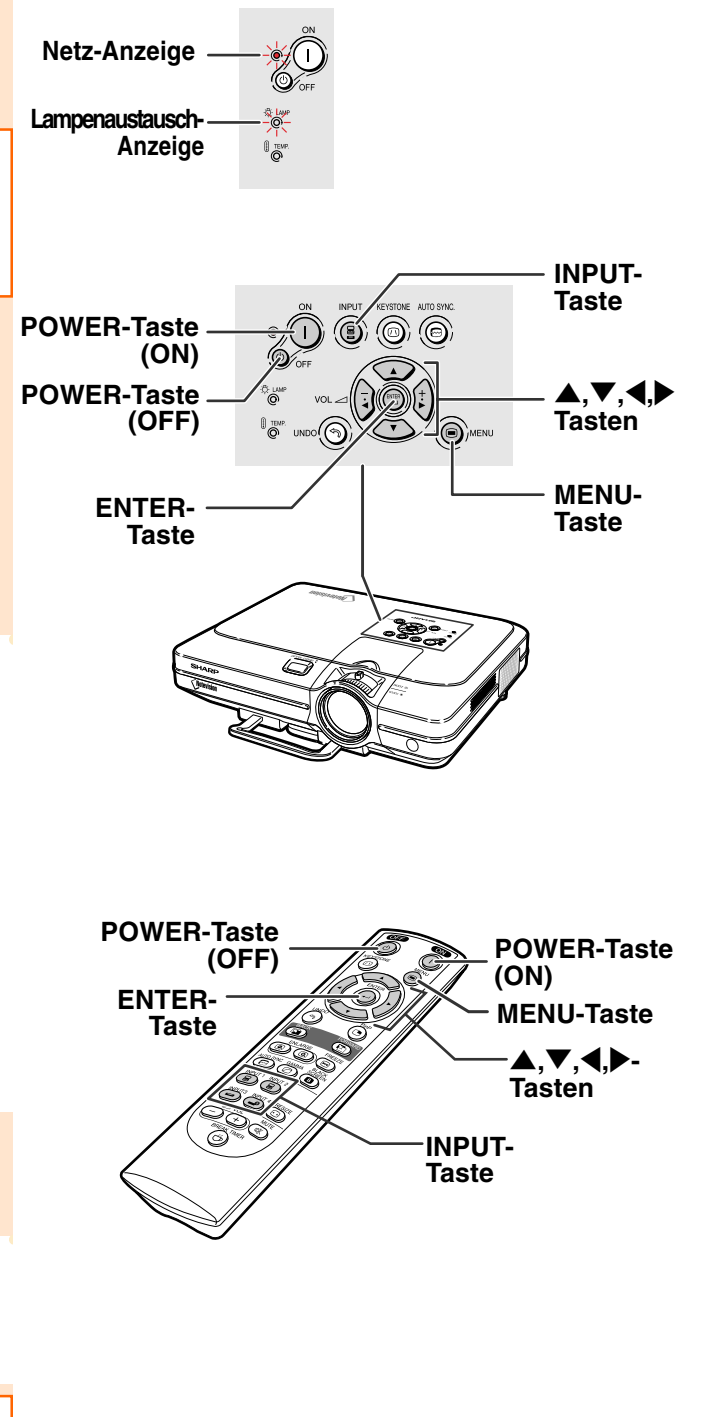

#### ▼**Schlüsselcode-Eingabefeld**

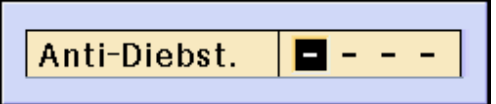

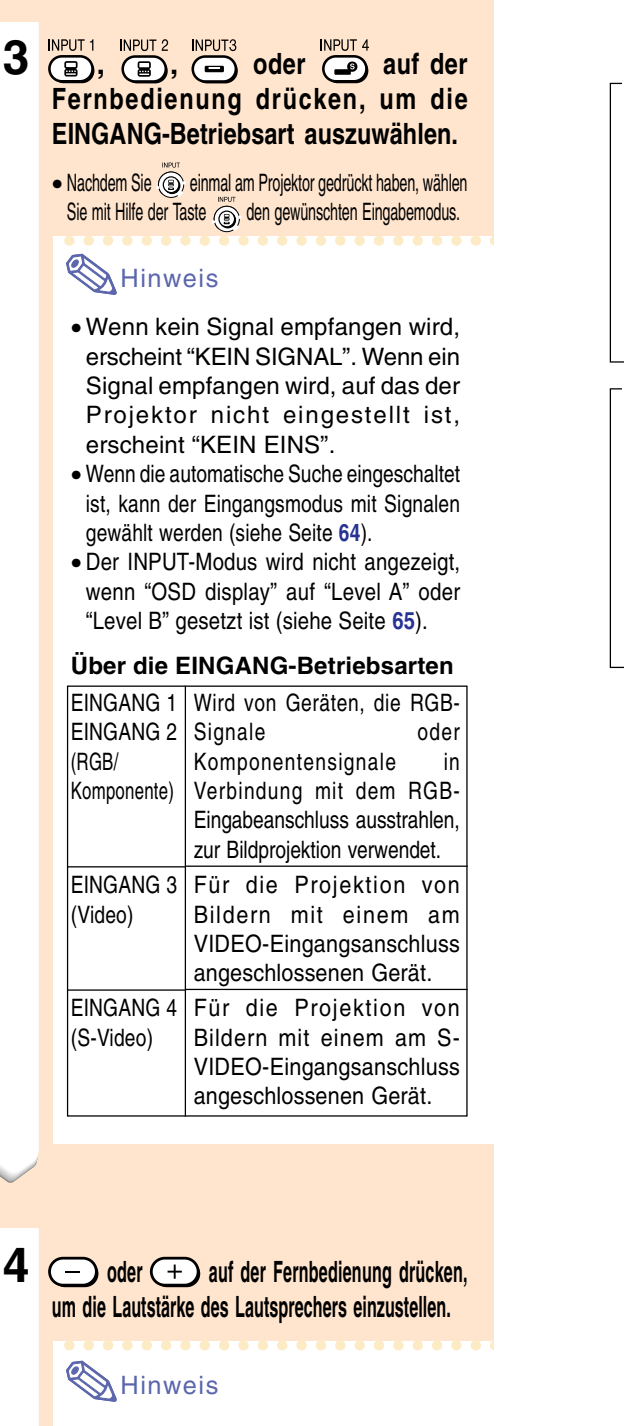

- $\bullet$  Durch Drücken von  $\circ$  wird die Lautstärke verringert.
	- Durch Drücken von  $\left(\begin{array}{c} \uparrow \\ \downarrow \end{array}\right)$  wird die Lautstärke erhöht.
- Die Lautstärke kann auch durch Drücken von
- oder  $\sum$  auf dem Projektor eingestellt werden.
- auf dem Projektor funktionieren

bei aktiviertem Menübildschirm wie Mauszeigertasten  $(\blacktriangleleft, \blacktriangleright)$ .

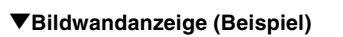

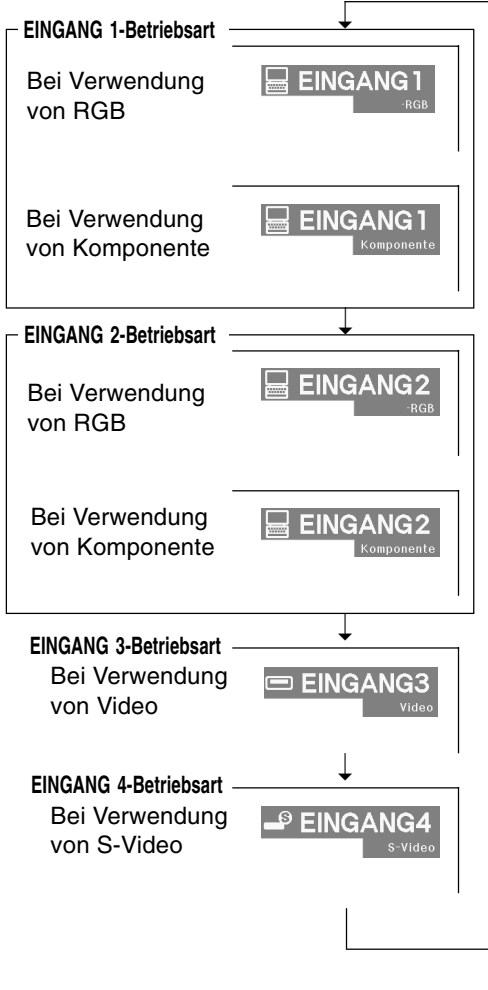

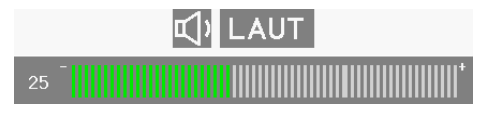

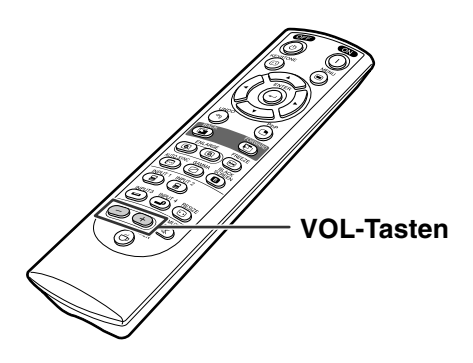

## <span id="page-39-0"></span>**Bild-Projektion**

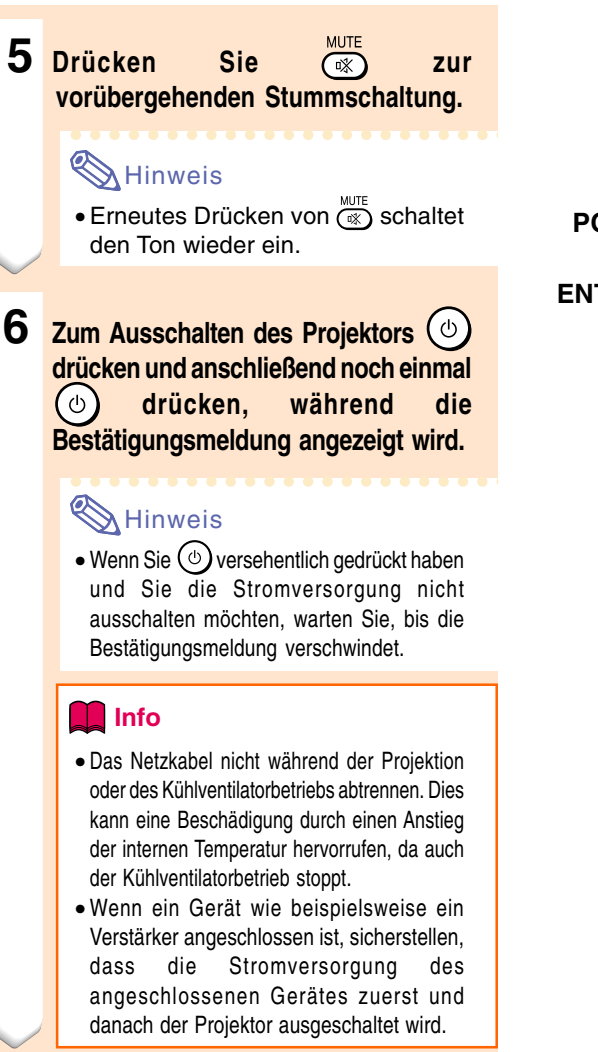

## **Auswahl der Bildschirm-Sprache**

• Die Bildschirm-Sprache des Projektors kann auf Englisch, Deutsch, Spanisch, Holländisch, Französisch, Italienisch, Schwedisch, Portugiesisch, Chinesisch, Koreanisch oder Japanisch eingestellt werden.

## $\overline{\textcircled{\textcirc}}$  drücken.

• Das Menü wird angezeigt.

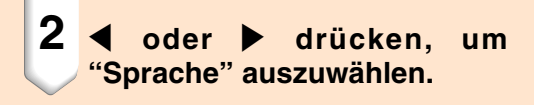

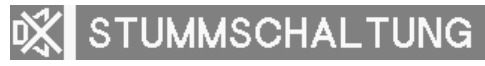

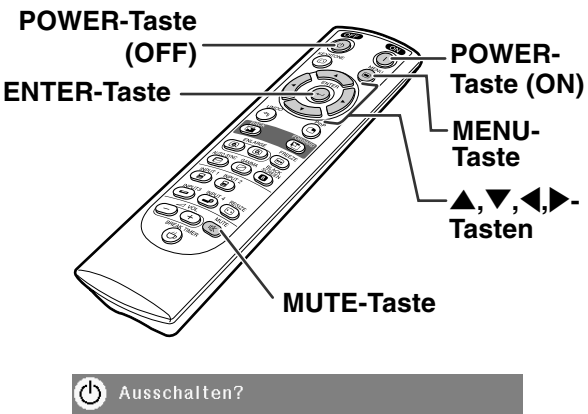

Ja: Erneut drück. Nein: Warten

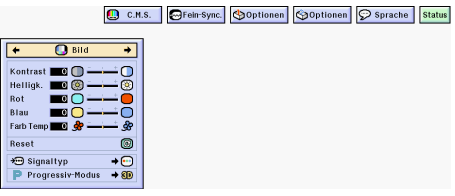

**3** ' **oder** " **drücken, um die gewünschte Sprache auswählen, und** dann **oder de kann auch der de kann der de kann auch dem auch dem auch dem auch dem auch dem auch dem auch dem a** 

## 4 <mark>⊚ drücken.</mark>

• Die gewünschte Sprache wird als Bildschirm-Sprache eingestellt.

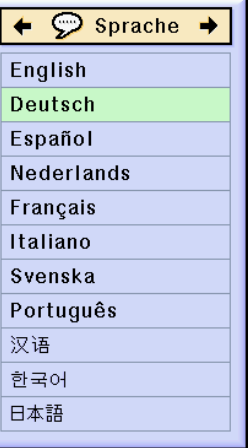

## **Korrektur eines Trapezfehlers ([Trapezverzerrungskorrektur\)](#page-102-0)**

## **Korrektur eines Trapezfehlers**

**Mit dieser Funktion können Trapezverzerrungen (Trapezfehler in der Bildwandanzeige) korrigiert werden.**

### **A** Hinweis

- Wenn das Bild entweder von oben oder von unten in einem bestimmten Winkel auf die Bildwand projiziert wird, wird das Bild verzerrt. Die Funktion zur Korrektur der Trapezverzerrung wird als Trapezverzerrungskorrektur bezeichnet.
- Die Korrektur von Trapezfehlern kann bis zu einem Winkel von etwa ±35 Grad durchgeführt werden.

### **1 drücken.**

• Wenn  $\circledcirc$  noch einmal während der Anzeige des UMRANDUNG-, STRECKEN- oder SMART STRECKEN-Bildschirms gedrückt wird, startet die Digitale Verschiebung. Siehe Seite **[39](#page-42-0)**.

### **2** '**,** "**,** \ **oder** <sup>|</sup> **drücken, um die Trapezverzerrungskorrektur einzustellen.**

• Falls Sie detailliertere Korrekturen vornehmen möchten, drücken Sie (e), um das Prüfmuster anzeigen zu lassen, und drücken Sie anschließend  $\blacktriangle$ ,  $\blacktriangledown$ ,  $\blacktriangle$ oder  $\blacktriangleright$ , um die Einstellungen vorzunehmen.

### **A** Hinweis

- Da die Korrektur von Trapezfehlern bis zu einem Winkel von etwa ±35 Grad durchgeführt werden kann, kann die eigentliche Bildwand bis zu diesem Winkel diagonal abweichend aufgestellt werden.
- $\bullet$   $\widehat{A}$  drücken, um die Trapezverzerrungskorrektur abzubrechen.
- Wenn kein Signal festgestellt wird, wird das Testpattern angezeigt, ohne dass  $\overline{\odot}$ gedrückt werden muss.

## **3 drücken.**

#### $\lambda$  Hinweis

- •Sie können die gleichen Einstellungen wie in der NORMAL-Betriebsart 4:3 für 16:9 verwenden.
- Während der Bildeinstellung können gerade Linien oder gezackte Bildkanten angezeigt werden.

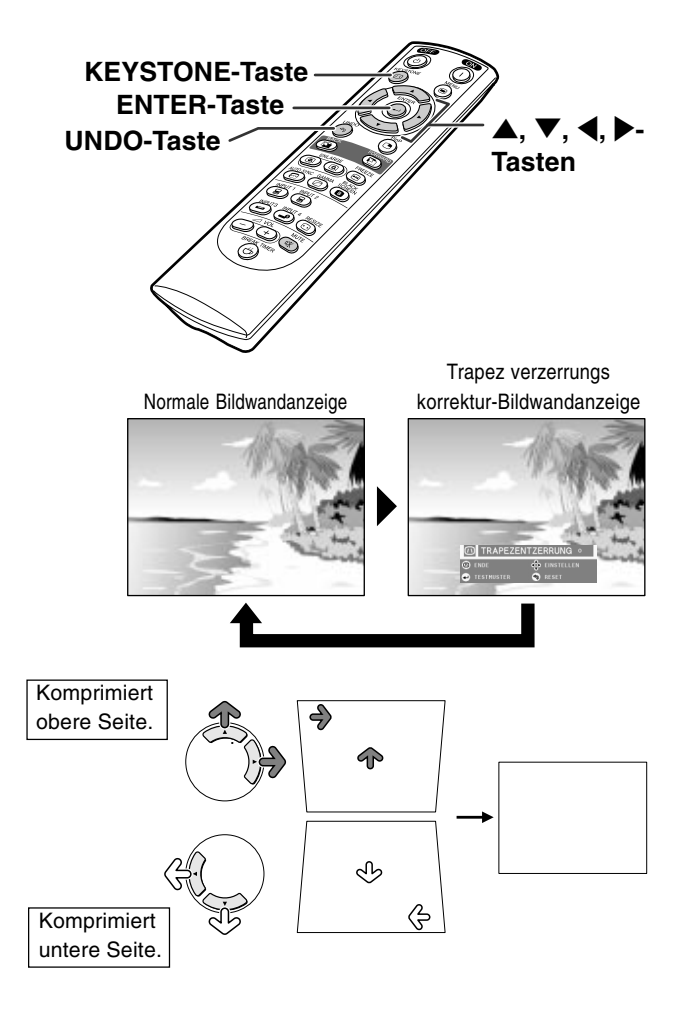

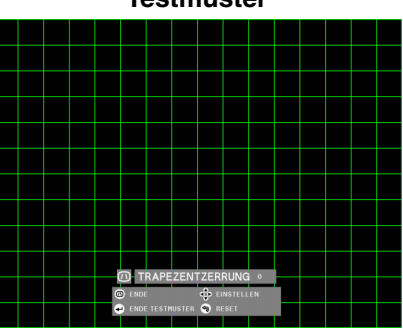

#### **Testmuster**

<span id="page-42-0"></span>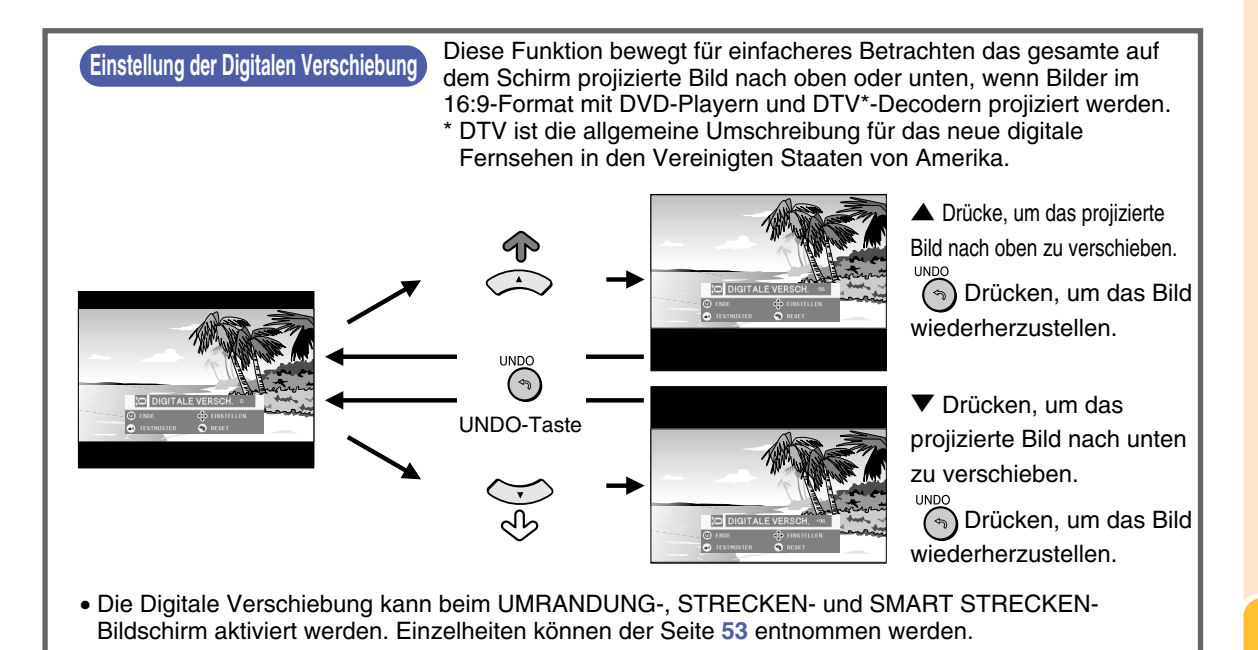

**Grundlegende Bedienung Grundlegende Bedienung**

## <span id="page-43-0"></span>**Punkte im Menübalken**

**Diese Liste zeigt die Punkt an, die im Projektor eingestellt werden können.**

#### ■ **EINGANG 1 / 2-Betriebsart**

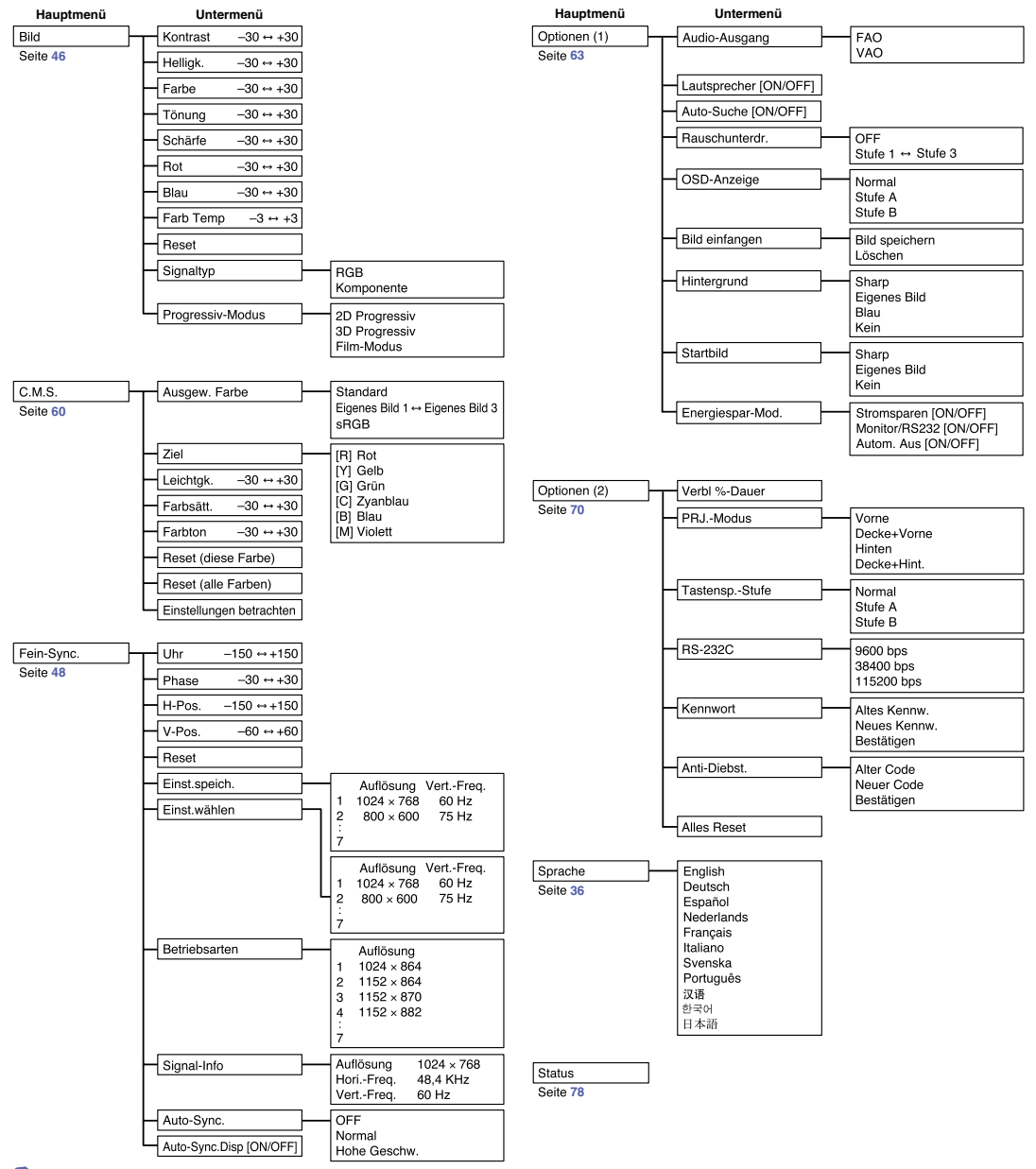

## **A**Hinweis

- Die Abbildungen für Auflösung, vertikale Frequenz und horizontale Frequenz dienen nur Beispielzwecken.
- "Color", "Tint" und "Sharp" werden nur dann unter INPUT 1 oder 2 im "Picture"-Menü angezeigt, wenn der Signaltyp auf "Component" eingestellt ist.
- Einige Punkte können nicht rückgesetzt werden, selbst wenn "Alles Reset" in den Optionen (2) ausgewählt wurde. Für Einzelheiten siehe Seite **[77](#page-80-0)**.

#### <span id="page-44-0"></span>■ **EINGANG 3 / 4-Betriebsart**

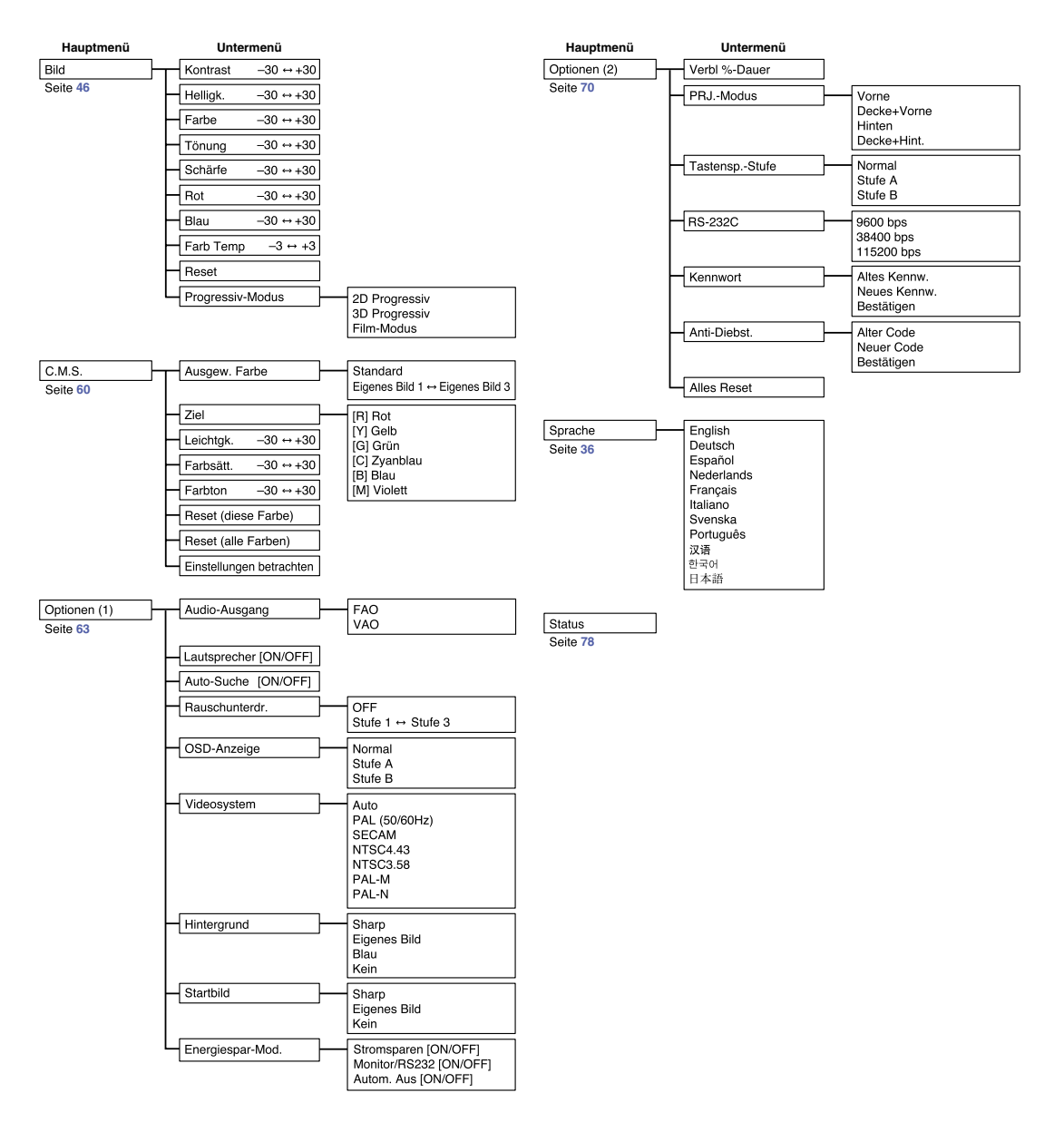

## <span id="page-45-0"></span>**Verwendung des Menüs**

**Dieser Projektor ist mit zwei Menüs ausgestattet, mit denen das Bild und der Projektor eingestellt werden können.**

**Sie können diese Menüs vom Projektor oder von der Fernbedienung aus folgendermaßen verwenden.**

**Menübildschirm für den Modus INPUT 1 oder INPUT 2 RGB**

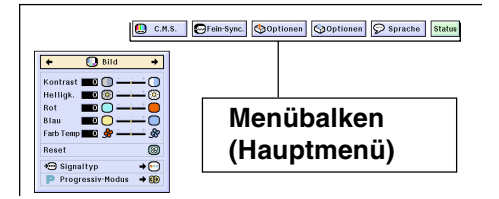

## **Menüoptionen (Justierungen)**

1 (e) drücken.

• Der Menübildschirm wird angezeigt.

### **W** Hinweis

- Die "Bild"-Menüanzeige für die ausgewählte Eingangsbetriebsart wird angezeigt.
- Wenn der Modus INPUT 1 oder 2 ausgewählt wurde, wird die Bildschirmanzeige unten rechts angezeigt.

#### **Menübildschirm für den Modus INPUT 3 oder INPUT 4**

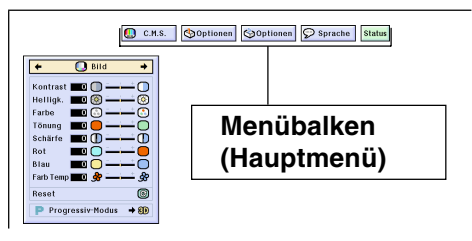

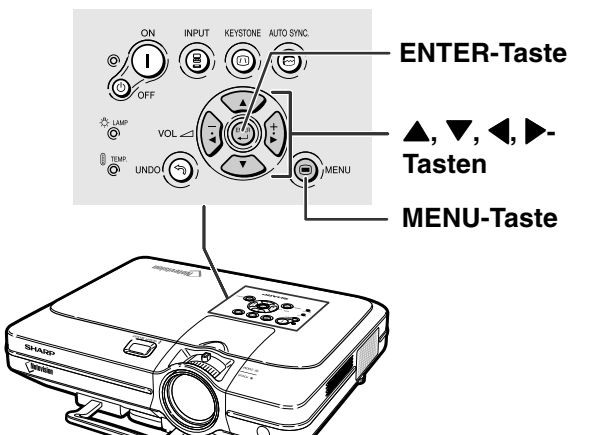

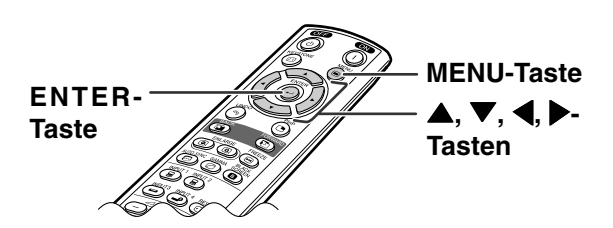

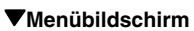

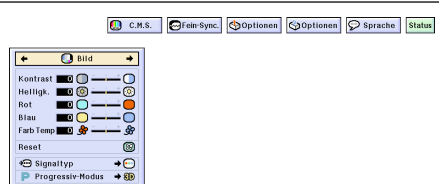

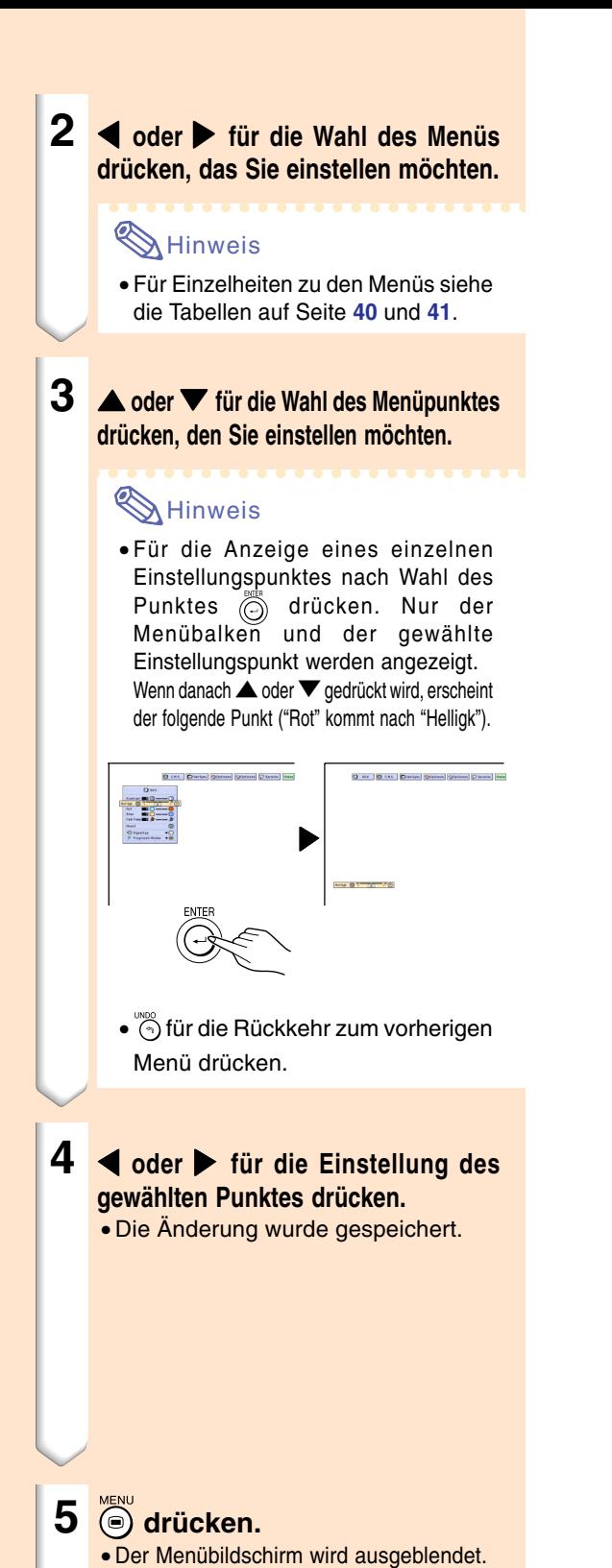

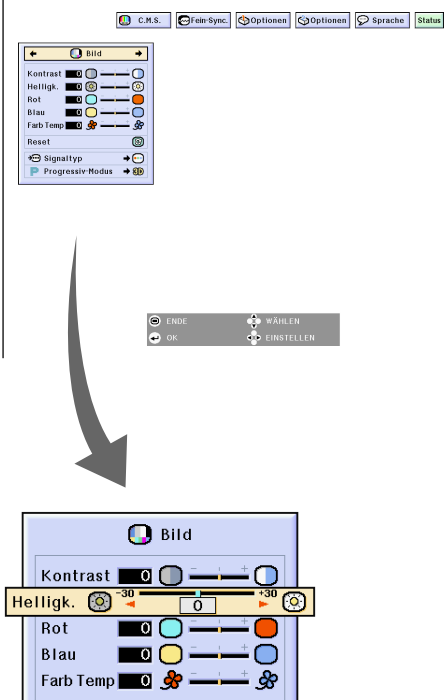

 $\circledcirc$  $\rightarrow$   $\boxed{0}$ 

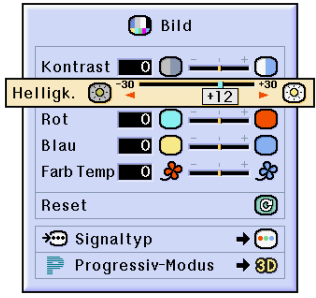

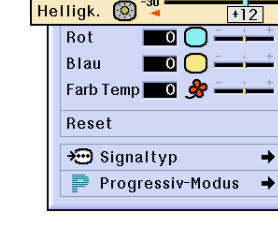

Reset

+ Signaltyp

Progressiv-Modus → 8D

**5 o** drücken.<br>• Der Menübildschirm wird ausgeblendet.

## **Verwendung des Menüs**

## **Menüoptionen (Einstellungen)**

## 1<sup>MENU</sup> drücken.

• Der Menübildschirm wird angezeigt.

## **A** Hinweis

- Die "Bild"-Menüanzeige für die ausgewählte Eingangsbetriebsart wird angezeigt.
- Wenn der Modus INPUT 1 oder 2 ausgewählt wurde, wird die Bildschirmanzeige unten rechts angezeigt.

### **2** \ **oder** <sup>|</sup> **für die Wahl des Menüs drücken, das Sie einstellen möchten.**

#### **W** Hinweis

• Für Einzelheiten zu den Menüs siehe die Tabellen auf Seite **[40](#page-43-0)** und **[41](#page-44-0)**.

### **3** ' **oder** " **für die Wahl des Menüpunktes drücken, den Sie einstellen möchten.**

### **A**Hinweis

- (6) für die Rückkehr zum vorherigen Menü drücken.
- Das Symbol in einigen Menüs mit " " wählen.

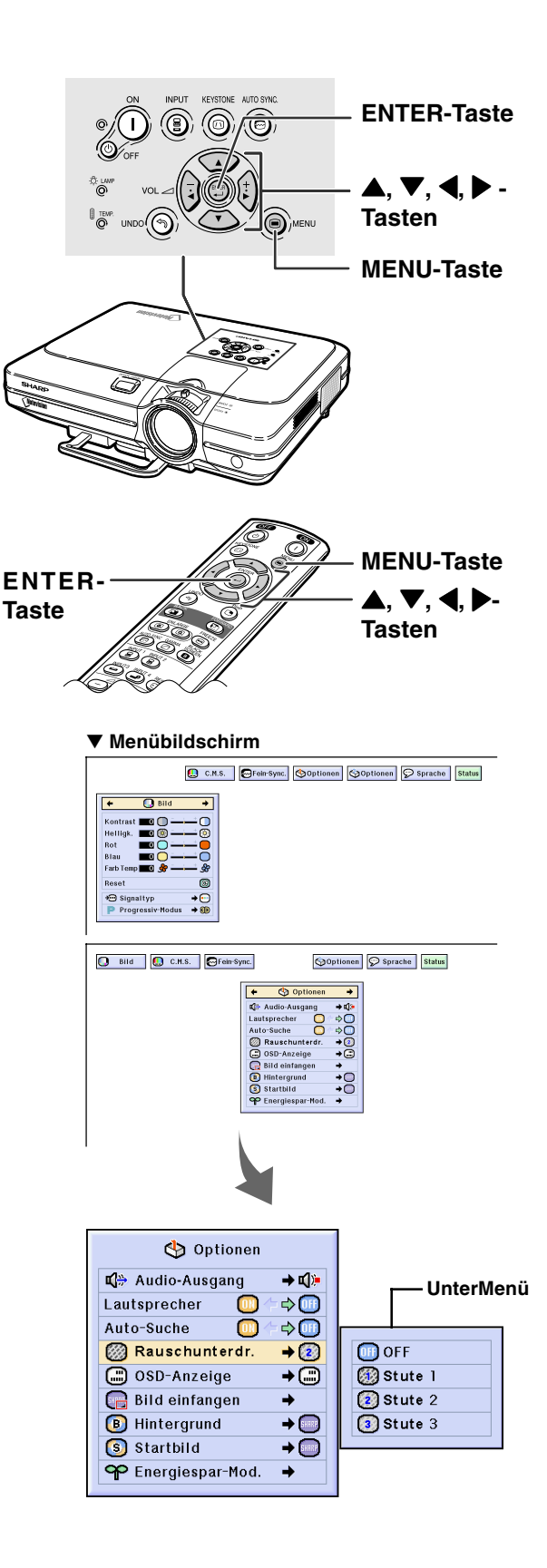

## **4** <sup>|</sup> **drücken.**

• Der Cursor wird in das Untermenü verschoben.

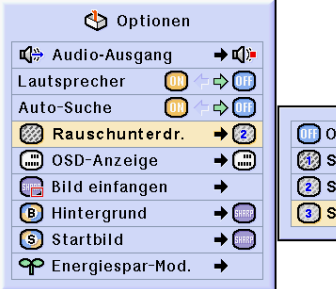

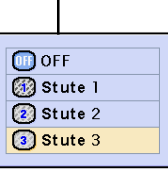

**Untermenü**

**5** A oder ▼ für die Wahl der **Einstellung des im Untermenü angezeigten Punktes drücken.**

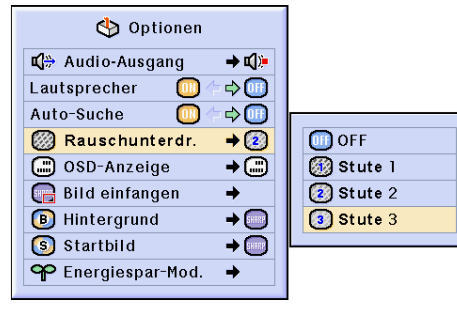

## **6 drücken.**

• Der gewählte Punkt ist eingestellt.

### **A**Hinweis

**7 drücken.**

•Bei einige Einstellungspunkten wird unter Umständen eine Bestätigungsmeldung angezeigt. Wenn ein Punkt eingestellt wird, oder  $\blacktriangleright$  für die Wahl von "Ja" oder "OK" drücken, anschließend (5) drücken.

• Das Menü wird nicht mehr angezeigt.

## <span id="page-49-0"></span>**Einstellung des Bildes**

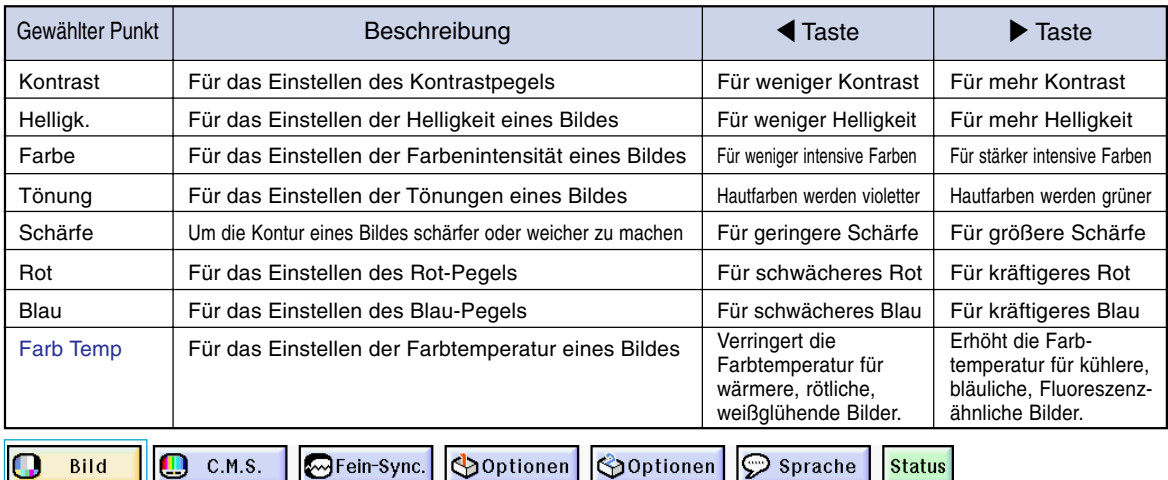

#### **Das vom Projektor wiedergegebene Bild kann nach Wunsch mit den folgenden Bildeinstellungen eingestellt werden.**

### **Einstellung der Bild-Vorlieben**

**Einstellung des Bildmenüs auf der Menüanzeige.** ➝**Für Bedienung der Menüanzeige siehe Seite [42 bis 45.](#page-45-0)**

## **M**Hinweis

- "Farbe", "Tönung" und "Schärfe" werden nicht angezeigt, wenn die EINGANG 1 oder 2-Betriebsart eingestellt wird und der "Signaltyp" "RGB" ist.
- Die Bildeinstellungen können in jeder Eingangsbetriebsart separat gespeichert werden.
- Wenn der Signaltyp unter INPUT 1 oder 2 auf "Component" gesetzt ist, kann "Sharp" eingestellt werden, sofern die Signale 480I, 480P, 540P, 580I, 580P, 720P, 1035I oder 1080I verbunden sind.
- Zum Rückstellen aller eingestellten Punkte "Reset" wählen und  $\overline{\textcircled{\scriptsize{\circ}}}$  drücken.
- Wenn die Option "Ausgew. Farbe" im C.M.S.- Menü auf "sRGB" festgelegt ist, können "Rot", "Blau" und "Farb Temp" nicht eingestellt werden.

## **Wahl des Signaltyps**

**Mit dieser Funktion kann der Eingangssignaltyp RGB oder Komponente für den EINGANG 1 oder 2 gewählt werden.**

**"Signaltyp" im "Bild"-Menü auswählen auf der Menüanzeige.** ➝ **Für Bedienung der Menüanzeige siehe Seite [42 bis 45](#page-45-0).**

### **W** Hinweis

- $\cdot$  RGB
- Einstellen, wenn RGB-Signale empfangen werden. • **•** Komponente

Einstellen, wenn Komponenten-signale empfangen werden.

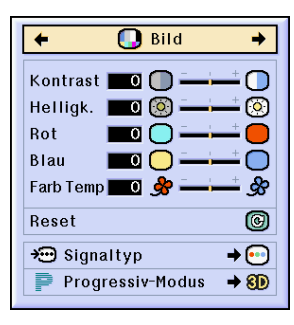

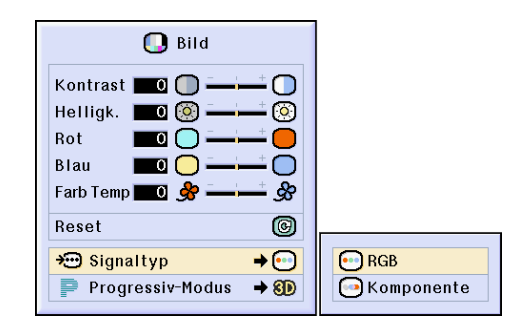

### **[Progressiv-Modus](#page-102-0)**

**Mit dieser Funktion kann die Progressiv-Anzeige eines Videosignals gewählt werden. Mit der Progressiv-Anzeige wird ein besseres Videobild projiziert.**

**"Progressiv-Modus" im "Bild"-Menü auswählen auf der Menüanzeige.** ➝**Für Bedienung der Menüanzeige siehe Seite [42 bis 45](#page-45-0) .**

## **W** Hinweis

#### • 2D Progressiv

Diese Funktion kann f ür die Wiedergabe von sich schnell bewegenden Bildern wie beim Sport oder bei Actionfilmen verwendet werden. Diese Betriebsart optimiert das Bild in einem angezeigten Rahmen.

• 8D 3D Progressiv

Diese Funktion kann f ür die bessere Wiedergabe von sich relativ langsam bewegenden Bildern wie in einem Fernsehst ück oder einer Dokumentation verwendet werden.

Diese Betriebsart optimiert das Bild, indem sie die Bewegungen einer Reihe von vorherigen und folgenden Rahmen absch ätzt.

• © Film-Modus

Klare Wiedergabe einer Filmquelle. Zeigt das optimierte Bild eines Films an, der mit 3-2- Pull-Down-Enhancement (NTSC und PAL60Hz) oder 2-2-Pull-Down-Enhancement (PAL50Hz und SECAM) in Bilder des Progressiv-Modus umgewandelt wird.

- \* Die Filmquelle ist eine digitale Videoaufnahme, wobei das Original mit 24 Rahmen/Sekunde codiert ist. Der Projektor kann diese Filmquelle in ein Progressiv-Video mit 60 Rahmen/Sekunde durch NTSC und PAL60Hz oder mit 50 Rahmen/Sekunde durch PAL50Hz und SECAM konvertieren, um ein scharfes Bild wiederzugeben.
- Bei Verwendung von Progressiv-Eing ängen werden diese Eing änge direkt in 2DProgressiv, 3DProgressiv wiedergegeben und der Film-Modus kann nicht eingestellt werden. Diese Betriebsarten k önnen mit von 1080 I abweichenden Zeilensprung-Signalen eingestellt werden.
- Selbst wenn die 3DProgressiv-Betriebsart auf NTSC oder PAL60Hz eingestellt wurde, wird 3-2- Pull-Down-Enhancement automatisch aktiviert, wenn die Filmquelle eingegeben wurde.
- In PAL50Hz oder SECAM wird 2-2-Pull-Down-Enhancement nur im Film-Modus aktiviert, wenn die Filmquelle eingegeben wurde.

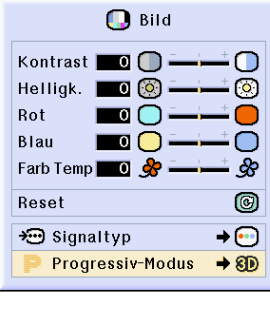

20 2D Progressiv 80 3D Progressiv C Film-Modus

## <span id="page-51-0"></span>**Einstellung der Computer-Bilder**

**Die Fein-Sync.-Funktion verwenden, wenn Unregelmäßigkeiten wie vertikale Streifen oder Flimmern auf der Bildwand auftreten.**

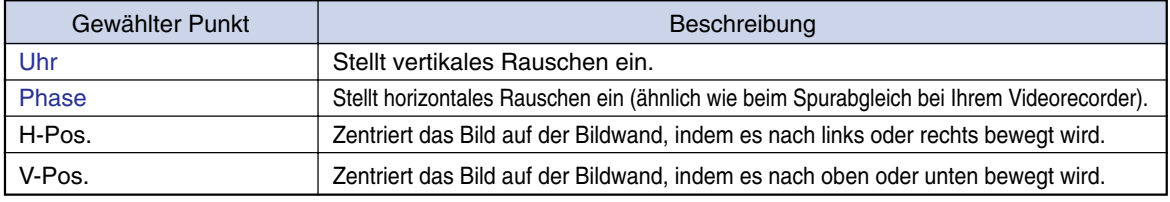

Bild ш

**M**Fein-Sync. C.M.S.

Optionen Optionen  $\odot$  Sprache

## **Wenn Auto-Sync. auf OFF gestellt ist**

**Wenn ["Auto-Sync](#page-102-0)" auf "OFF" gestellt ist, können Interferenzen wie Flimmern oder vertikale Streifen auftreten, falls Karo-Muster oder vertikale Streifen angezeigt werden. Sollte dies geschehen, "Uhr", "Phase", "H-Pos." und "V-Pos." für ein optimales Bild einstellen.**

**"Uhr", "Phase", "H-Pos." oder "V-Pos."-Menü auswählen auf der Menüanzeige.**

➝ **Für Bedienung der Menüanzeige siehe Seite [42 bis 45.](#page-45-0)**

## **A** Hinweis

• Computerbild-Einstellungen können einfach durch Drücken von durchgeführt werden. Siehe Seite **[50](#page-53-0)** für **Einzelheiten** 

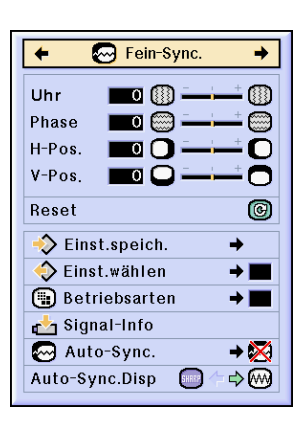

**Status** 

## **Speichern der Einstellungen**

**Dieser Projektor kann bis zu sieben Einstellungen für die Verwendung mit verschiedenen Computern speichern.**

**"Einst. speich." im "Fein-Sync."-Menü auswählen auf der Menüanzeige.** ➝ **Für Bedienung der Menüanzeige siehe Seite [42 bis 45.](#page-45-0)**

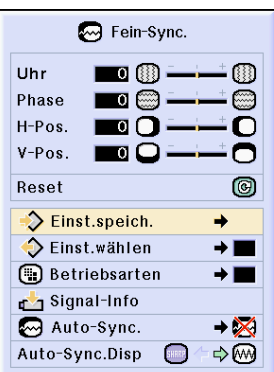

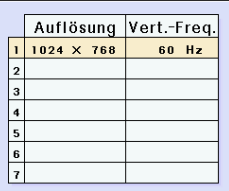

### **Wahl der Einstellungen**

**Auf die in diesem Projektor gespeicherten Einstellungen kann auf einfache Weise zugegriffen werden.**

**"Einst. wählen" im "Fein-Sync."-Menü auswählen auf der Menüanzeige.** ➝ **Für Bedienung der Menüanzeige siehe Seite [42 bis 45](#page-45-0) .**

## **A** Hinweis

- Falls eine Speicherposition nicht belegt wurde, werden die Einstellungen f ü r Aufl ösung und Frequenz nicht angezeigt.
- Wenn eine gespeicherte Einstellung mit "Einst.w ählen " ausgew ählt wird, k önnen Sie den Projektor mit den gespeicherten Einstellungen verwenden.

### **Einstellung einer besonderen Betriebsart**

**Normalerweise wird die Art des Eingangssignals erkannt und automatisch die dafür geeignete Auflösungs-Betriebsart eingestellt. Bei einigen Signalen sollte die optimale Auflösungs-Betriebsart in "Betriebsarten" des "Fein-Sync."-Menüs gewählt werden, um der Anzeige-Betriebsart des Computers zu entsprechen.**

**Die Auflösung durch Wahl von "Betriebsarten" im "Fein-Sync."-Menü einstellen auf der Menüanzeige.** ➝ **Für Bedienung der Menüanzeige siehe Seite [42 bis 45](#page-45-0) .**

## **N**Hinweis

- Die Wiedergabe von Computer-Mustern, bei denen jede zweite Zeile wiederholt wird (horizontale Streifen), sollte vermieden werden.(Durch Auftreten von Flimmern kann das Betrachten erschwert werden.)
- Wenn ein DVD-Player oder ein Digital-Videoger ä t angeschlossen wird, 480P als Eingangssignal ausw ählen.
- Siehe den unten stehenden Abschnitt "Pr üfung des Eingangssignals " f ür Informationen über das gegenw ärtig eingestellt Eingangssignal.

## **Pr üfung des Eingangssignals**

**Diese Funktion kann zur Überprüfung des gegenwärtigen Eingangssignals verwendet werden.**

**"Signal-Info" im "Fein Sync"-Menü auswählen auf der Menüanzeige.** ➝ **Für Bedienung der Menüanzeige siehe Seite [42 bis 45](#page-45-0) .**

## **W** Hinweis

• Der Projektor zeigt die Anzahl der von audiovisuellen Ger äten (z. B. DVD-Player oder Digital Video) empfangenen, gescannten Zeilen an.

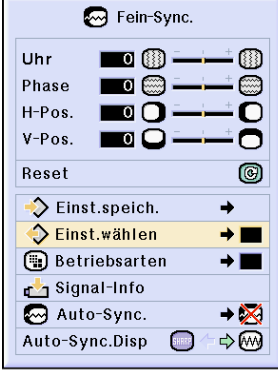

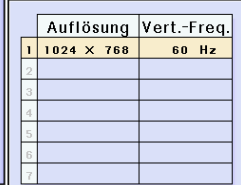

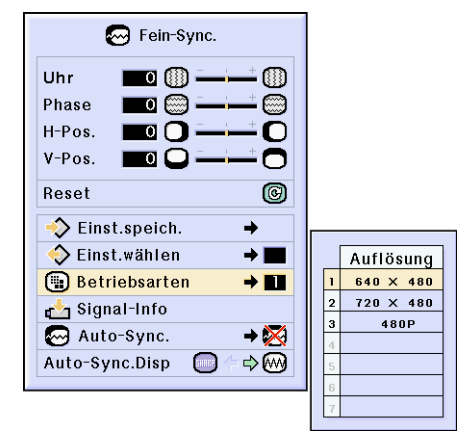

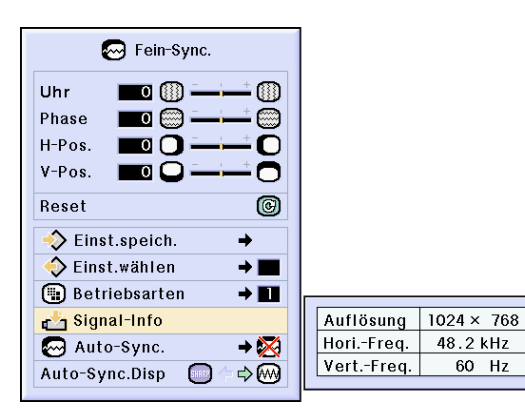

## <span id="page-53-0"></span>**Einstellung von Auto-Sync.**

**Für die automatische Einstellung eines Computerbildes.**

**"Auto-Sync." im "Fein-Sync."-Menü auswählen auf der Menüanzeige.** ➝ **Für Bedienung der Menüanzeige siehe Seite [42 bis 45.](#page-45-0)**

## **A** Hinweis

**Bei Einstellung auf " Normal" oder " Hohe Geschw.":**

• Die Auto-Sync.-Einstellung wird nach Einschalten des Projektors oder nach Ändern der Eingänge durchgeführt, wenn ein Computer angeschlossen ist.

#### **Die Einstellungen sollten manuell durchgeführt werden:**

- Wenn mit der Auto-Sync.-Einstellung kein optimales Bild erzielt werden kann. Siehe Seite **[48](#page-51-0)**.
- Die Auto-Sync.-Einstellung kann je nach Bild des am Projektor angeschlossenen Computers einige Zeit in Anspruch nehmen.
- Wenn "Auto-Sync." auf "OFF" oder "Hohe Geschw." gestellt wird, und falls (e) gedrückt wird, wird Auto-Sync. mit "Hohe Geschw." ausgeführt. Falls die Taste innerhalb einer Minute noch einmal gedrückt wird, wird Auto-Sync. in der "Normal" Betriebsart ausgeführt.

## **Anzeigefunktion von Auto-Sync.**

**Für die Einstellung der Anzeige, die während der Auto-Sync. angezeigt wird.**

**"Auto-Sync. -Disp" im "Fein-Sync"- Menü auswählen auf der Menüanzeige.** ➝ **Für Bedienung der Menüanzeige siehe Seite [42 bis 45.](#page-45-0)**

## $\lambda$  Hinweis

- ....Das als Hintergrundbild eingestellte Bild wird projiziert.
- ... Das eingestellte Computerbild erscheint.

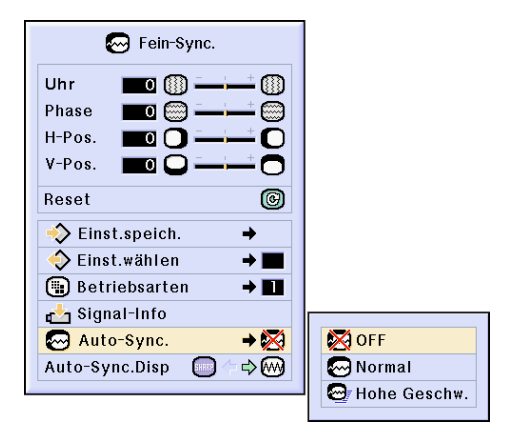

#### **Bildschirmanzeige während Auto Sync**

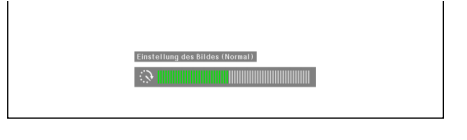

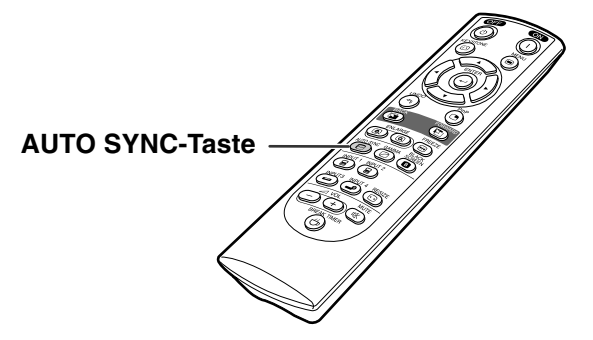

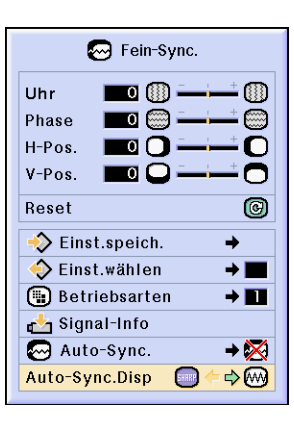

# **Einfach zu verwendende Funktionen**

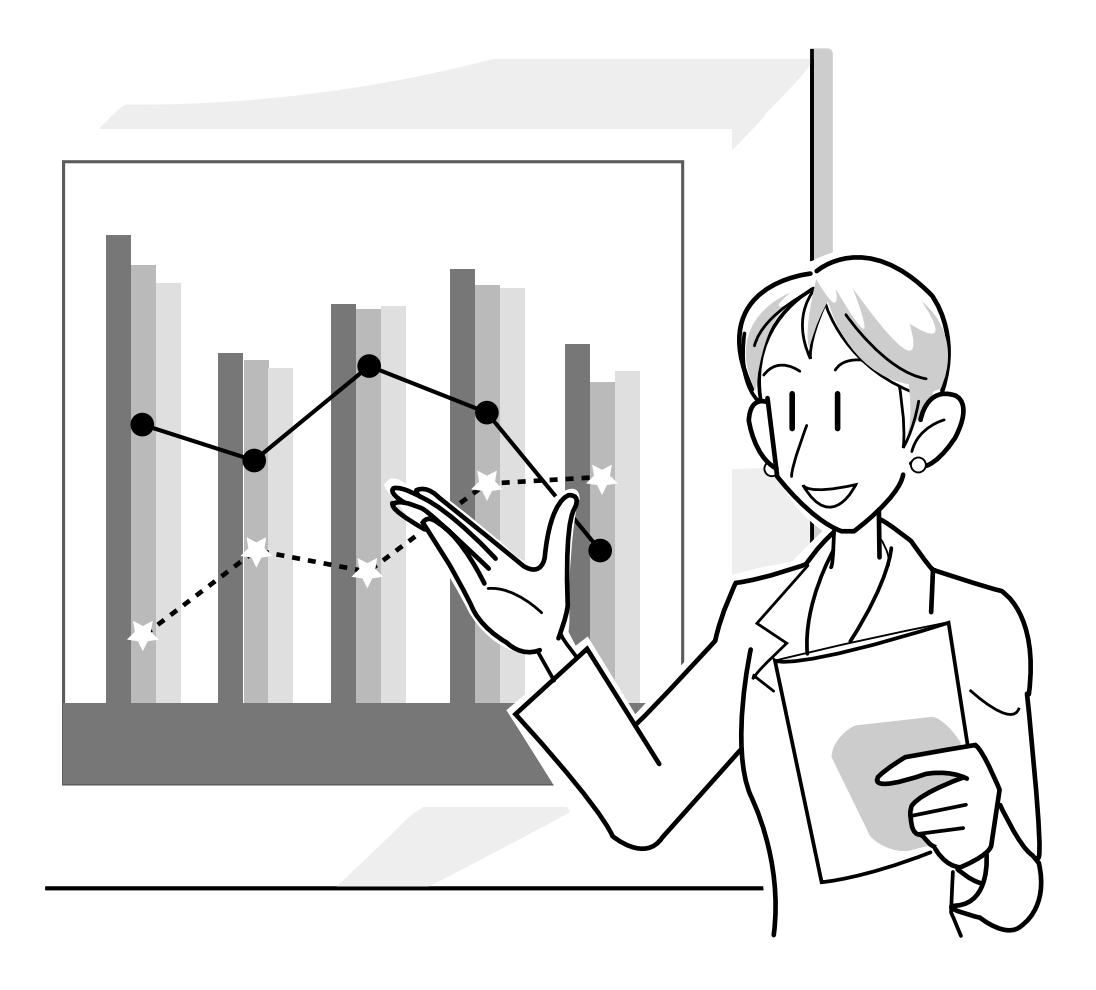

## **Wahl der Bildanzeige-Betriebsart**

**Mit dieser Funktion kann die Bildanzeige-Betriebsart zur Verbesserung des eingegebenen Bildes modifiziert oder individuell eingestellt werden. Je nach Eingangssignal kann ein Bild im Format "NORMAL", "VOLL", "PUNKT FÜR PUNKT", "UMRANDUNG", "STRECKEN" oder "SMART STRECKEN" gewählt werden.**

## **Umschalten der Bildanzeige mit Hilfe der unterschiedlichen Eingangssignale**

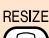

#### **drücken.**

• Bei jedem Drücken von <sub>(</sub>
<sub>■</sub> schaltet sich die Anzeige wie auf Seite **52** und **[53](#page-56-0)** dargestellt um.

#### **Info**

- In der Punkt für Punkt-Betriebsart werden die Bilder in der Originalauflösung angezeigt; deshalb werden sie nicht vergrößert.
- Wenn ["GRÖSSE ÄNDERN"](#page-102-0) auf der Bildwand angezeigt wird,  $\widehat{\otimes}$  drücken, um zum Standardbild zurückzukehren.

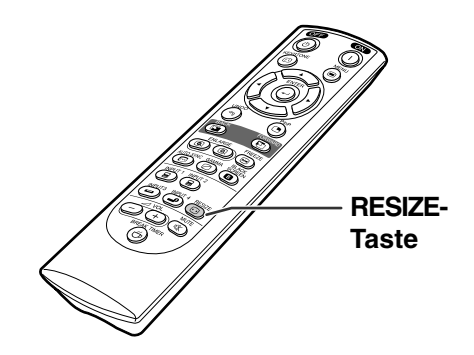

#### **Bildschirmanzeige der Bildanzeige-Betriebsart**

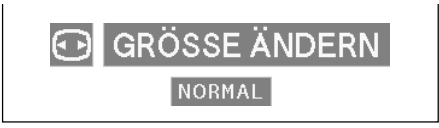

### **COMPUTER**

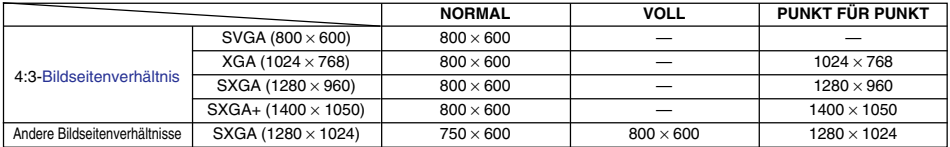

• "NORMAL" ist fest eingestellt, wenn SVGA-Signale (800 × 600) eingegeben werden.

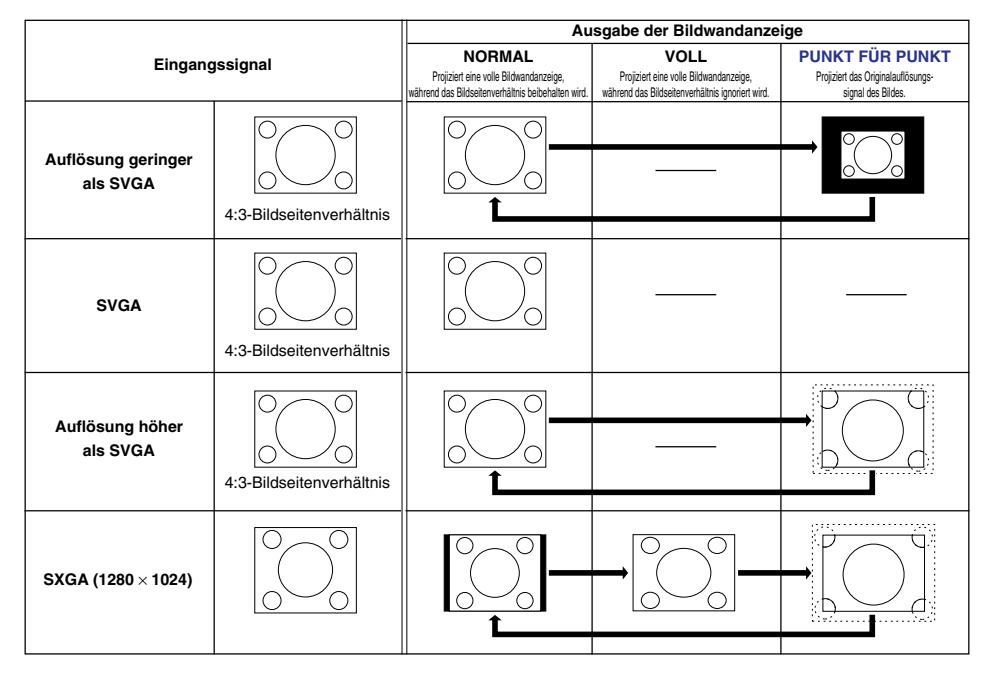

#### <span id="page-56-0"></span>**VIDEO**

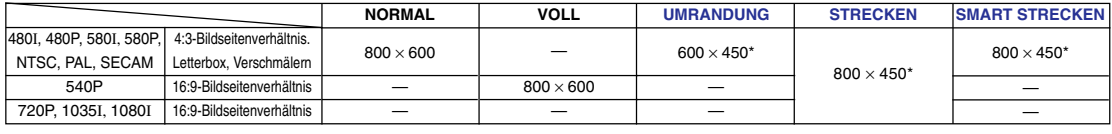

• Wenn 720P-, 1035Ioder 1080I-Signale eingegeben werden, ist die Grundeinstellung "STRECKEN".

\* Die Funktion für Digitale Verschiebung kann mit diesen Bildern verwendet werden.

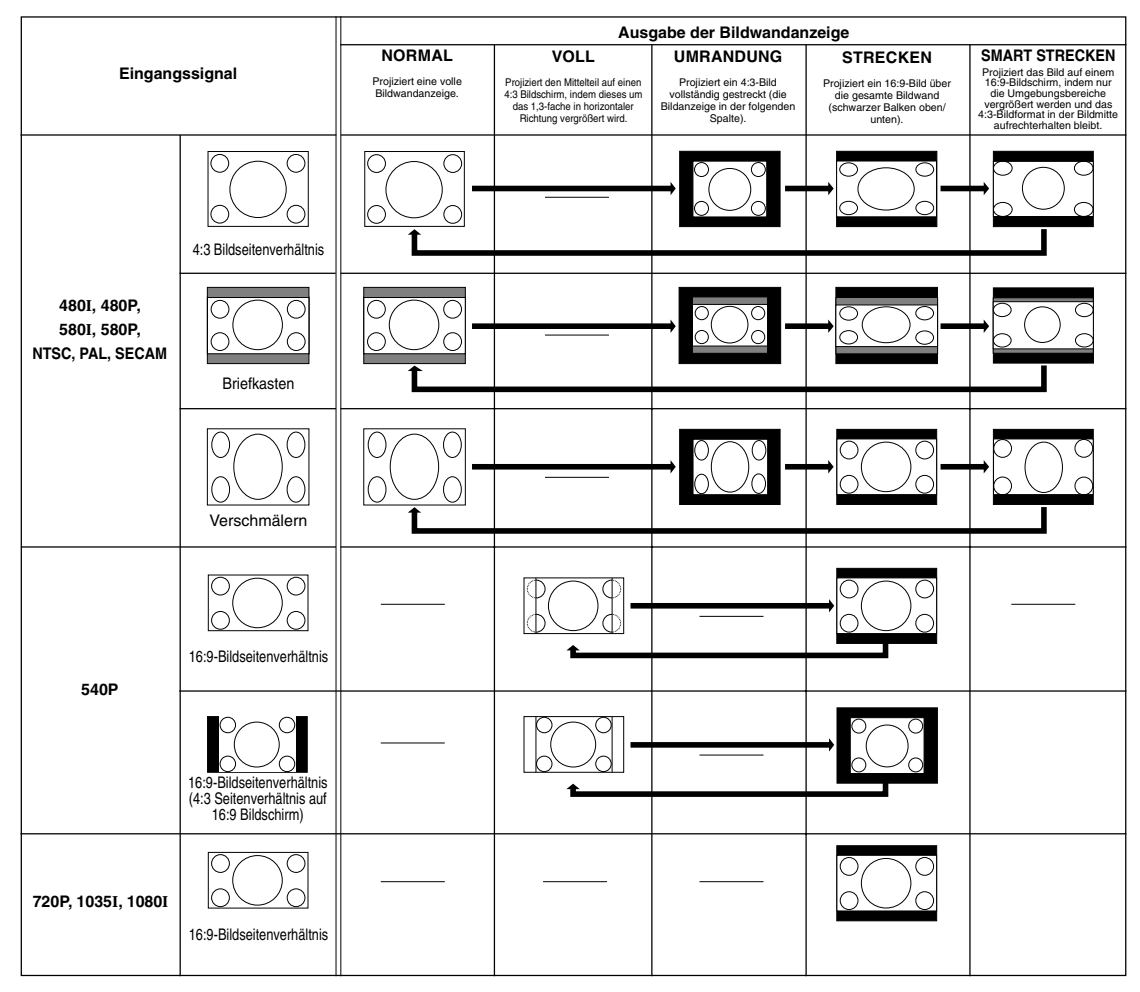

## **Anzeige eines Standbildes**

**Mit dieser Funktion kann ein bewegtes Bild sofort als Standbild angezeigt werden. Diese Funktion kann verwendet werden, wenn ein Standbild von einem Computer- oder Videobild gezeigt werden soll und mehr Zeit für die Erklärung benötigt wird.**

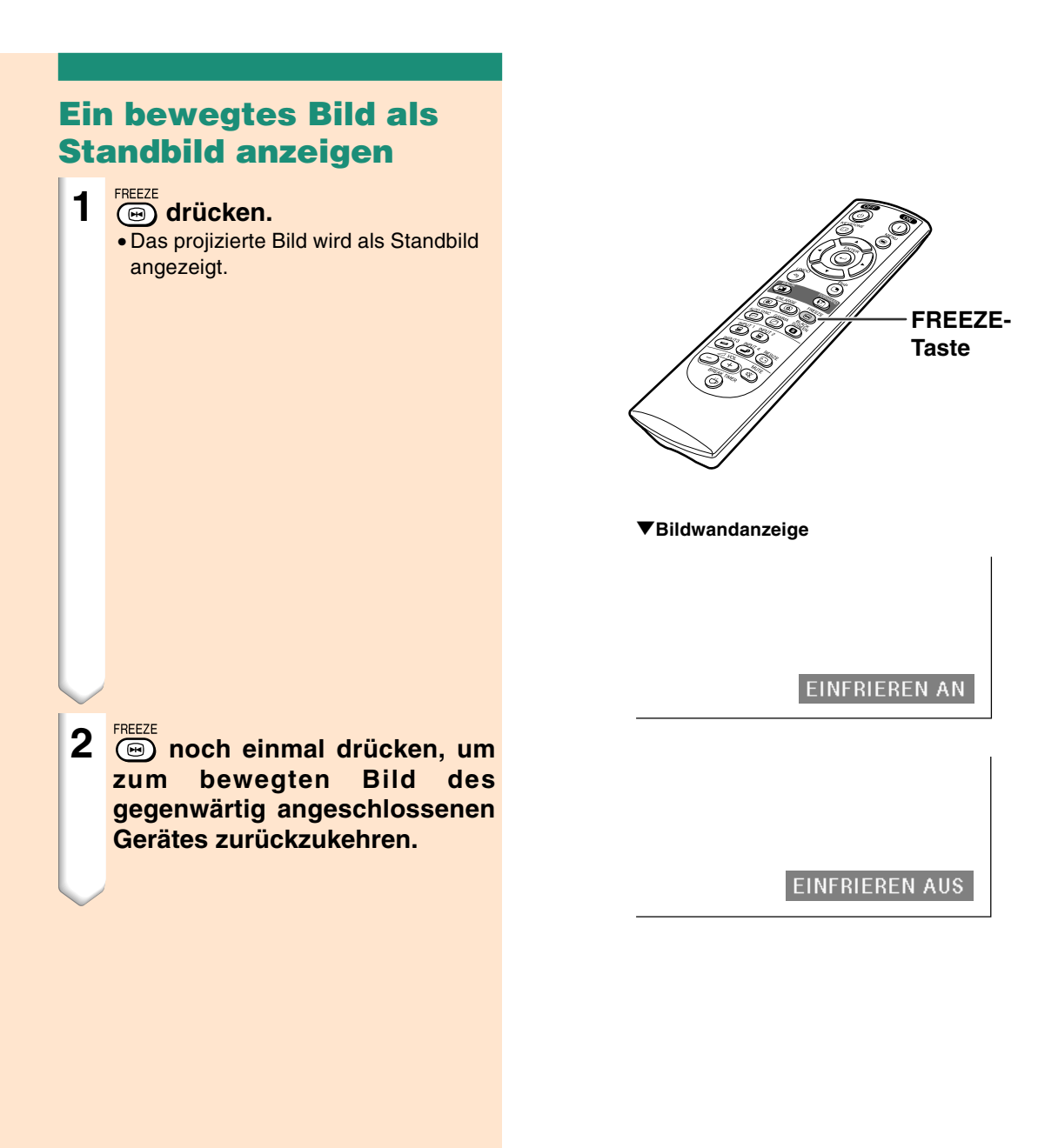

## **Vergrößerung eines bestimmten Bildteiles**

**Mit dieser Funktion kann ein bestimmter Bildteil vergrößert werden. Diese Funktion ist besonders nützlich, wenn ein bestimmter Bildteil angezeigt werden soll.**

## **Anzeige einer Vergrößerung des Bildteils** 1 (a) drücken. • Vergrößert das Bild. • Durch Drücken von (a) oder (a) wird das projizierte Bild vergrößert oder verkleinert.

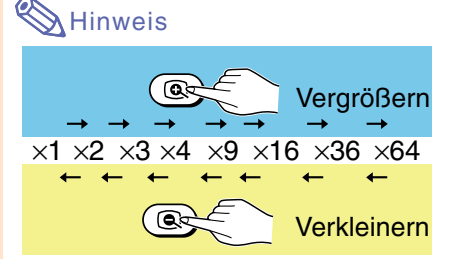

• Sie können die Position des vergrößerten Bildes mit  $\blacktriangle$ ,  $\nabla$ ,  $\blacktriangleleft$ oder|ändern.

• Falls ein Bild mit einer Auflösung höher als XGA angezeigt wird, kann "×2" und "×3" nicht gewählt werden.

**2 drücken, um den Betrieb zu stoppen; danach kehrt der Abbildungsmaßstab auf** ×**1 zurück.**

## **A** Hinweis

In den folgenden Fällen kehrt das Bild zurück zum normalen Format  $(x1)$ :

- Wenn die Eingangs-Betriebsart geändert wird.
- $\bullet$  Wenn  $\overset{\text{\tiny WBO}}{\Leftrightarrow}$  gedrückt wurde.
- Wenn das Eingangssignal geändert wird.
- Wenn die Eingangssignal-Auflösung und die Auffrischungsrate (Vertikale Frequenz) geändert werden.

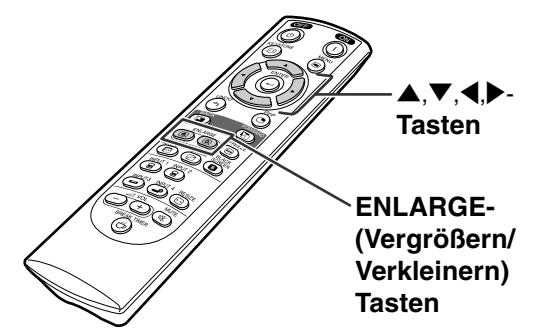

#### "**Bildwandanzeige**

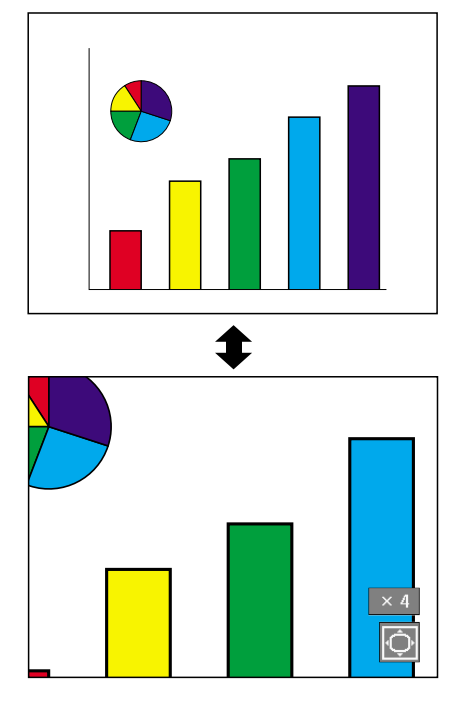

## **[Gamma-](#page-102-0)Korrektur-Funktion**

**Gamma ist eine Verbesserungsfunktion für die Bildqualität, die ein deutlicheres Bild durch Aufhellen der dunklen und weniger sichtbaren Bildteile bietet, ohne dass die Helligkeit der helleren Bildteile beeinflusst wird.**

**Wenn Aufnahmen mit häufigen dunklen Szenen wiedergegeben werden, z. B. ein Film oder Konzert, oder wenn die Aufnahme in einem hellen Raum wiedergegeben wird, können mit dieser Funktion die dunklen Szenen aufgehellt und dadurch dem Bild eine größere Tiefe gegeben werden.**

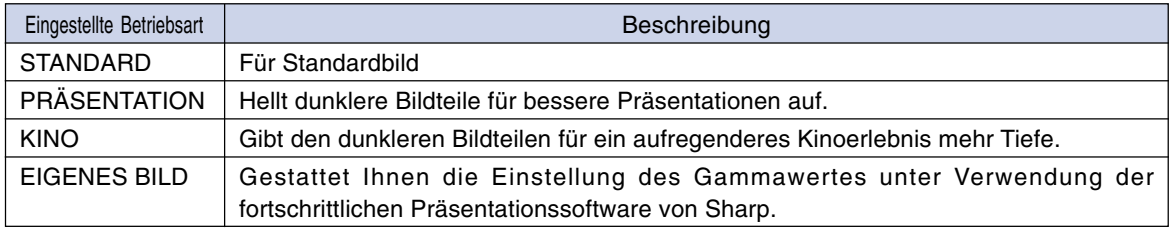

## **Einstellung der Gamma-Korrektur**

- **1 drücken.**
	- Jedesmal, wenn e gedrückt wird, wird der Gamma-Pegel zwischen den verschiedenen Gamma-Betriebsarten umgeschaltet.
- **2 Je nach Eingangs-Modus und-Signal können Sie durch Drücken von (6) während der Anzeige von "GAMMA" in den jeweiligen Gamma-Betriebsart zurückkehren.**

### **A** Hinweis

• Wenn im C.M.S.-Menü die Option "Color Selected" auf "sRGB" gesetzt ist, kann der Gamma-Modus über INPUT 1 oder INPUT 2 nicht verwendet werden.

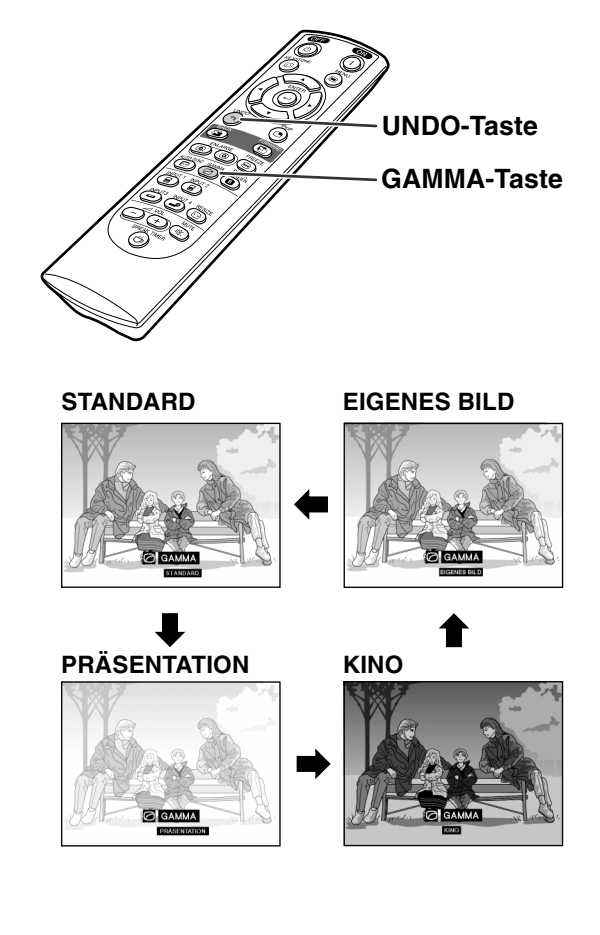

## **Anzeige von Doppelbildern [\(Bild in Bild](#page-102-0))**

**Die Funktion Bild in Bild erlaubt die Wiedergabe von Doppelbildern auf der gleichen Bildwand. Der Bildeingang von EINGANG 3 oder 4 kann als eingefügtes Bild in das Hauptbild von EINGANG 1 oder 2 wiedergegeben werden.**

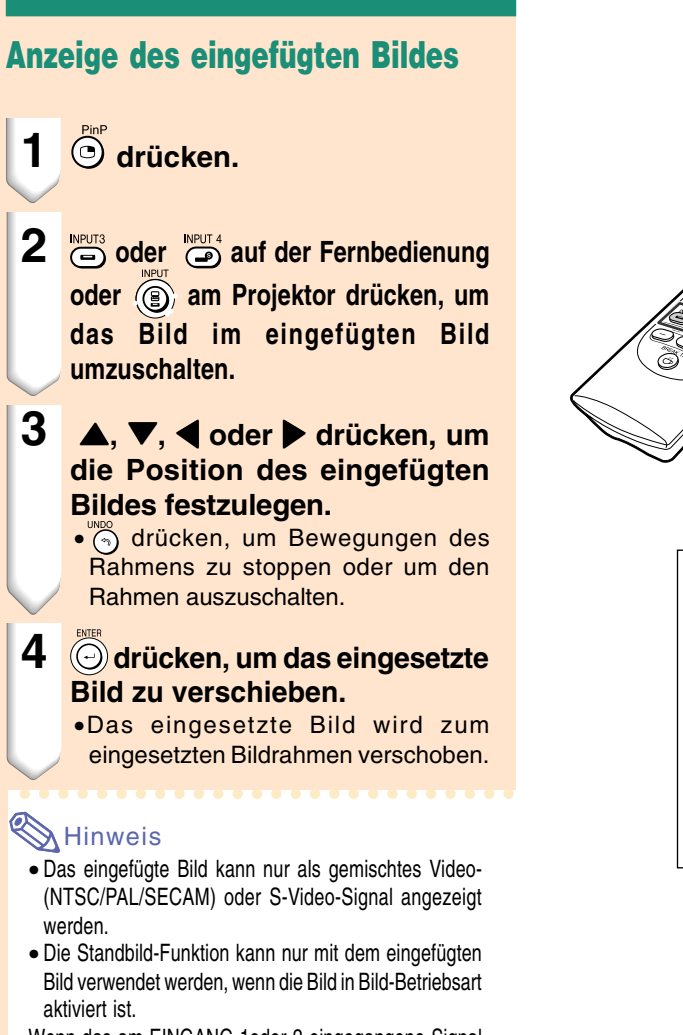

Wenn das am EINGANG 1oder 2 eingegangene Signal wie folgt ist, funktioniert die Bild in Bild-Betriebsart nicht:

- Mit einer Auflösung, die SXGA übersteigt.
- Wenn das Eingangssignal 480I, 480P, 540P, 580I, 580P, 720P, 1035I oder 1080I ist.
- Wenn das Eingangssignal mit Hilfe von RGB-Signalen in die Zeilensprung-Betriebsart geändert wurde.
- Wenn die Bildanzeige-Betriebsart auf "PUNKT FÜR PUNKT" eingestell ist.
- Wenn keine Signale zu EINGANG 1 oder 2 gesendet werden oder wenn die Auflösung oder die Auffrischungsrate (Vertikale Frequenz) geändert wird.

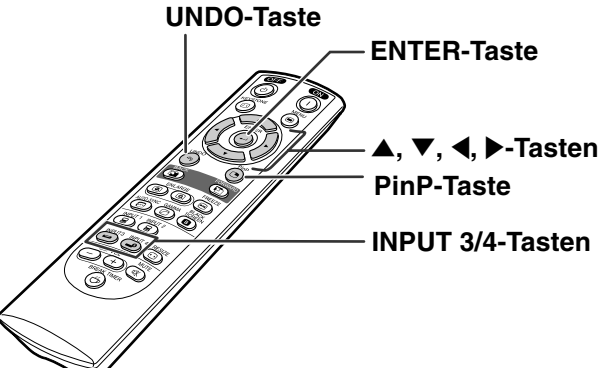

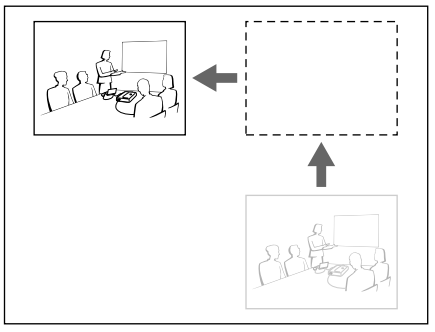

## **Blackscreen-Funktion**

**Mit Hilfe dieser Funktion wird ein schwarzer Bildschirm angezeigt.**

## **BLACK SCREEN-Taste** " **Das projizierte Bild Schwarzes Ausblenden des projizierten Bildes 1 Drücken Sie @ .** • Der Bildschirm wird schwarz und "BLACK SCREEN" wird angezeigt. **2 Erneutes Drücken auf & führt zum vorangegangenen Bild zurück.** ·

**B** SCHWARZBILD

**58 58**

## **Anzeige des Pausen-Timers**

**Mit Hilfe dieser Funktion kann die verbleibende Pausenzeit der Sitzung angezeigt werden.**

## **Anzeige und Einstellung des Pausen-Timers**

- **1** Drücken Sie (⊕). Der Pausen-**Timer beginnt von 5 Minuten zurück zu zählen.**
- **2** Wenn "<del>Ú</del>" angezeigt wird, ▲, " **,** \ **oder** |**zur Einstellung des Pausen-Timers drücken.**
	- •Sie können zwischen 1 und 60 Minuten (in 1-Minuten-Einheiten) wählen.
	- Der Pausen-Timer beginnt zurück zu zählen sobald  $\blacktriangle$  ,  $\nabla$  ,  $\blacktriangleleft$  oder  $\blacktriangleright$ gedrückt wird.

**3 Drücken Sie (5)**, um den Pausen-**Timer auszuschalten.**

## **A** Hinweis

• Während des Pausen-Timer-Betriebs wird die Automatisch aus-Option vorübergehend deaktiviert.

Der Projektor schaltet sich automatisch aus sofern der Pausen-Timer abgelaufen ist und für mehr als 15 Minuten kein Eingabesignal empfangen wird.

• Der Pausen-Timer wird auf dem Startbild angezeigt. Um die Bildwandanzeige während des Pausen-Timer-Betriebes zu ändern, die "Startbild"-Einstellung ändern (siehe Seite **[68](#page-71-0)**).

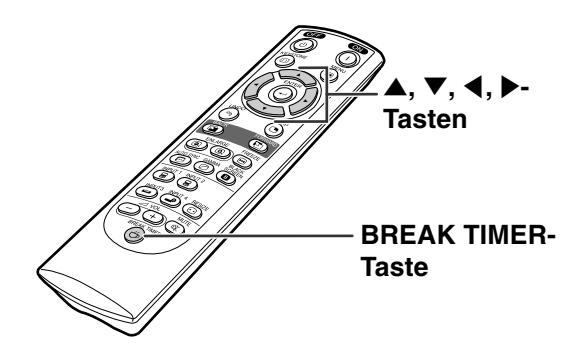

#### "**Bildwandanzeige**

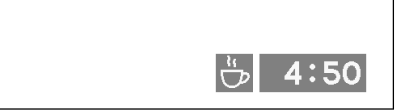

## <span id="page-63-0"></span>**[C. M. S. \(Color Management System - Farbverwaltungssystem\)](#page-102-0)**

**Mit Hilfe dieser Funktion können die Farbcharakteristika von sechs Farben (R: Rot, Y: Gelb, G: Grün, C: Zyanblau, B: Blau, M: Violett) individuell verändert werden.**

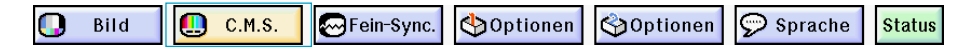

**Auswählen des Farbreproduktionsmodus**

**"Ausgew.Farbe" im "C. M. S."-Menü auswählen auf der Menüanzeige.** ➝ **Für Bedienung der Menüanzeige siehe Seite [42 bis 45.](#page-45-0)**

### **A** Hinweis

- Nähere Informationen zur sRGB-Funktion finden Sie unter "http://www.srgb.com/".
- Wenn im "Picture"-Menü der Signaltyp "Component" ausgewählt wurde, können im C.M.S.-Menü "sRGB" nicht als Farbe ausgewählt werden.
- Wenn "sRGB" ausgewählt wurde,
	- Die Gamma-Korrektur kann nicht gesetzt werden.
	- Unter "Picture"können "Red", "Blue" oder "CLR Temp" nicht verändert werden.
- Falls Sie "Standard" oder "sRGB" für "Ausgew. Farbe" wählen, können andere Einträge (z.B. Ziel) nicht eingestellt werden.

#### **Info**

• Wenn ["sRGB"](#page-102-0) ausgewählt wurde, kann das projizierte Bild dunkler werden. Dies ist keine Funktionsstörung.

## **Auswählen der Zielfarbe**

**"Ziel" im "C. M. S."-Menü auswählen auf der Menüanzeige.**

➝ **Für Bedienung der Menüanzeige siehe Seite [42 bis 45.](#page-45-0)**

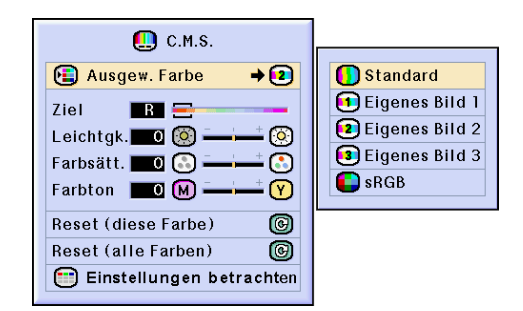

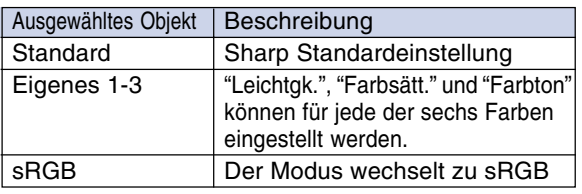

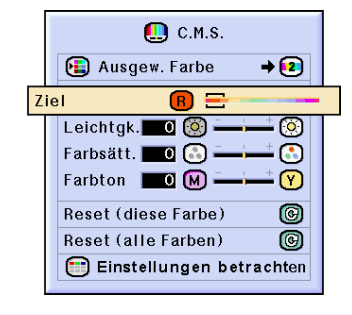

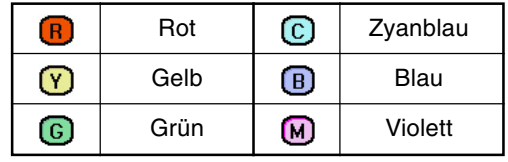

## **Helligkeit der Zielfarbe einstellen**

**"Leichtgk." im "C. M. S."-Menü auswählen auf der Menüanzeige.**

➝ **Für Bedienung der Menüanzeige siehe Seite [42 bis 45.](#page-45-0)**

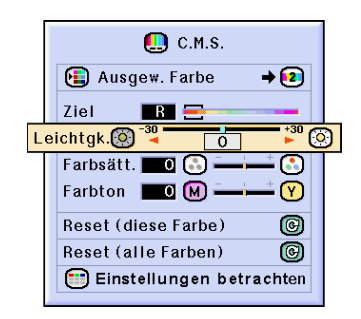

## **Den chromatischen Wert der Zielfarbe auswählen**

**"Farbsätt." im "C. M. S."-Menü auswählen auf der Menüanzeige.** ➝ **Für Bedienung der Menüanzeige siehe Seite [42 bis 45.](#page-45-0)**

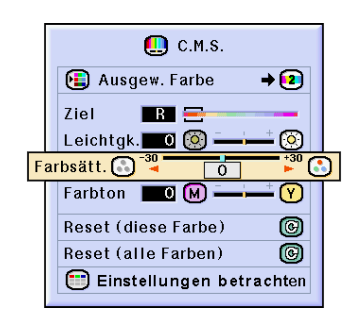

## **Den Farbton der Zielfarbe auswählen**

**"Farbton" im "C. M. S."-Menü auswählen auf der Menüanzeige.** ➝ **Für Bedienung der Menüanzeige siehe Seite [42 bis 45](#page-45-0).**

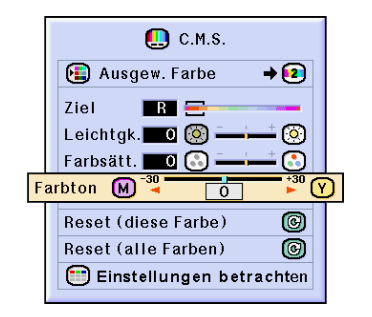

## **Zurücksetzen der benutzerdefinierten Einstellungen**

**"Reset (diese Farbe)" oder"Reset (alle Farben)" im "C. M. S."-Menü auswählen auf der Menüanzeige.**

➝ **Für Bedienung der Menüanzeige siehe Seite [42 bis 45.](#page-45-0)**

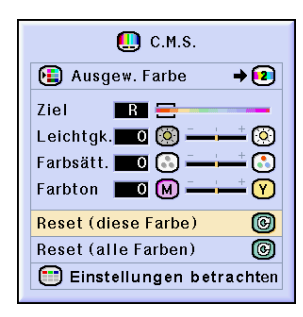

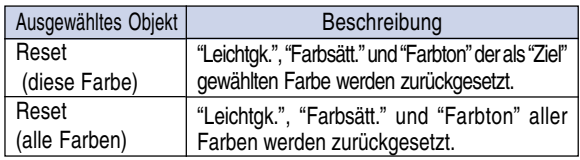

## **Überblick aller Farbeinstellungen**

**"Einstellungen betrachten" im "C. M. S."- Menü auswählen auf der Menüanzeige** ➝ **Für Bedienung der Menüanzeige siehe Seite [42 bis 45.](#page-45-0)**

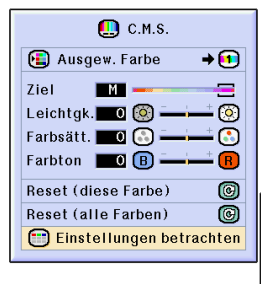

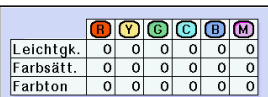

## <span id="page-66-0"></span>**Audioausgabetyp festlegen**

**Mit Hilfe dieser Funktion können Sie den Audioausgabetyp festlegen.**

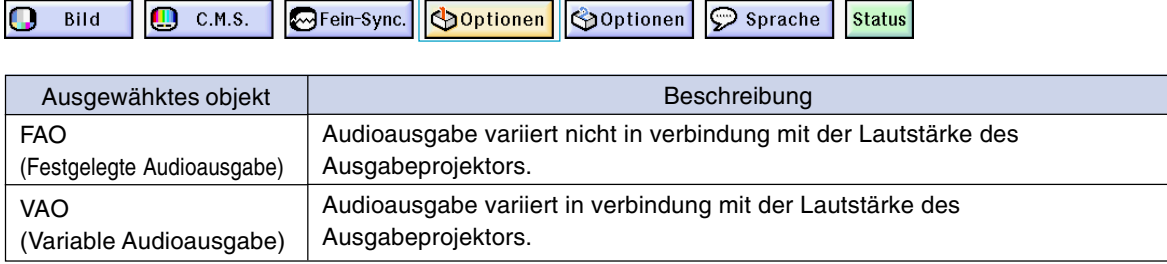

## **Audioausgabetyp festlegen**

**"Audio Ausgang" im "Optionen(1)"- Menü auswählen auf der Menüanzeige.** ➝ **Für Bedienung der Menüanzeige siehe Seite [42 bis 45.](#page-45-0)**

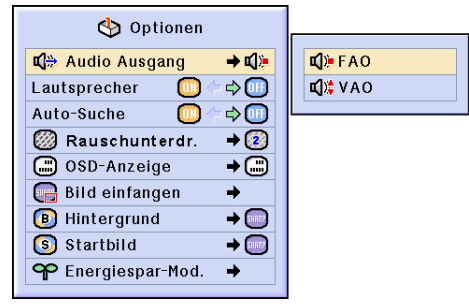

## **Internen Lautsprecher an/aus schalten**

**Mit Hilfe dieser Funktion wird der interne Lautsprecher an/aus geschaltet.**

## **Internen Lautsprecher an/aus schalten**

**"Lautsprecher" im "Optionen(1)"-Menü auswählen auf der Menüanzeige.** ➝ **Für Bedienung der Menüanzeige siehe Seite [42 bis 45.](#page-45-0)**

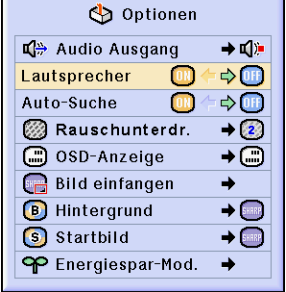

## <span id="page-67-0"></span>**Automatische Suchfunktion**

**Wenn der Projektor eingeschaltet oder die INPUT-Taste gedrückt wird, sucht diese Funktion automatisch nach der Eingangsbetriebsart, in der die Signale empfangen werden, und aktiviert diese.**

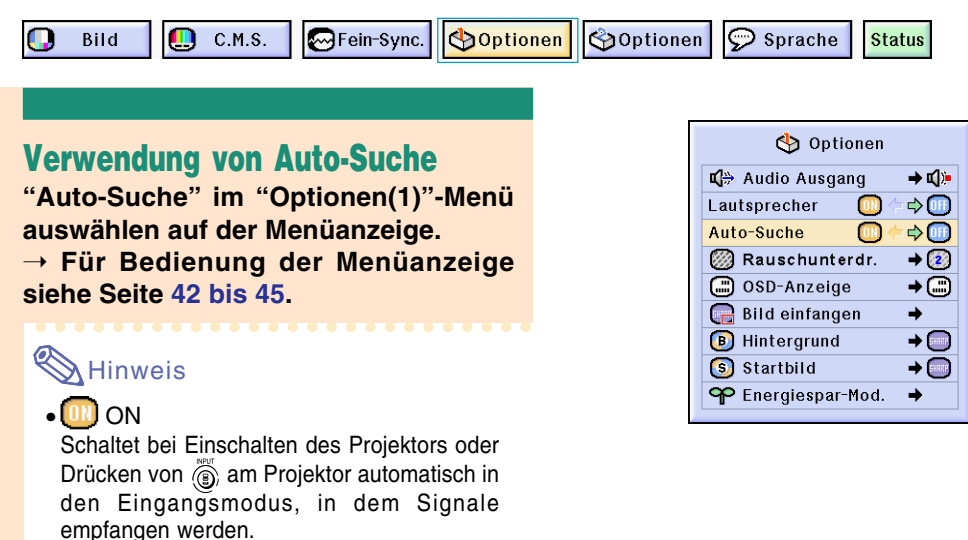

• OFF

Für das manuelle Umschalten der Eingangsmodi in Reihenfolge, wenn (a) am Projektor gedrückt wird.

• Um die Suche nach einem Eingangsmodus zu beenden  $\overline{\textcircled{\tiny{B}}}$  auf dem Projektor oder  $\overline{\textcircled{\tiny{B}}}$ ,  $\overbrace{\text{S}}^{N\text{PUT 2}}$ ,  $\overbrace{\text{O}}$  oder  $\overbrace{\text{O}}^{N\text{PUT 2}}$  auf der Fernbedienung drücken.

#### **Info**

- •Auch wenn diese Funktion nach Eingangssignalen sucht, wird der Eingangsmodus bei Drücken von (a),  $\overline{\textbf{a}}$ ,  $\overline{\textbf{b}}$ ,  $\overline{\textbf{c}}$  oder  $\overline{\textbf{b}}$  auf der Fernbedienung in den entsprechenden Modus geschaltet. •Auch während die Funktion nach
- Eingangssignalen sucht, wird durch das Drücken von  $\circledS$  an dem Projektor auf den vorhergehenden Eingangsmodus zurückgekehrt.

## <span id="page-68-0"></span>**Video-Digital-Störgeräusch-Reduktionssystem (DNR)**

**Die Digitale Rauschenreduktion (DNR) bietet hochqualitative Bilder bei minimaler Punktverschiebung und Kreuzfarbrauschen.**

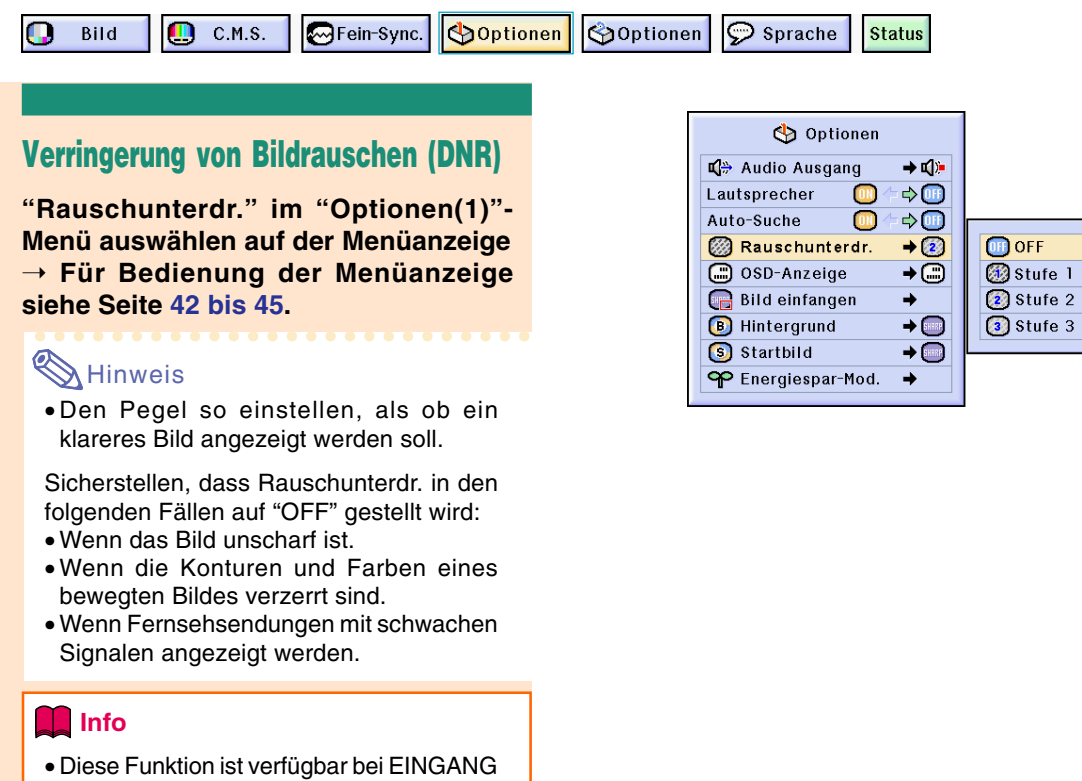

1 ,2(480I, 480P, 580I und 580p-Signale) und EINGANG 3, 4 (alle Signale).

## **Einstellung der Bildwandanzeige**

**Mit dieser Funktion können die Anzeigen auf der Bildwand ein-und ausgeschaltet werden. Wenn"** Stufe A" oder "**OST in "OSD-Anzeige"eingestellt wird, erscheint die Eingangsbetriebsart-Anzeige (z. B. EINGANG 1) nicht, auch wenn die INPUT-Taste gedrückt wird.**

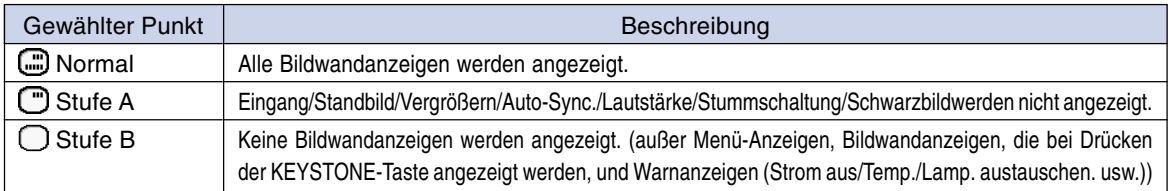

## **Ausschalten der Bildwandanzeige**

**"OSD-Anzeige" im "Optionen(1)"-Menü auswählen auf der Menüanzeige.** ➝ **Für Bedienung der Menüanzeige siehe Seite [42 bis 45.](#page-45-0)**

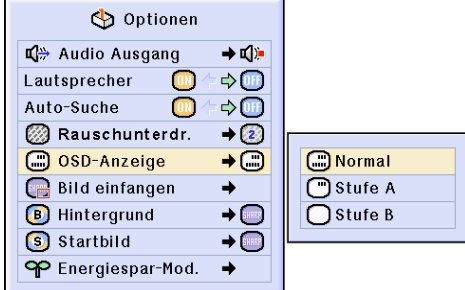

## **Videosystem festlegen**

**Die Videoeingangssystem-Betriebsart ist auf "Auto" eingestellt; allerdings kann ein klares Bild von dem angeschlossenen audiovisuellen Gerät möglicherweise nicht empfangen werden, was von der Videosignalabweichung abhängt. In diesem Fall das Videosignal ändern.**

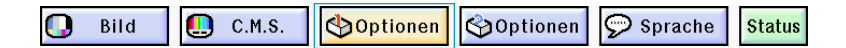

### **Videosystem festlegen**

**"Videosystem" im "Optionen(1)"-Menü auswählen auf der Menüanzeige.** ➝ **Für Bedienung der Menüanzeige siehe Seite [42 bis 45.](#page-45-0)**

## **A** Hinweis

- Das Videosignal kann nur in der Betriebsart EINGANG 3 oder EINGANG 4 eingestellt werden.
- In "Auto" werden Bilder in PAL angezeigt, auch wenn PAL-N- oder PAL-M-Eingangssignale empfangen werden.

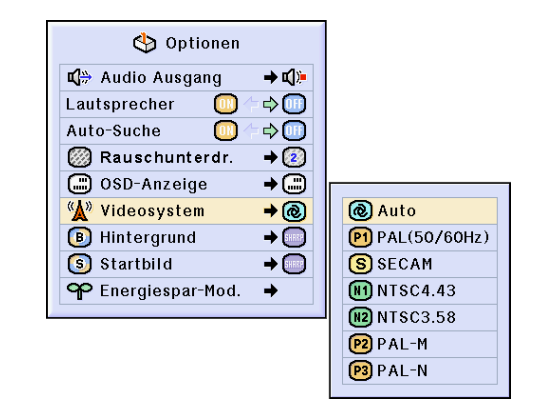

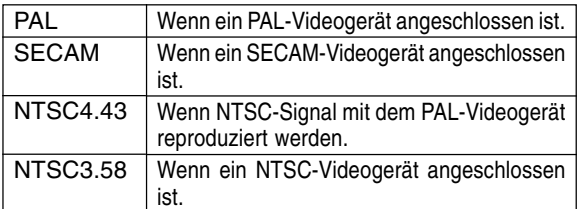

## **Speichern von projizierten Bildern**

- **Dieser Projektor kann projizierte Bilder (RGB-Signale) einfangen und diese als Startbild oder Hintergrundbild speichern, das dann angezeigt wird, wenn keine Signale empfangen werden.** • **Eingabebilder können mit Hilfe von RGB-Signalen empfangen werden.**
- **Bild** Ш  $C.M.S.$ **P**Fein-Sync. Coptionen **Coptionen**  $\odot$  Sprache **Status** Ch Optionen **Einfangen des Bildes** L<sup>(2</sup>) Audio Ausgang  $\rightarrow$  c(): **"Bild einfangen" im "Optionen(1)"-**  $\Rightarrow$  (iii) Lautsprecher  $\Rightarrow$ **Menü auswählen auf der Menüanzeige.** Auto-Suche  $\overline{0}$  $\rightarrow$  (2) Rauschunterdr. ➝ **Für Bedienung der Menüanzeige** (C) OSD-Anzeige  $\overline{\bullet}$ **siehe Seite [42 bis 45.](#page-45-0) Bild einfangen** Bild speichern  $\rightarrow$  (see ) **B** Hinterarund Löschen **1** ▲ oder▼ drücken,um S Startbild  $\rightarrow$ P Energiespar-Mod. **" Bild speichern" auszuwählen,**  $\rightarrow$ **anschließend drücken.** • Das projizierte Bild wird eingefangen. Dies dauert einige Zeit. 2 1  $\bullet$  **doder drücken, um "Ja"** Möchten Sie dieses Bild als eigenes Bild im Projektor speichern? **auszuwählen.** (Vorher gespeichertes eigenes Bild wird gelöscht.)  $Nein$ 2 **drücken.** Ja **M**Hinweis • Es können nur Bilder aus nicht-verschachtelten SVGA (800 × 600)-Signalen auf INPUT 1- oder INPUT 2-Modus eingefangen werden. • Das gespeichert Bild ist auf 256 Farben reduziert. • Bilder eines am INPUT 3 oder INPUT 4 angeschlossenen Gerätes können nicht eingefangen werden. • Nur ein Bild kann eingefangen und abgespeichert werden. • Wenn ein Bild eingefangen wird, an dem mit Hilfe der "C.M.S."-Funktion Farbänderungen vorgenommen wurden, können sich die Farben vor und nach dem Speichern unterscheiden. Dieses im Pro jektor gespeicherte eigene Bild wird gelöscht. **Löschen des** OK Abbrechen **eingefangenen Bildes**

**1 " Löschen" wählen und**

anschließend (c) drücken.

**auszuwählen.** 2 **drücken.**

**2** 1 **1 d** oder ▶ drücken, um "OK"

## <span id="page-71-0"></span>**Einstellung eines Hintergrundbildes**

**Mit dieser Funktion kann ein Bild gewählt werden, das angezeigt wird, wenn kein Signal an den Projektor gesendet wird.**

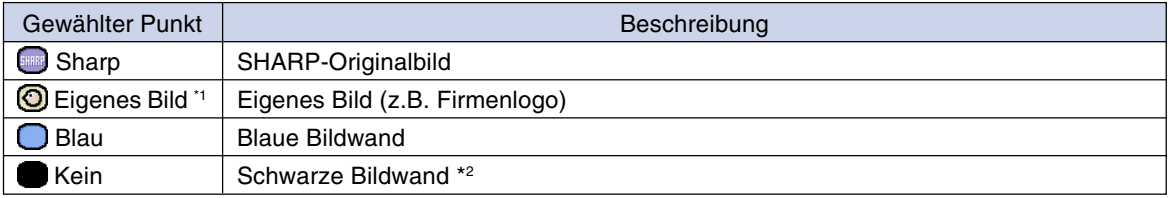

\*1 Durch Auswählen von "Eigenes Bild" können Sie ein eingefangenes Bild als Hintergrundbild einstellen. \*2 Wenn das Eingangssignal gestört ist, erscheint die Anzeige mit den Interferenzen.

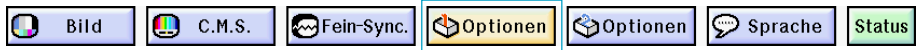

## **Wahl eines Hintergrundbildes**

**["Hintergrund"](#page-102-0) im "Optionen(1)"-Menü auswählen auf der Menüanzeige.** ➝ **Für Bedienung der Menüanzeige siehe Seite [42 bis 45.](#page-45-0)**

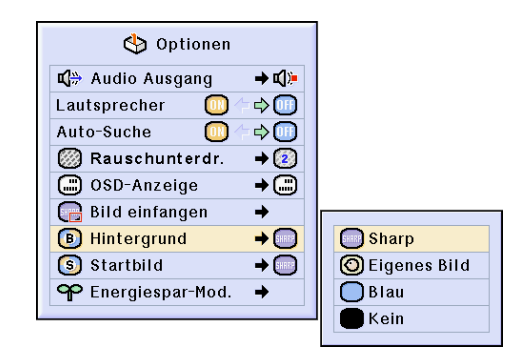

## **W** Hinweis

- Wenn "Eigenes Bild" gewählt wird, kann ein unter "Bild-Einfangen" gespeichertes Bild als Hintergrundbild angezeigt werden.
- Ein "Eigenes Bild" ist als Schwarzbild voreingestellt.

## **Wahl eines Bildes für die Anfangsanzeige**

**Mit dieser Funktion kann ein Bild für die Anfangsanzeige gewählt werden.**

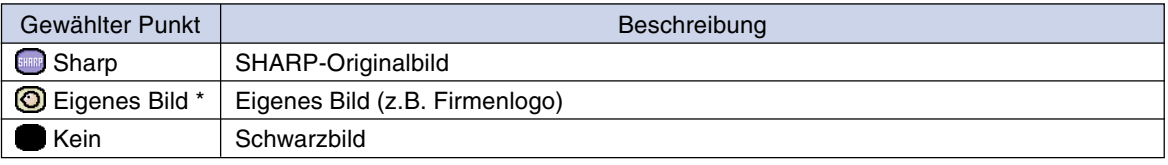

\* Durch Auswählen von "Eigenes Bild" können Sie ein eingefangenes Bild als Anfangsanzeige einstellen.

**Wahl eines Bildes für die Anfangsanzeige "Startbild" im "Optionen(1)"-Menü auswählen auf der Menüanzeige.** ➝ **Für Bedienung der Menüanzeige siehe Seite [42 bis 45.](#page-45-0)**

### **W** Hinweis

- Wenn "Eigenes Bild" gewählt wird, kann ein unter "Bild-Einfangen" gespeichertes Bild als Startbild angezeigt werden.
- Ein "Eigenes Bild" ist als Schwarzbild voreingestellt.

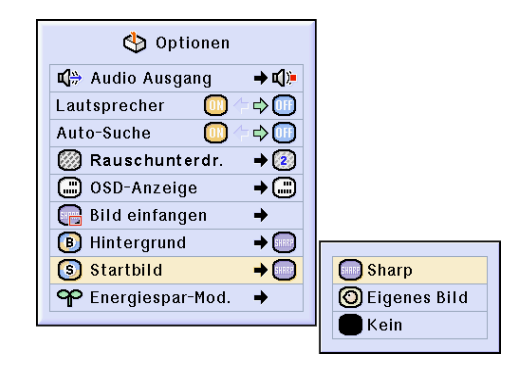
# <span id="page-72-0"></span>**Stromsparmodus festlegen**

**Mit Hilfe dieser Funktionen können Sie den Energieverbrauch des Projektors senken.**

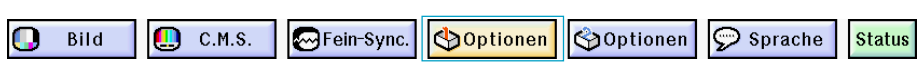

## **Einstellung des Stromspar-Betriebsart**

**Im Menübildschirm wählen Sie unter "Optionen (1)" im "Energiespar-Mod." die Option "Stromsparen".**

➝ **Für Bedienung der Menüanzeige siehe Seite [42 bis 45.](#page-45-0)**

# **A** Hinweis

- Obwohl sich sowohl die Lebensdauer der Lampe als auch der Geräuschpegel im "Stromsparen"-Modus verbessern, nimmt die Helligkeit um 20% ab.
- "Stromsparen" ist werkseitig auf "OFF" gestellt.

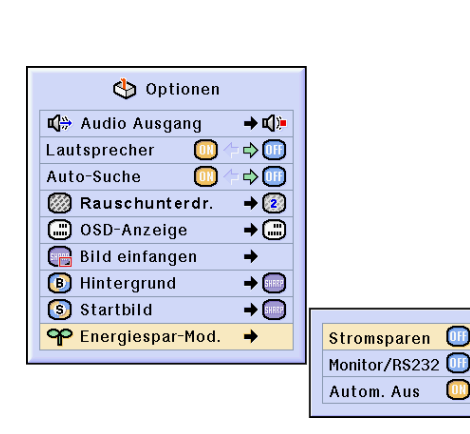

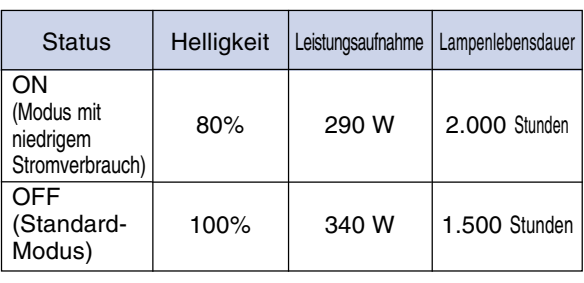

## **Monitor Aus/RS-232C Aus-Funktion**

**Der Projektor verbraucht Strom, wenn ein Monitor mit dem OUTPUT (INPUT 1, 2)-Anschluss, und ein Computer mit dem RS-232-Anschluss verbunden ist. Wenn diese Anschlüsse nicht verwendet werden, kann "MontorAus /RS232" auf "OFF" geschaltet werden, um den Stromverbrauch im Bereitschaftsmodus zu reduzieren.**

**Im Menübildschirm wählen Sie unter "Options (1)" im "Energiespar-Mod." die Option "Monitor/RS232".**

➝ **Für Bedienung der Menüanzeige siehe Seite [42 bis 45.](#page-45-0)**

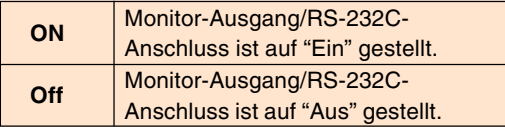

## **W** Hinweis

•Stellen Sie "Mntr.out/RS232" auf "ON", wenn Sie die Sharp Advanced Presentation Software verwenden.

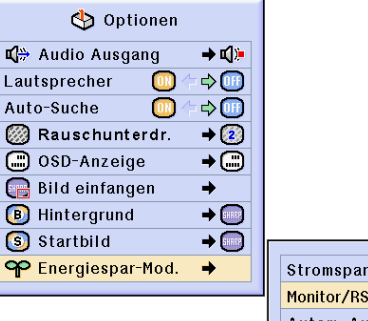

Stromsparen **OH** Monitor/RS232 OH Autom. Aus Ωï

## <span id="page-73-0"></span>**Automatische Stromausschalt-Funktion**

**Wenn länger als 15 Minuten kein Eingangssignal erfasst wird, wird der Projektor bei einer Einstellung von " (ON)" automatisch ausgeschaltet. Die automatische Stromausschalt-Funktion wird deaktiviert, wenn sie auf "(OFF)" gestellt ist.**

**Im Menübildschirm wählen Sie unter "Optionen (1)" im "Energiespar-Mod." die Option "Autom. Aus".**

➝ **Für Bedienung der Menüanzeige siehe Seite [42 bis 45.](#page-45-0)**

# **A** Hinweis

• Wenn die automatische Stromausschalt-Funktion auf "(ON)" gestellt ist, erscheint 5 Minuten vor dem Ausschalten jede Minute die Meldung "Gerät AUS in X Min." auf der Bildwand, um die verbleibenden Minuten anzuzeigen.

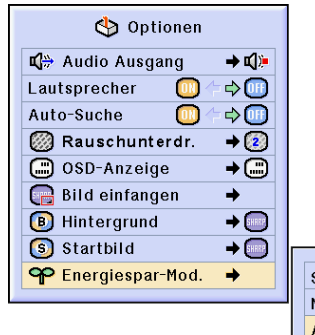

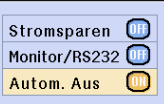

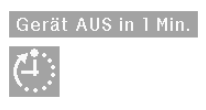

# **Restliche Lebenszeit der Lampe anzeigen (Prozent)**

Bild Ф  $C.M.S.$ MFein-Sync. **D**Optionen **Coptionen**  $\odot$  Sprache **Status** 

## **Restliche Lebenszeit der Lampe prüfen (Prozent)**

**Mit Hilfe dieser Funktion können Sie die restliche Lebenszeit der Lampe prüfen (Prozent).**

#### **Wählen Sie im Menübildschirm "Optionen (2)" aus.**

➝ **Für Bedienung der Menüanzeige siehe Seite [42 bis 45.](#page-45-0)**

# **W** Hinweis

- Es wird empfohlen die Lampe auszuwechseln, wenn als restliche Lebenszeit 6% angezeigt wird. Für Ersatzlampen wenden Sie sich bitte an Ihren authorisierten Sharp Projektorenhändler oder an Ihr Service Center.
- Die auf der rechten Seite aufgeführte Tabelle zeigt eine grobe Schätzung im Falle der Verwendung nur in jedem gezeigten Modus an. Die restliche Lampenlebensdauer ändert innerhalb des Bereichs der in Abhängigkeit von der Häufigkeit des auf "Ein" und "Aus" geschalteten "Stromsparens" angegebenen Werte (siehe Seite **[69](#page-72-0)**).

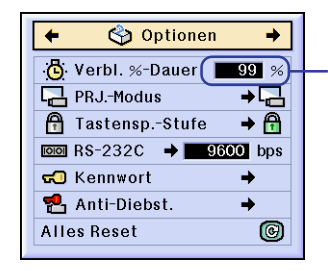

#### **Restliche Lebenszeit der Lampe (Prozent)**

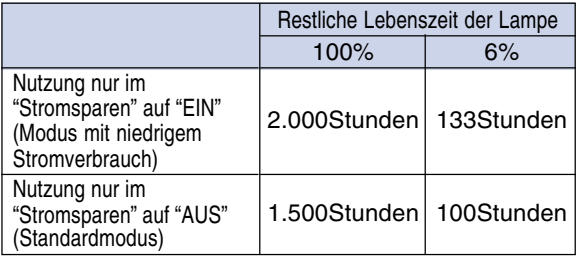

# <span id="page-74-0"></span>**Wiedergabe mit der Kehrbild-/Umkehrbild-Funktion**

**Dieser Projektor ist mit einer Kehrbild-/Umkehr-Funktion ausgestattet, mit der das Bild für unterschiedlichen Anwendungen als Kehrbild bzw. Umkehrbild projiziert werden kann.**

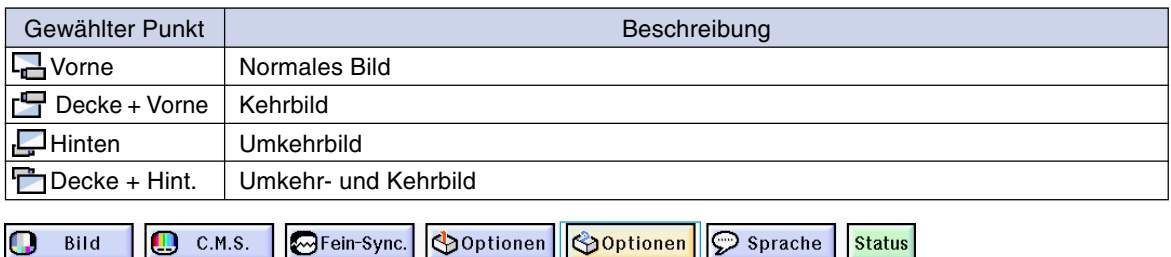

## **Einstellung der Projektions-Betriebsart**

**"PRJ-Modus" im "Optionen(2)"-Menü auswählen auf der Menüanzeige.** ➝ **Für Bedienung der Menüanzeige siehe Seite [42 bis 45.](#page-45-0)**

# **W** Hinweis

- Wenn ein Kennwort eingestellt wurde, erscheint bei Aktivierung von "PRJ.-Modus" das Kennwort-Eingabefeld.
- Diese Funktion wird für die Umkehrbild- und Deckenmontage-Einstellungen verwendet. Für diese Einstellungen siehe Seite **[32](#page-35-0)**.

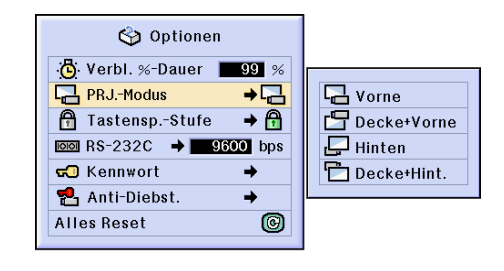

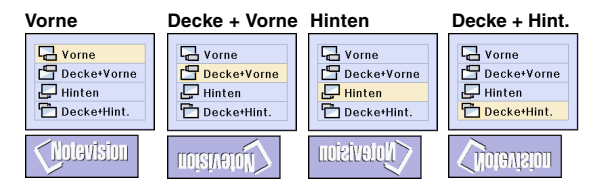

# **Sperrung der Bedienungstasten auf dem Projektor**

**Mit dieser Funktion kann die Verwendung bestimmter Bedienungstasten auf dem Projektor gesperrt werden. Die drei Tastensperrstufen sind nachfolgend beschrieben.**

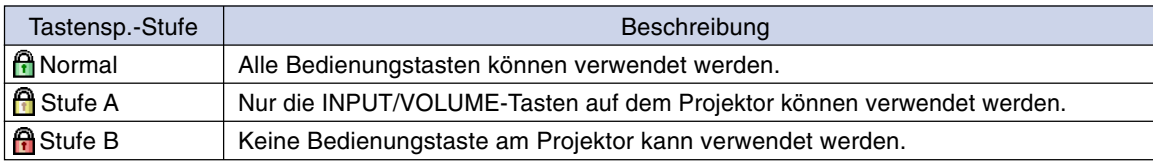

## **Einstellung der Tastensperre**

**"Tastensp.-Stufe" im "Optionen(2)"- Menü auswählen auf der Menüanzeige.** ➝ **Für Bedienung der Menüanzeige siehe Seite [42 bis 45.](#page-45-0)**

# **W** Hinweis

• Wenn ein Kennwort eingestellt wurde, erscheint bei Aktivierung von "Tastensp.- Stufe" das Kennwort-Eingabefeld.

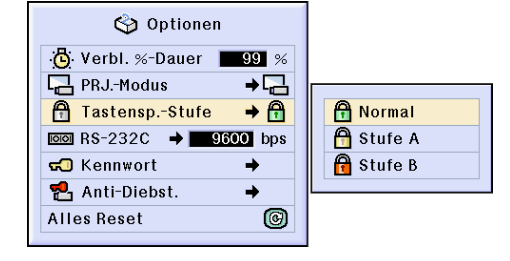

<span id="page-75-0"></span>**Sperrung der Bedienungstasten auf dem Projektor**

## **Deaktivierung der Tastensperren-Einstellung**

**Wenn die Tastensperrstufe auf "Normal" eingestellt ist, können alle Tasten verwendet werden.**

**["Tastensp.-Stufe"](#page-102-0) im "Optionen (2)"- Menü auswählen und " Normal" einstellen.** ➝ **Für Bedienung der Menüanzeige siehe Seite [42 bis 45.](#page-45-0)**

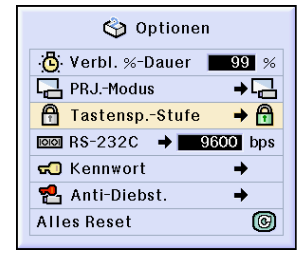

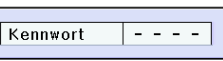

# **W** Hinweis

- Wenn ein Kennwort eingestellt wurde und "Tastensp.-Stufe" ausgewählt ist, wird das Kennwort-Eingabefeld angezeigt.
- Wenn sowohl, Kennwort als auch Tastensperrstufe, gleichzeitig eingestellt wurde, muss zuerst das Kennwort eingegeben werden, bevor die Tastensperrstufe geändert werden kann.

# **Übertragungsgeschwindigkeit festlegen (RS-232C)**

**Optionen** 

**Mit Hilfe dieses Menüs können Sie mittels einer ausgewählten Baud-Rate die Übertragungsgeschwindigkeit der RS-232C-Verbindung festlegen.**

Bild

**M**Fein-Sync.

**Soptionen**  $\mathcal{P}$  Sprache

## **Übertragungsgeschwindigkeit festlegen (RS-232C)**

 $C.M.S.$ 

**"RS-232C" im "Optionen(2)"-Menü auswählen auf der Menüanzeige.**

➝ **Für Bedienung der Menüanzeige siehe Seite [42 bis 45.](#page-45-0)**

# **W** Hinweis

- •Bei der Auswahl der Option "RS-232C" wird das Kennworteingabefeld angezeigt, sofern ein Kennwort festgelegt wurde.
- •Stellen Sie sicher, dass sowohl der Projektor als auch der Computer auf dieselbe Baud-Rate eingestellt sind. Informationen zur Einstellung der Baud-Rate beim Computer finden Sie im Computerhandbuch.

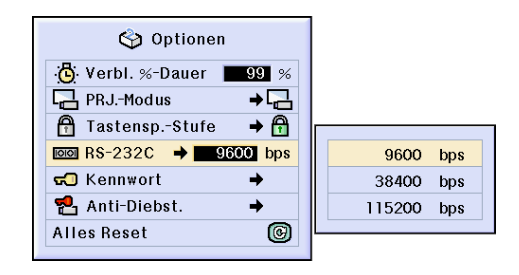

**Status** 

# <span id="page-76-0"></span>**Einstellung eines Kennwortes**

**Der Benutzer kann ein Kennwort eingeben, um eine Änderung von bestimmten Einstellungen im "Optionen (2)"- Menü zu verhindern. Die Verwendung eines Kennwortes zusammen mit der Tastensp.-Stufe (Seite [71\)](#page-74-0) ist wirksamer.**

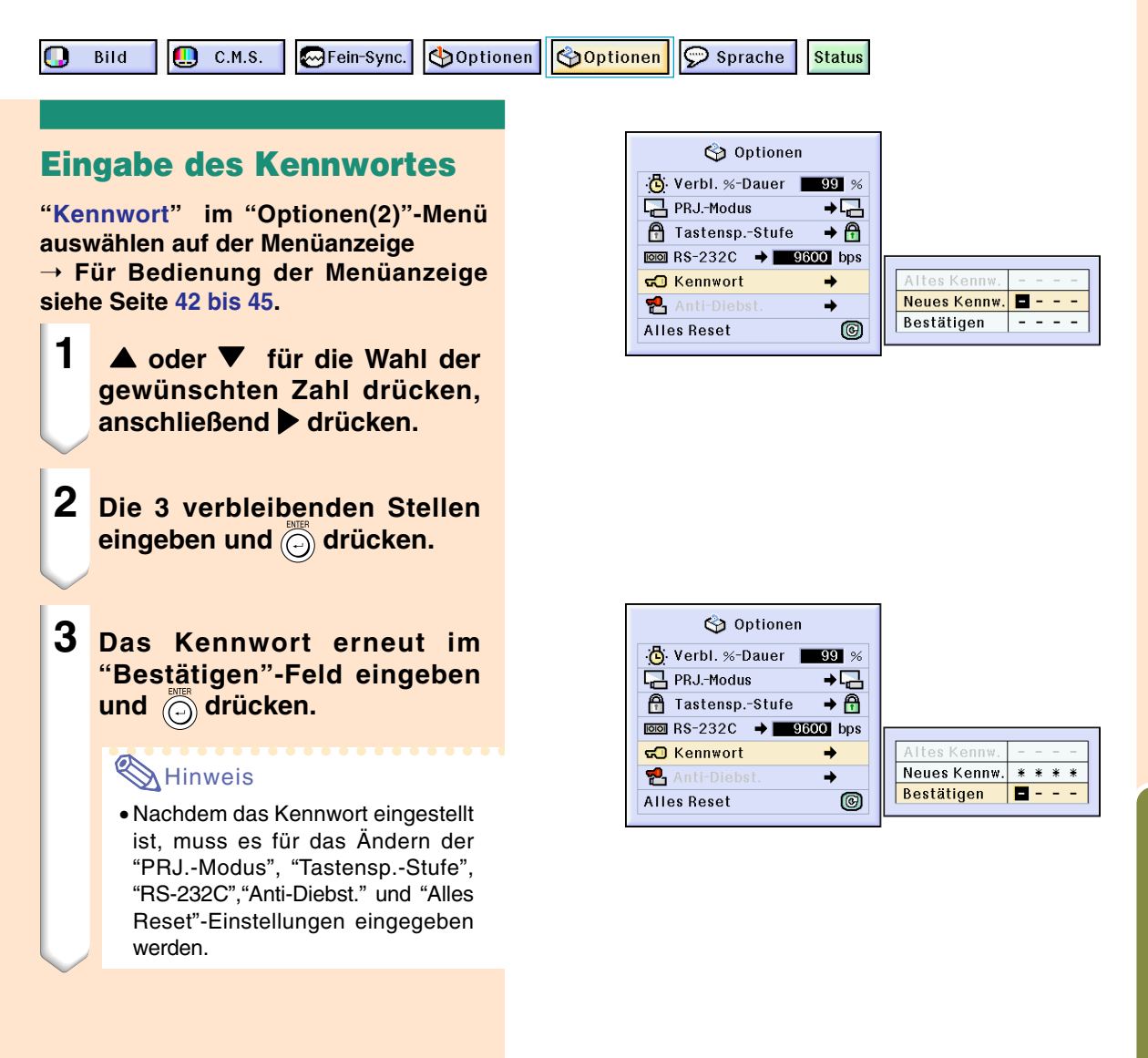

# **Änderung des Kennwortes**

**"Kennwort" im "Optionen(2)"-Menü auswählen auf der Menüanzeige** ➝ **Für Bedienung der Menüanzeige siehe Seite [42 bis 45.](#page-45-0)**

- **1 A**, ▼ und ▶ drücken, um das **Kennwort im "Altes Kennw."- Feld einzugeben, anschließend arücken.**
- **2 A**, ▼ und ▶ drücken, um das **neue Kennwort einzugeben,** danach a drücken.
- **3 Das neue 4-stellige Kennwort erneut im "Bestätigen"-Feld eingeben und @ drücken.**

# **M**Hinweis

- Falls Sie kein neues Kennwort einstellen möchten, lassen Sie die Felder in den Schritten 2 und 3 leer und drücken Sie Õ.
- Wenn Sie die Kennwort-Einstellungen löschen möchten, klicken Sie  $\sqrt[\infty]{\ }$  an.

## **Falls Sie Ihr Kennwort vergessen haben**

**Falls Sie das Kennwort vergessen haben, kann es durch das folgende Verfahren gelöscht und ein neues eingestellt werden.**

$$
\bigodot^{\infty} \rightarrow \bigodot^{\text{max}} \rightarrow \bigodot^{\text{min}} \rightarrow \bigodot^{\text{max}} \rightarrow
$$
  

$$
\bigodot^{\text{max}} \rightarrow \bigodot^{\text{max}} \rightarrow \text{trücken.}
$$

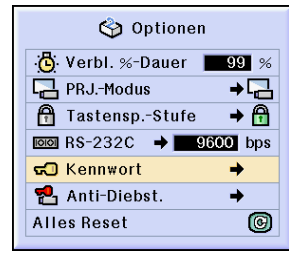

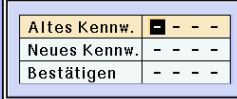

# <span id="page-78-0"></span>**Einstellung der [Anti-Diebstahlfunktion](#page-102-0)**

**Die Anti-Diabstahlfunktion verhindert ein nicht genehmigte Verwendung des Projektors. Sie können sich aussuchen, ob Sie diese Funktion verwenden möchten oder nicht. Wenn Sie diese Funktion nicht verwenden möchten, verzichten Sie einfach auf die Eingabe des Schlüsselcodes. Wenn die Funktion erst einmal ausgewählt worden ist, werden Benutzer bei jedem Starten des Projektors dazu aufgefordert, den korrekten Schlüsselcode einzugeben. Wenn kein korrekter Schlüsselcode eingegeben wird, können keinerlei Bilder projiziert werden. Das folgende Verfahren erklärt Ihnen die Verwendung dieser Funktion.**

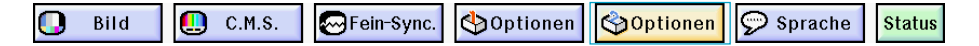

### **Eingabe eines Schlüsselcodes**

- "Anti-Diebst." kann nicht ausgewählt werden, bevor das "Kennwort" eingestellt worden ist. (Siehe Seite **[73](#page-76-0)**.)
- Wenn "Anti-Diebst." ausgewählt wird, wird zunächst das Eingabefeld für das Kennwort angezeigt. Geben Sie den Schlüsselcode nach der Eingabe des korrekten Kennwortes ein.

**"Anti-Diebst." im "Optionen(2)"-Menü auswählen auf der Menüanzeige.** ➝ **Für Bedienung der Menüanzeige siehe Seite [42 bis 45.](#page-45-0)**

#### **Info**

- Wenn die Funktion erst einmal eingeschaltet worden ist, müssen Sie stets den korrekten Schlüsselcode bereit halten. Wir empfehlen Ihnen, den Schlüsselcode an einem sicheren Ort aufzubewahren, zu dem nur autorisierte Personen Zutritt haben. Sollten Sie Ihren Schlüsselcoder verloren oder vergessen haben, müssen Sie Kontakt zu einem von Sharp autorisierten Händler für Projektor oder zu einem Kundendienst in Ihrer Nähe (siehe Seite **[96](#page-99-0)**) aufnehmen. Unter Umständen ist es sogar erforderlich, dass Sie den Projektor dort abgeben, damit der Projektor auf die ursprünglichen werkseitigen Einstellungen (Rücksetzen des Kennwortes und des Schlüsselcodes) zurückgesetzt werden kann.
- **1 Eine beliebige Taste auf der Fernbedienung oder auf dem Projektor drücken, um die erste Stelle in "Neuer Code" einzustellen.**

### **W** Hinweis

- Die folgenden Fernbedienungs- und Projektortasten können nicht als Schlüssecodes eingestellt werden:
	- Netz-Tasten (ON/OFF)
	- ENTER-Taste
	- UNDO-Taste
	- MENU-Taste
	- FORWARD-Taste
	- BACK-Taste

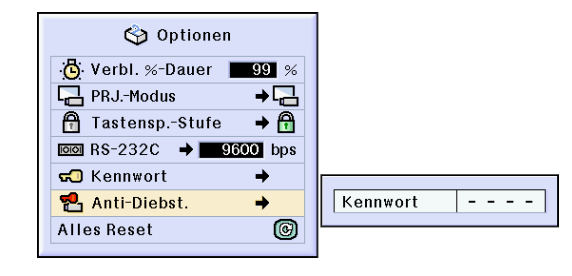

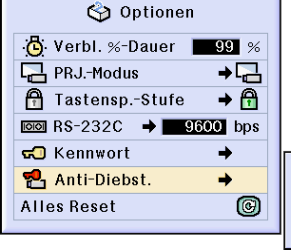

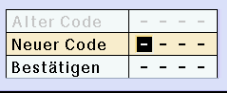

## **Einstellung der Anti-Diebstahlfunktion**

**2 Geben Sie die verbleibenden 3 Stellen durch Drücken beliebiger Tasten ein.**

**3 Geben Sie die gleichen Zahlen noch einmal in "Bestätigen"-Feld ein.**

## **A**Hinweis

• Die Tastensperren-Funktion wird vorübergehend deaktiviert.

**Das Schlüsselcode-Eingabefeld wird eingeblendet, wenn die Option "Anti-Diebst." Eingeschaltet ist. Ist dies der Fall, dann geben Sie den korrekten Schlüsselcode ein.**

• Drücken Sie die Tasten auf der Fernbedienung, wenn die Tasten auf der Fernbedienung zur Einstellung des Schlüsselcodes verwendet werden. Drücken Sie dem entsprechend die Tasten am Projektor, wenn die Tasten am Projektor für die Einstellung des Schlüsselcodes verwendet werden.

## **Ändern des Schlüsselcodes**

• Wenn "Anti-Diebst." eingestellt ist, wird das Feld zur Eingabe des Kennwortes angezeigt. Nachdem Sie das Kennwort eingegeben haben, können Sie den Schlüsselcode ändern.

**"Anti-Diebst." im "Optionen(2)"-Menü auswählen auf der Menüanzeige.** ➝ **Für Bedienung der Menüanzeige siehe Seite [42 bis 45.](#page-45-0)**

- **1 Drücken Sie die Tasten auf der Fernbedienung oder dem Projektor, um den 4-stelligen Schlüsselcode in "Alter code" einzugeben.**
- **2 Eine beliebige Taste auf der Fernbedienung oder auf dem Projektor drücken, um den neuen Schlüsselcode einzugeben.**
- **3 Den gleiche 4-stellige Schlüsselcode in "Bestätigen"-Feld eingeben.**

#### $\boxtimes$  Hinweis

• Falls Sie keinen neuen Schlüsselcode einstellen möchten, lassen Sie die Felder in den Schritten 2 und 3 leer und drücken Sie  $\overline{\odot}$ .

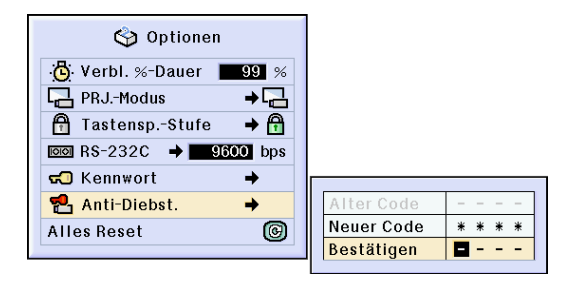

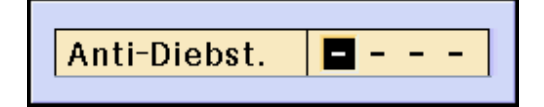

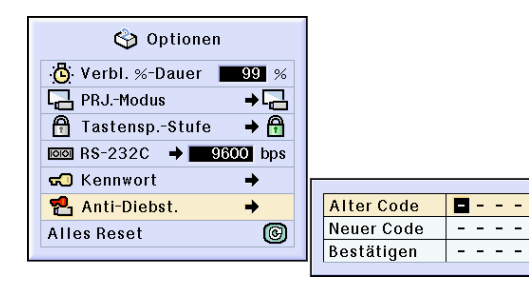

# <span id="page-80-0"></span>**Initialisierung der Einstellungen**

**Mit dieser Funktion können die von Ihnen ausgeführten Projektoreinstellungen initialisiert werden.**

Bild о

 $C.M.S.$ **M**Fein-Sync. Optionen **SOptionen** 

Sprache **Status** 

## **Rückkehr zu den Grundeinstellungen**

Щ

**"Alles Reset" im "Optionen(2)"-Menü auswählen auf der Menüanzeige.** ➝ **Für Bedienung der Menüanzeige siehe Seite [42 bis 45.](#page-45-0)**

# **M**Hinweis

• Wenn ein Kennwort eingestellt wurde, erscheint bei Auswahl von "Alles Reset" das Feld zur Eingabe des Kennwortes.

Die folgenden Punkte können nicht initialisiert werden.

- C. M. S.
	- "Leichtgk.", "Farbsätt." und "Farbton" Benutzerdefinierung 1-3 im C.M.S.- Menü.
- Fein-Sync.
	- •Betriebsarten
	- •Singnal-Info
- Optionens
	- verbl.%-Dauer
	- •Anti-Diebst.
- Sprache
- Bild mithilfe von "Bild-Einfangen" speichern

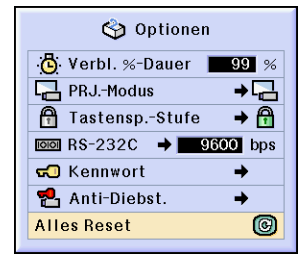

# <span id="page-81-0"></span>**Anzeige der Einstellungen**

#### **Mit dieser Funktion können alle Einstellungen auf der Bildwand aufgelistet werden.**

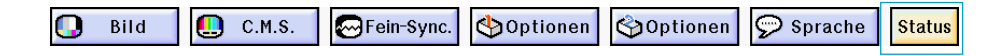

## **Übersicht über die Menüeinstellungen "Alle"**

**Wählen Sie im Menübildschirm das Menü "Status" aus und drücken Sie auf**  $\circledcirc$ .

➝ **Für Bedienung der Menüanzeige siehe Seite [42 bis 45.](#page-45-0)**

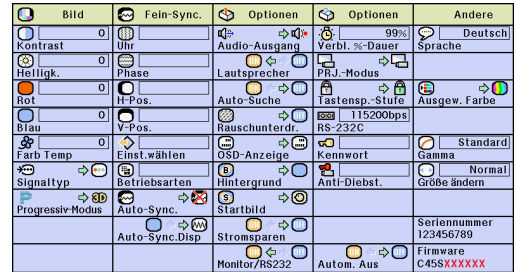

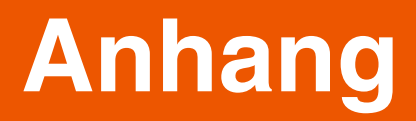

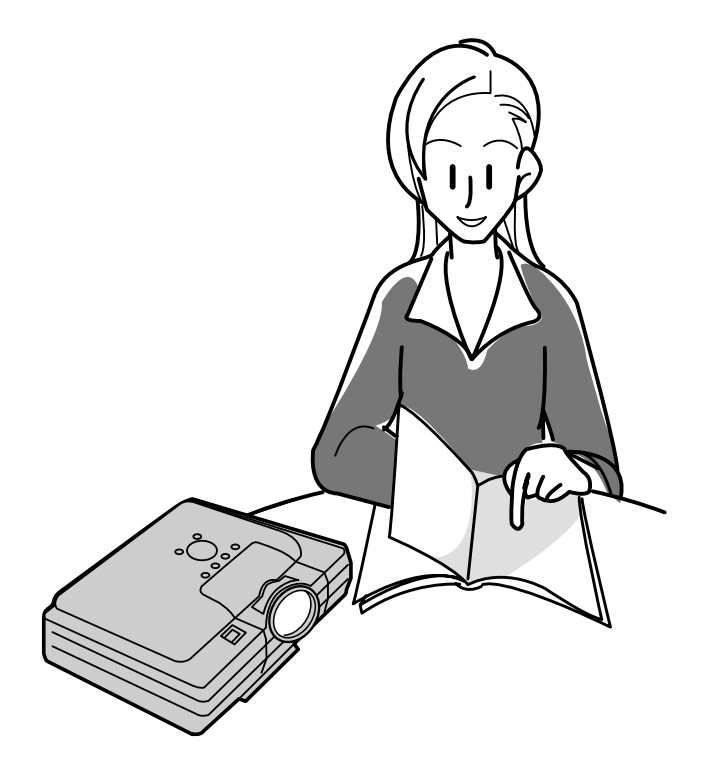

# <span id="page-83-0"></span>**Wartung**

#### **Reinigen des Projektors**

- Das Netzkabel vor Reinigen des Projektors unbedingt abziehen.
- Das Gehäuse sowie das Bedienfeld sind aus Plastik hergestellt. Vermeiden Sie die Verwendung von Benzin und Verdünner, da diese Mittel die Gehäuseoberfläche beschädigen können.
- Keine flüchtigen Mittel wie Insektizide auf dem Projektor verwenden.

Keine Gummi- oder Plastikteile für längere Zeit am Projektor befestigen.

Die Wirkung einiger Mittel auf Plastik kann zu Qualitätsverschlechterungen und Oberflächenschäden am Projektor führen.

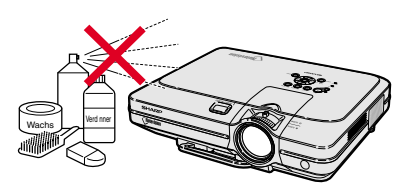

■ Schmutz mit einem weichen Flanelltuch vorsichtig abwischen.

#### **Reinigen des Objektivs**

- Für das Reinigen des Objektivs einem im Handel erhältlichen Objektiv-Blower oder Objektivreinigungspapier (für Brillengläser und Kameraobjektive) verwenden. Keine flüssigen Reinigungsmittel verwenden, da sie den Schutzfilm auf der Objektivoberfläche abnutzen könnten.
- Da die Objektivoberfläche leicht beschädigt werden kann, nicht am Objektiv kratzen oder gegen das Objektiv schlagen.

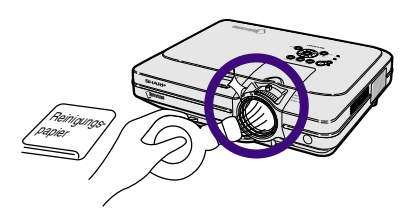

#### **Reinigen der Luftaustritts- und Lufteinsaugöffnungen**

■ Staub von den Luftaustritts- und Lufteinsaugöffnungen mittels eines Staubsaugers entfernen.

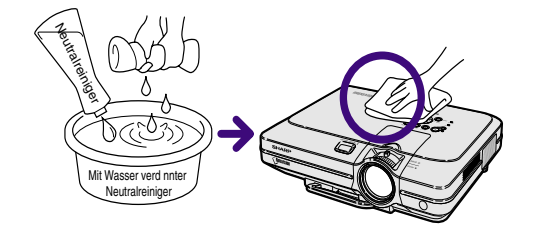

■ Bei hartnäckigem Schmutz das Tuch in mit Wasser verdünnten Neutralreiniger eintauchen, auswringen und den Projektor dann reinigen.

Stark wirkende Reinigungsmittel könnten unter Umständen einen Farbverlust, ein Verziehen oder eine Beschädigung des Projektorgehäuses bewirken.

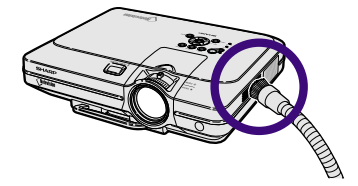

# <span id="page-84-0"></span>**Ersetzen des Luftfilters**

- **• Um optimale Arbeitsbedingungen für den Projektor zu gewährleisten, wurde das Gerät mit einem Luftfilter ausgestattet.**
- **• Die Luftfilter sollten jeweils nach 100 Betriebsstunden gereinigt werden. Sollte der Projektor in einer sehr staubigen oder verrauchten Umgebung benutzt werden, sollten Sie die Luftfilter öfters reinigen.**
- **• Wenn sich der Luftfilter nicht mehr reinigen lässt, wenden Sie sich bitte an Ihren authorisierten Sharp Projektorenhändler oder Ihr Service Center für einen Ersatzfilter (PFILDA005WJZZ). Reinigung und Ersatz des unteren Luftfilters.**

## **Reinigen und Einsetzen des unteren Luftfilters**

- **1 Schalten Sie das Gerät aus und ziehen Sie den Netzstecker.**
	- Drücken Sie  $\textcircled{\scriptsize{\textcircled{\small{0}}}}$ . Warten Sie, bis die Kühlung abschaltet.

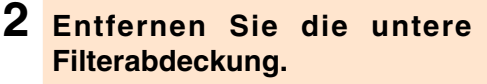

- Drehen Sie den Projektor um. Greifen Sie die Lasche und ziehen Sie die Filterabdeckung in Pfeilrichtung.
- **3 Entfernen Sie den Luftfilter.**
	- Greifen Sie den Luftfilter und heben Sie ihn aus der Abdeckung.

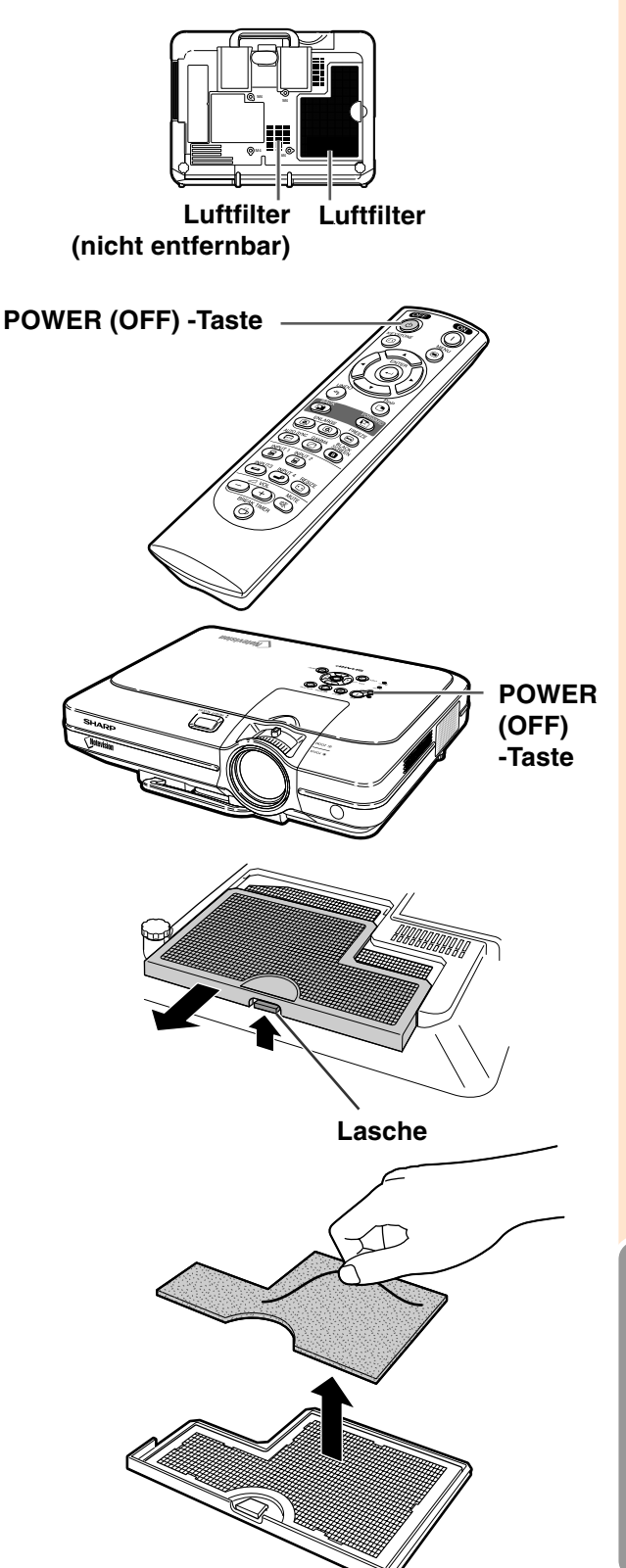

## <span id="page-85-0"></span>**Ersetzen des Luftfilters**

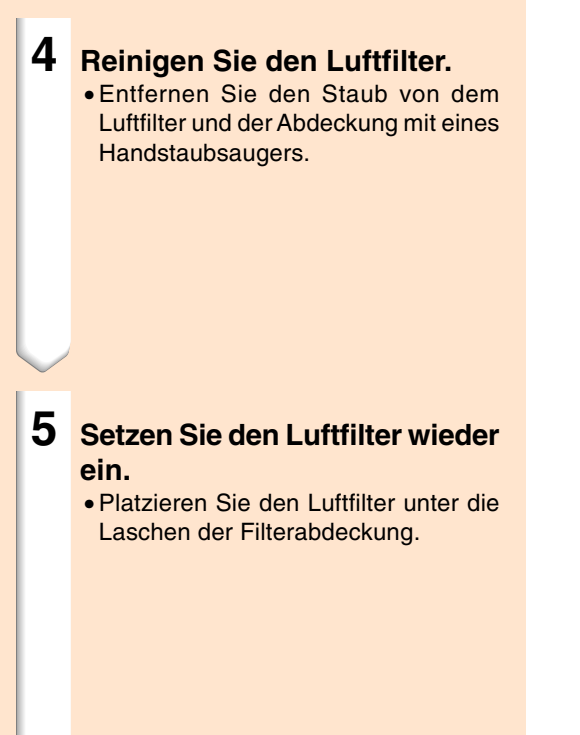

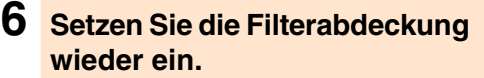

•Schieben Sie die Filterabdeckung in Pfeilrichtung.

# **MHinweis**

- •Stellen Sie sicher, dass die Filterabdeckung korrekt eingerastet ist. Die Stromversorgung lässt sich nicht einschalten, wenn dies nicht der Fall ist.
- Falls sich Staub oder Schmutz im unteren Bereich des Luftfilters (nicht entfernbar) angesammelt haben, entfernen Sie diesen mit einem Handstaubsauger.

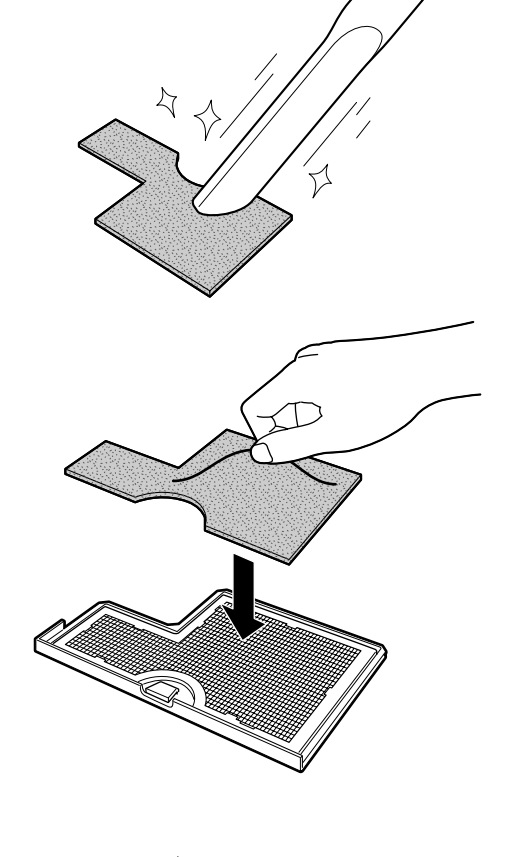

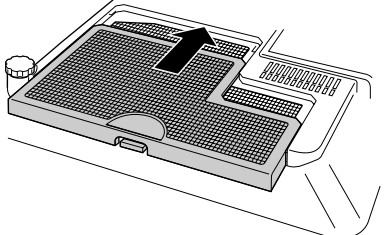

# <span id="page-86-0"></span>**Wartungsanzeigen**

■ Die Warnleuchten auf dem Projektor weisen auf Fehlfunktionen im Projektor hin.

 $\mathbb{X}$  TEMP.

■ Falls ein Problem auftritt, leuchtet entweder die Temperaturwarn-Anzeige oder die Lampenaustausch-**Anzeige rot auf und die Stromversorgung wird ausgeschaltet. Nach dem Ausschalten des Gerätes den unten aufgeführten Schritten folgen.**

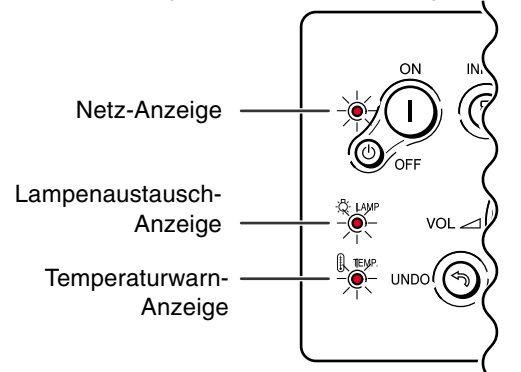

#### **Über die Temperaturwarn-Anzeige**

Wenn der Projektor wegen Problemen bei der Aufstellung oder wegen Blockierens der Luftöffnungen zu warm wird, blinkt

"TEMP." in der unteren linken Ecke des Bildes. Wenn die Temperatur weiter ansteigt, schaltet sich die Lampe aus und die Temperaturwarn-Anzeige blinkt; der Kühlventilator dreht sich für weitere 90 Sekunden und anschließend wird die Stromversorgung ausgeschaltet. Nachdem

" TEMP," angezeigt wird, unbedingt die folgenden Maßnahmen durchführen.

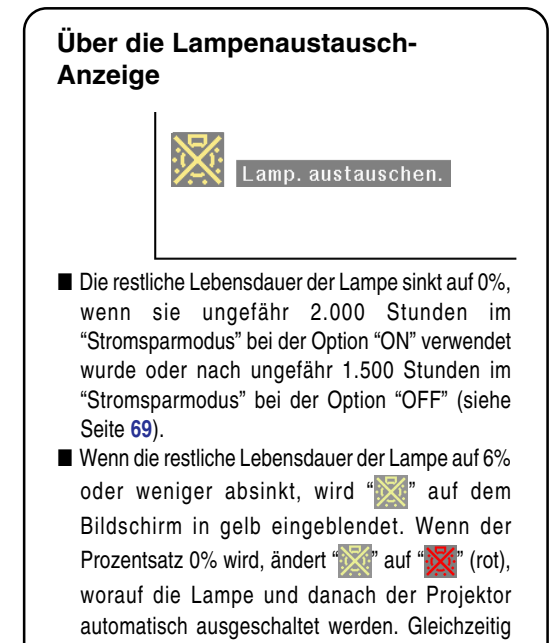

leuchtet die Lampenaustausch-Anzeige rot auf. ■ Nachdem Sie zum vierten Mal versucht haben den Projektor einzuschalten, ohne dass die Lampe ausgetauscht wurde, kann der Projektor nicht mehr eingeschaltet werden.

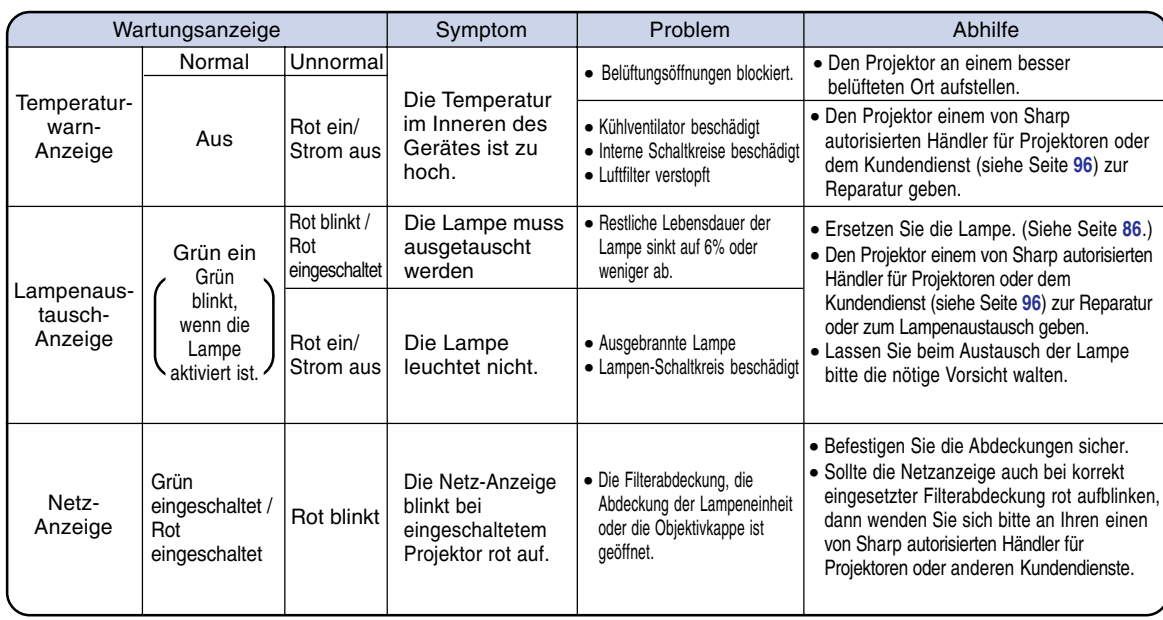

## **Wartungsanzeigen**

### **Info**

- Wenn die Temperaturwarn-Anzeige aufleuchtet und die Stromversorgung ausgeschaltet wird, sollten die obigen Abhilfen befolgt und dann gewartet werden, bis der Projektor vollständig abgekühlt ist, bevor das Netzkabel wieder eingesteckt und das Gerät wieder eingeschaltet wird. (Mindestens 5 Minuten.)
- Wenn das Gerät ausgeschaltet und dann nach einer kurzen Pause, wie beispielsweise während eines kurzen Tests, wieder eingeschaltet wird, kann die Lampenaustausch-Anzeige aktiviert und das Einschalten des Gerätes verhindert werden. In diesem Fall sollte das Netzkabel von der Steckdose abgezogen und erneut wieder angeschlossen werden.
- •Wenn die Belüftungsöffnungen während des Projektorbetriebs gereinigt werden sollen, unbedingt zuerst  $\circledcirc$ drücken; nachdem das Gerät ausgeschaltet und der Kühlventilator zum Stillstand gekommen ist, die Belüftungsöffnungen reinigen.
- Das Netzkabel nicht nach Ausschalten des Gerätes und während des Kühlventilatorbetriebs abtrennen. Der Kühlventilator dreht sich für noch etwa 90 Sekunden.

# <span id="page-88-0"></span>**Informationen bezüglich der Lampe**

### **Lampe**

- **Es wird empfohlen, die Lampe (im Handel erhältlich) zu ersetzen, wenn die restliche Lebensdauer der Lampe auf 6% oder weniger abfällt, oder wenn Sie einen deutlichen Qualitätsabfall bei der Bildwiedergabe und Farbqualität bemerken. Sie können die restliche Lebensdauer der Lampe (Prozent) mittels Bildschirmanzeige überprüfen.Siehe Seite [70.](#page-73-0)**
- Hinsichtlich des Lampenaustauschs lassen Sie sich bitte von einem in Ihrer Nähe niedergelassenen von Sharp **autorisierten Händler für Projektoren oder vom Kundendienst beraten.**

#### **WICHTIGER HINWEIS FÜR KUNDEN IN DEN USA:**

Die dem Projektor beiliegende Lampe besitzt eine 90-tägige begrenzte Teile- und Arbeitsgarantie. Alle Wartungsarbeiten an diesem Projektor einschließlich Lampenaustausch dürfen nur von einem von Sharp autorisierten Händler für Projektoren oder vom Kundendienst ausgeführt werden. Rufen Sie uns gebührenfrei an, um den Namen des von Sharp autorisierten Händlers für Projektoren in Ihrer Nähe oder vom Kundendienst in Erfahrung zu bringen. 1-888-GO-SHARP (1-888-467-4277). NUR USA

## **Vorsichtsmaßnahmen bei der Handhabung der Lampe**

- In diesem Projektor kommt eine Hochdruckleistungs-Quecksilberlampe zum Einsatz. Ein lauter Knall **kann auf eine Fehlfunktion der Lampe hinweisen. Eine Fehlfunktion der Lampe kann die folgenden Ursachen haben: übermäßige Stöße, nicht ordnungsgemäße Kühlung, Kratzer an der Oberfläche oder eine Beeinträchtigung der Lampe aufgrund überschrittener Betriebszeit. Aufgrund von Lampenunterschieden und/oder Betriebsbedingungen sowie aufgrund der Häufigkeit der Nutzung variiert die Zeit, bis die Lampe explodiert oder ausbrennt. Es ist wichtig, dass Sie sie die Tatsache zur Kenntnis nehmen, dass eine Fehlfunktion unter Umständen zum Platzen der Glühbirne führen kann.**
- **Wenn die Lampenaustausch-Anzeige oder das Symbol derselben auf der Bildschirmanzeige leuchtet oder blinkt, wird empfohlen, die Lampe unbedingt sofort durch eine neue ersetzen, selbst wenn die Lampe anscheinend normal funktioniert.**
- Wenn die Lampe zerspringt, können Glassplitter in das Lampengehäuse gelangen oder kann Gas **aus dem Inneren der Lampe durch die Luftaustritts-Öffnung des Projektors in den Raum entweichen. Da das Gas im Inneren der Lampe Quecksilber enthält, ist es notwendig, den Raum bei einem Zerbrechen der Lampe sofort gründlich zu lüften. Achten Sie darauf, dass Sie das Gas weder einatmen noch in Kontakt mit Ihrem Mund oder Ihren Augen bringen. Sollten Sie dennoch in Kontakt mit dem Gas gekommen sein, suchen Sie bitte sofort einen Arzt auf.**
- Wenn die Lampe explodiert, können zudem Glassplitter im Inneren des Projektors verstreut werden. **Wenden Sie sich in diesem Fall an den von Sharp autorisierten Händler für Projektoren in Ihrer Nähe oder an den Kundendienst, um das Innere des Projektors überprüfen und die Lampe austauschen zu lassen.**

## **Austausch der Lampe**

# **Achtung**

- Das Lampenmodul nicht direkt nach dem Betrieb des Projektors austauschen. Die Lampe ist heiß und wenn sie berührt wird, kann es zu Verbrennungen oder Verletzungen kommen.
- Mindestens eine Stunde nach Abtrennen des Netzkabels warten, damit die Oberfläche des Lampenmoduls vollständig abgekühlt ist, bevor das Lampenmodul entfernt wird.
- Wenn die neue Lampe nach dem Austausch nicht aufleuchtet, sollte der Projektor zum nächsten **von Sharp autorisierten Händler für Projektoren oder zum Kundendienst zwecks Reparatur gebracht werden. Das Ersatz-Lampenmodul des Typs BQC-XGC50X//1 beim nächsten von Sharp autorisierten Händler für Projektoren oder beim Kundendienst kaufen. Dann die Lampe vorsichtig austauschen, indem die in diesem Abschnitt beschriebenen Schritte ausgeführt werden. Der Lampenaustausch kann auf Wunsch von einem von Sharp autorisierten Händler für Projektoren oder vom Kundendienst durchgeführt werden.**

## <span id="page-89-0"></span>**Ausbau und Installation der Lampeneinheit**

### **Info**

- Sicherstellen, dass die Lampeneinheit am Handgriff entfernt wird. Nicht die Glasoberfläche der Lampeneinheit oder die Innenseite des Projektors berühren.
- Um Verletzungen oder Beschädigungen der Lampe zu verhindern, sollten die folgenden Schritte befolgt werden.
- Lösen Sie keine anderen Schrauben, mit Ausnahme für die Abdeckung der Lampeneinheit und die Lampeneinheit.(Nur die silberfarbigen Schrauben sind zu lösen.)
- Lesen Sie dazu bitte das mit der Lampeneinheit mitgelieferte Installations-Handbuch.

### **1 auf dem Projektor drücken, um das Gerät auszuschalten.**

• Warten, bis der Kühlventilator zum Stillstand kommt.

#### **A** Warning!

• Die Lampeneinheit nicht sofort nach dem Betrieb aus dem Projektor entfernen. Die Lampe ist sehr heiß und kann Verbrennungen oder Verletzungen verursachen.

### **2 Das Netzkabel abtrennen.**

- Das Netzkabel vom Netzanschluss abtrennen.
- Die Lampe vollständig abkühlen lassen (etwa 1 Stunde).

### **3 Den Luftfilter auswechseln.**

•Sie sollten jedesmal, wenn Sie eine neue Lampe einsetzen, auch den Luftfilter auswechseln.(siehe Seite **[81](#page-84-0)** und **[82](#page-85-0)**)

**4 Die Abdeckung der Lampeneinheit entfernen.**

> • Die Benutzer-Wartungsschraube lösen, die die Abdeckung des Lampeneinheit befestigt. Dann die Abdeckung in Pfeilrichtung schieben.

Lampeneinheit BQC-XGC50X//1

### **POWER-Taste (OFF)**

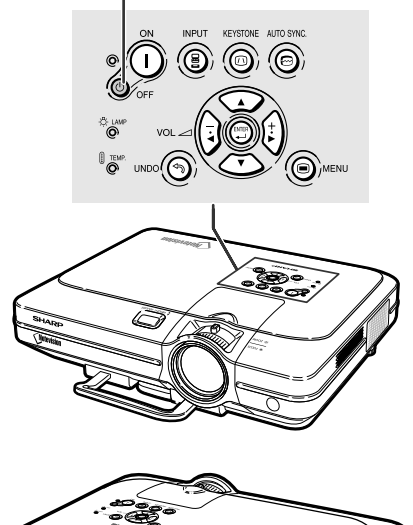

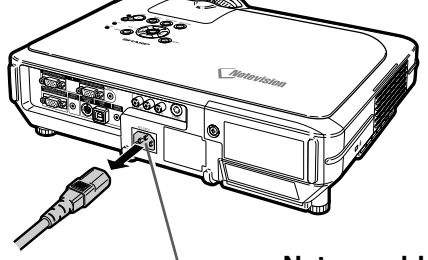

**Netzanschluss**

#### **Benutzer-Wartungsschraube**

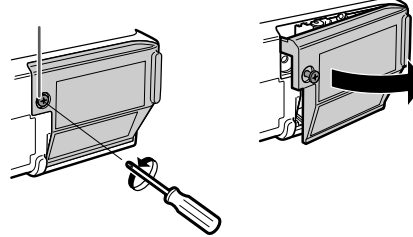

<span id="page-90-0"></span>**5 Die Lampeneinheit entfernen.** • Die Halteschrauben von der Lampeneinheit lösen. Die Lampeneinheit am Griff fest halten und in Pfeilrichtung herausziehen.

### **6 Die neue Lampeneinheit einsetzen.**

• Die Lampeneinheit in das Fach für die Lampeneinheit drücken. Die Halteschrauben anziehen.

### **7 Die Abdeckung der Lampeneinheit wieder anbringen.**

• Führen Sie die Lasche den Lampenabdeckung in die Öffnung ein und drücken Sie auf die Abdeckung bis sie einrastet.

### **Info**

• Falls die Lampeneinheit und die Abdeckung der Lampeneinheit nicht richtig eingebaut sind, schaltet sich die Stromzufuhr nicht ein, selbst wenn das Netzkabel an den Projektor angeschlossen ist.

## **Rückstellung des Lampen-Timers**

**Den Lampen-Timer nach dem Lampenaustausch zurückzustellen.**

#### **1 Das Netzkabel anschließen.**

• Das Netzkabel am Netzanschluss des Projektors anschließen.

#### **2 Den Lampen-Timer zurückstellen.**

- · Während , c) und woo auf dem Projektor gleichzeitig gedrückt wird,  $\overset{\text{\tiny{ON}}}{\left(1\right)}$  auf dem Projektor drücken.
- "LAMPE 100%" erscheint und zeigt damit an, dass der Lampen-Timer zurückgestellt ist.

### **Info**

•Stellen Sie sicher, dass Sie den Lampen-Timer nur nach dem Austausch der Lampe zurücksetzen. Wenn Sie den Lampen-Timer zurücksetzen und dieselbe Lampe weiterhin verwenden, könnte die Lampe beschädigt werden oder explodieren.

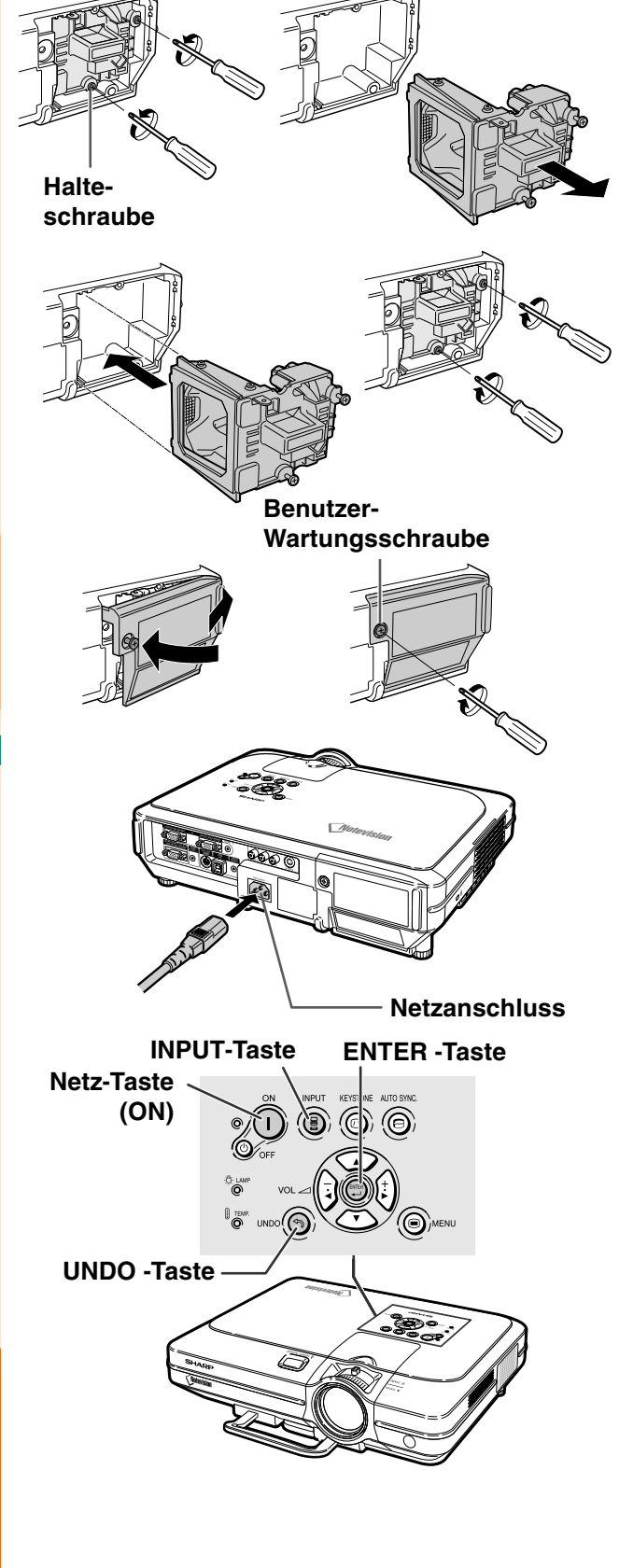

# **Verbindungs-Pin-Zuweisungen**

#### **INPUT-1/2-RGB und OUTPUT-Signalanschluss:** 15-Pin Mini-D-Sub weiblich

#### $\bullet$   $\bullet$   $\bullet$ ⊙, **1**

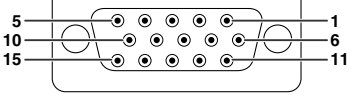

- **RGB-Eingabe**<br>1. Videoeinga
	- Videoeingabe (rot)
		- 2. Videoausgabe (grün/sync auf grün)
		- 3. Videoausgabe (blau)
		- 4. Reserveeingabe 1<br>5. Composite-Sync 5. Composite-Sync
		-
		- 6. Erde (rot)<br>7. Erde (grü Erde (grün/sync auf grün)
		-
		- 8. Erde (blau)<br>9. nicht anges 9. nicht angeschlossen
	- 10. GND
	- 11. GND
	- 12. Bi-directionale Daten
	- 13. Horizontal-Sync-Signal
	- 14. Vertikal-Sync-Signal
	- 15. Datenuhr

#### **RS-232-Anschluss:** 9-Pin Mini-DIN weiblich

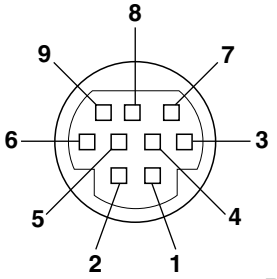

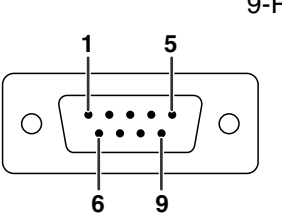

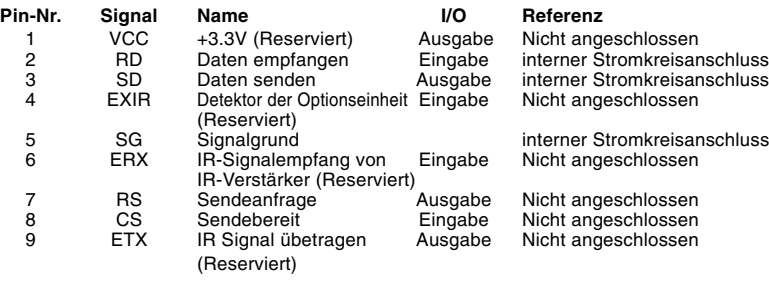

#### 9-Pin D-Sub männlicher Anschluss des DIN-D-Sub-RS-232C-Adapter

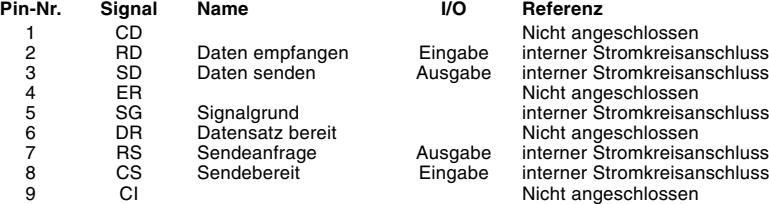

#### **RS-232C Kabel empfohlene Verbindung:** 9-Pin-D-Sub weiblich

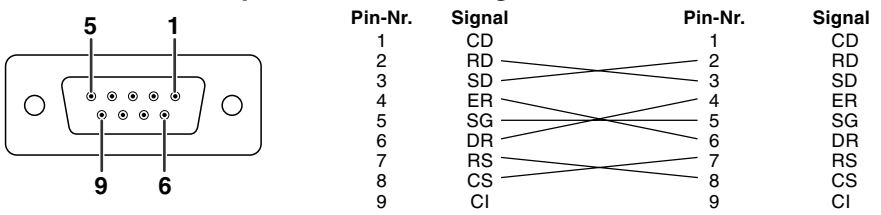

# **A** Hinweis

• Je nach Systemlayout kann es nötig sein, Pin 4 und Pin 6 beim kontrollierenden Gerät (z. B. Computer) zu verbinden.

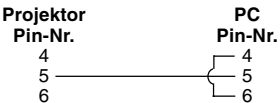

#### **USB-Anschluss:** 4-Pin-B-Typ USB-Stecker

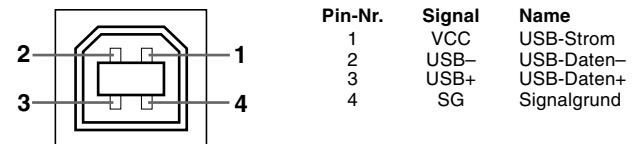

#### **Komponenteneingabe**

- 1. PR (CR) 2. Y
- 
- 3.  $P_B$  (C<sub>B</sub>)<br>4. Nicht as 4. Nicht angeschlossen<br>5. Nicht angeschlossen
- 5. Nicht angeschlossen<br>6. Erde ( $P<sub>B</sub>$ )
- 6. Erde  $(P_R)$ <br>7. Erde (Y)
- Erde (Y)
- 8. Erde  $(P_B)$ <br>9. Nicht ang
- 9. Nicht angeschlossen
- 10. Nicht angeschlossen
- 11. Nicht angeschlossen 12. Nicht angeschlossen
- 13. Nicht angeschlossen
- 14. Nicht angeschlossen
- 15. Nicht angeschlossen

# <span id="page-92-0"></span>**(RS-232C)-Spezifikationen und Befehlseinstellungen**

## **PC-Kontrolle**

**Der Projektor kann durch einen Anschluss an einen Computer über ein RS-232C serielles Steuerkabel (im Handel erhältlich) über den Computer gesteuert werden. (Siehe Seite [23](#page-26-0) Anschlussanleitungen.)**

### **Kommunikationsbedingungen**

**Legen Sie die seriellen Porteinstellungen des Computers identisch denen der Tabelle fest. Signalformat: Konform mit RS-232C-Standard.**

**Baud-Rate: 9.600 Bps Datenlänge: 8 Bit Paritätsbit: Keine Stopbit: 1 Bit Flusssteuerung: Keine**

## **Grundformat**

**Computerbefehle werden in folgender Reihenfolge gesendet: Befehl, Parameter und Rückcode. Nachdem der Projektor den Computerbefehl ausgeführt hat, sendet er einen Antwortcode an den Computer.**

#### Befehlsformat

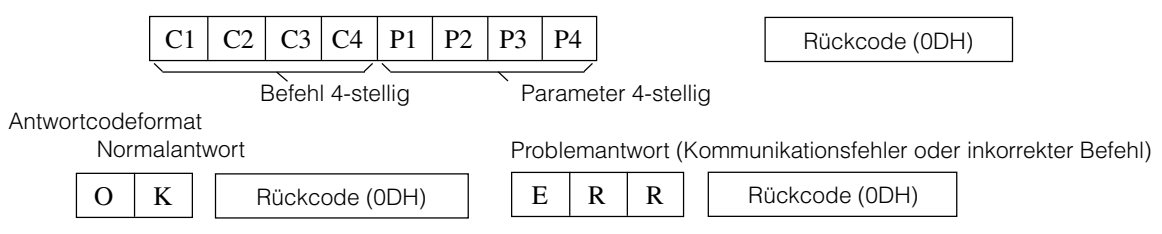

#### **Info**

- Wird mehr als ein Code gesendet, dann wird jeder Befehl erst nach Empfang der Antwort für den voran gegangenen Befehl für den Projektor empfangen wurde.
- Im Falle der Übermittlung von Befehlen während der Bereitschaft, werden maximal bis zu 30 Sekunden benötigt, bis der Antwortcode empfangen wird.
- Wenn die Stromversorgung während der Bereitschaft mit dem "POWER ON"-Befehl eingeschaltet wird, warten Sie nach dem Einschalten der Stromversorgung mindestens 30 Sekunden, und übertragen Sie erst danach den nächsten Befehl.

# **M**Hinweis

• Während der Nutzung der Computersteuerungsfunktion des Projektors kann der Projektorstatus vom Computer nicht gelesen werden. Daher sollten Sie den Status durch Versendung der Anzeigebefehle für jedes Einstellungsmenü verifizieren und den Status via Bildschirmanzeige überprüfen. Wenn der Projektor einen Befehl empfängt, der kein Menüanzeigenbefehl ist, führt er diesen ohne Bildschirmanzeige aus.

 $\rightarrow$ 

Projektor

₫

### **Befehle**

#### **Beispiel:**

• Wenn die EINGANG 1 Bildeinstellung "Helligk." auf –10 gesetzt ist.

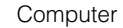

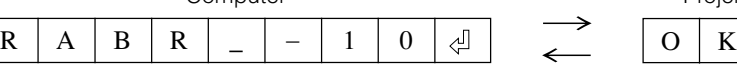

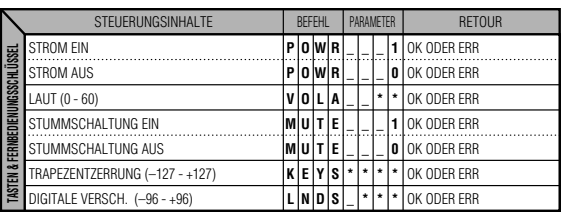

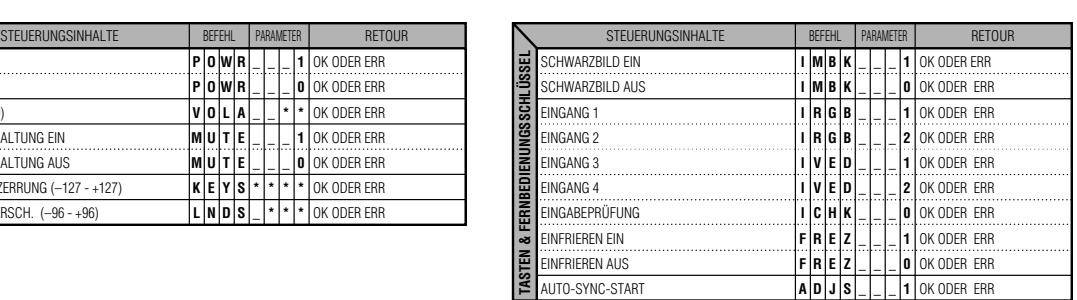

**Anhang**

# **(RS-232C)-Spezifikationen und Befehlseinstellungen**

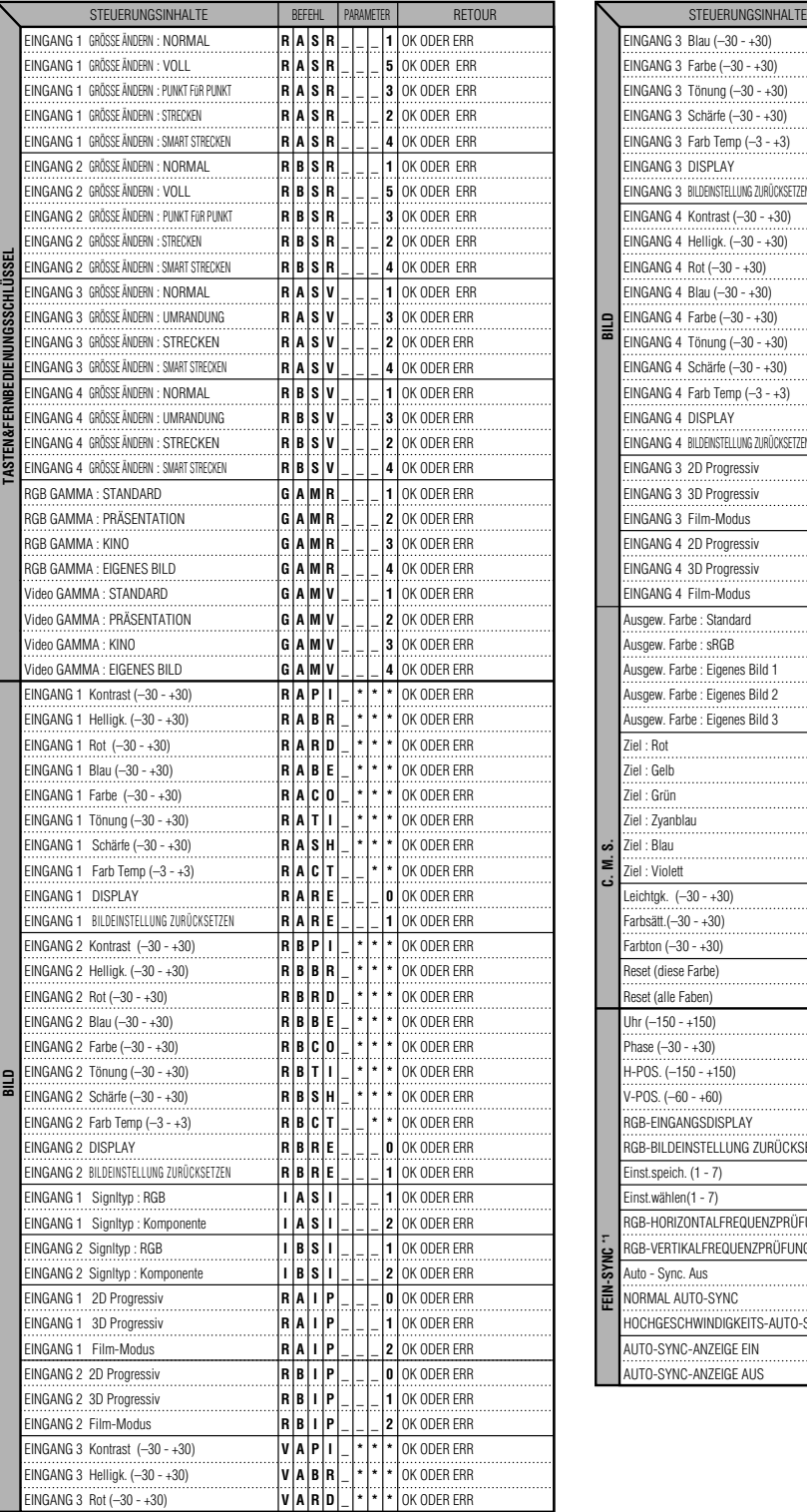

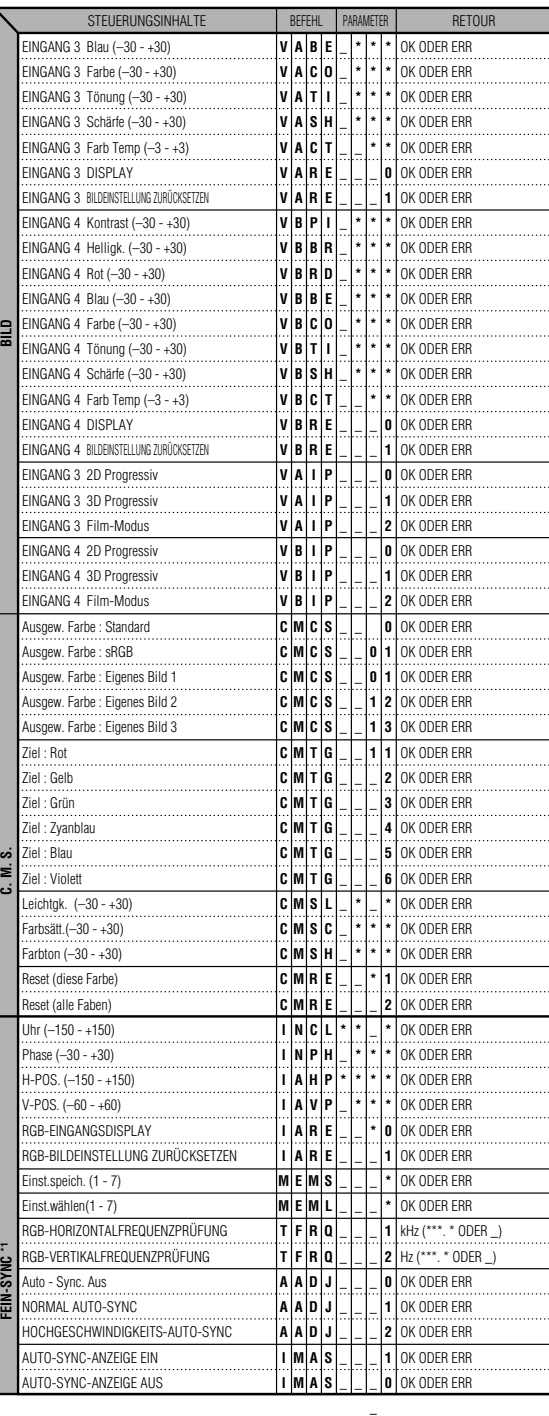

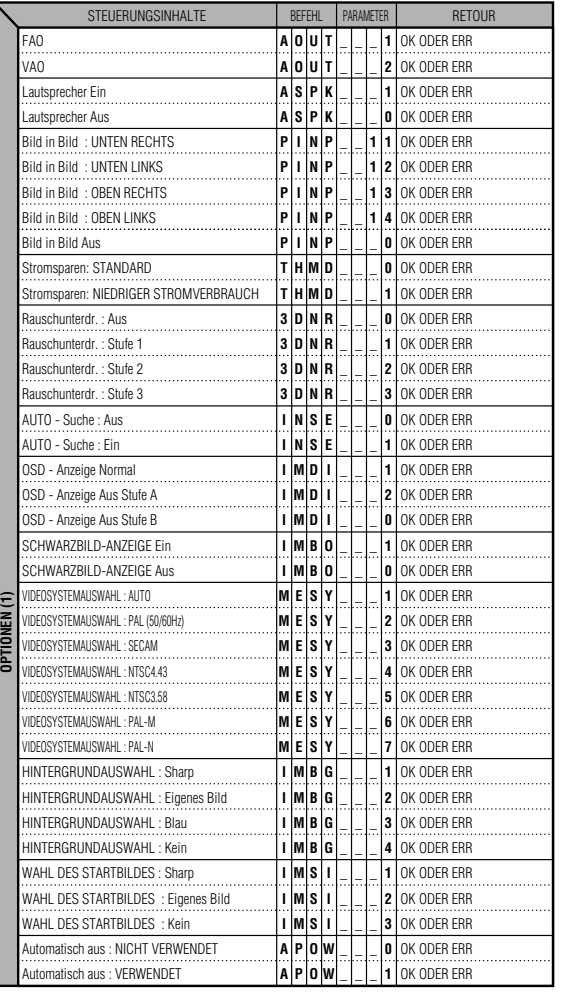

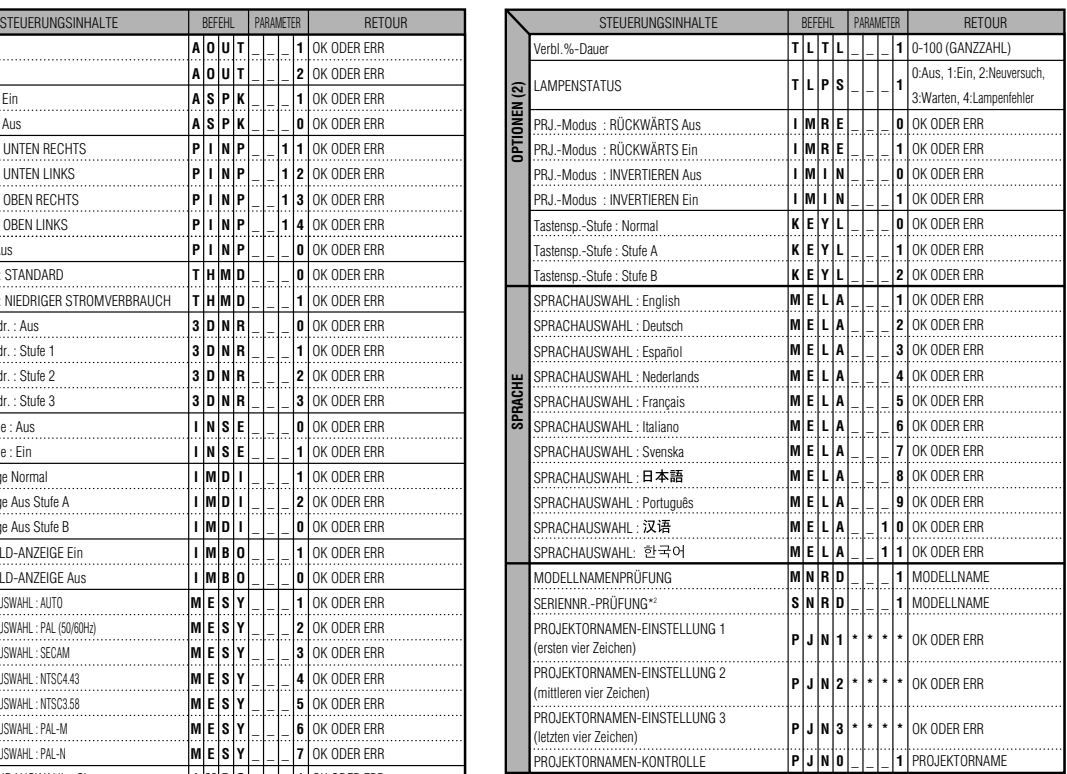

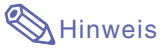

- Wenn in der Tabellensparte Parameter ein Unterstrich (\_) erscheint, geben Sie bitte einen Freischlag ein. Wenn ein Stern (\*) erscheint, geben Sie einen Wert innerhalb der in Klammern unter STEUERUNGSINHALTE angegebenen Spanne ein.
- <sup>\*1</sup> FEIN-SYNC kann nur im angezeigten RGB-Modus festgelegt werden.
- \*2 Der Befehl zur SERIENNR:-PRÜFUNG wird verwendet, um die 12-stellige Seriennummer zu lesen.

# **Spezifizierungen des Anschlusses der Kabelfernbedienung**

# **Spezifizierungen der Kabelfernbedienungseingabe**

- **ø3,5 mm Ministecker**
- **Extern: +5 V (1 A)**
- **Intern: GND**

# **Funktions- und Übermittlungscodes**

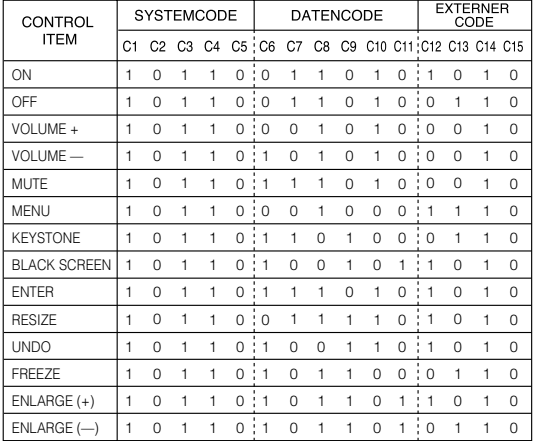

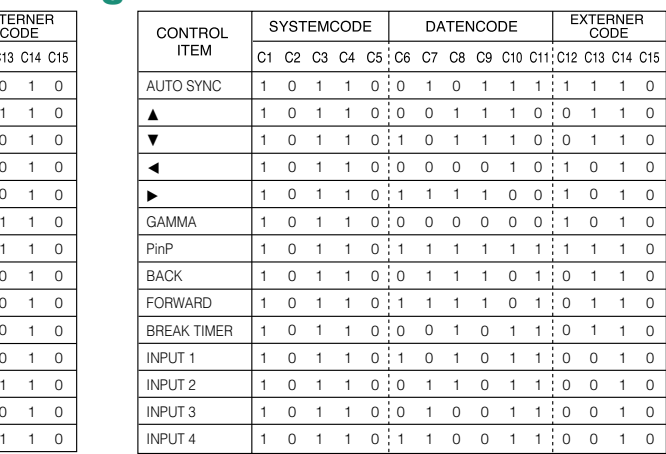

Steuerungsfunktioncode der Kabelfernbedienung LSB MSB

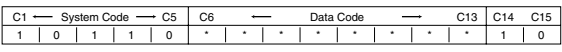

• Die Systemcodes C1 bis C5 sind bei "10110" festgelegt.

• Die Codes C14 und C15 sind Rückkonfirmationsbits, wobei "10" für "Vorderseite" und "01" für "Rückseite"steht.

## **Sharp Fernbedienungssignalformat**

**Übertragungsformat:** 15-Bit-Format

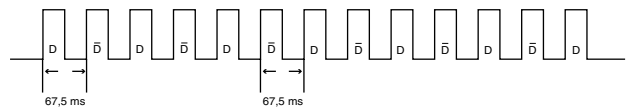

**Wellenform des Ausgabesignals:** Ausgabe mittels Pulspositionsmodulation

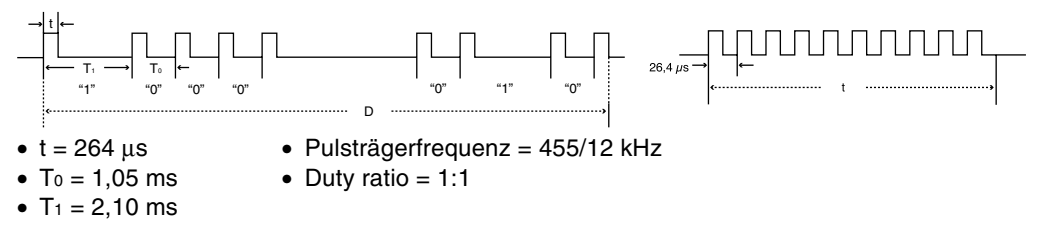

#### **Übertragungssteuercode**

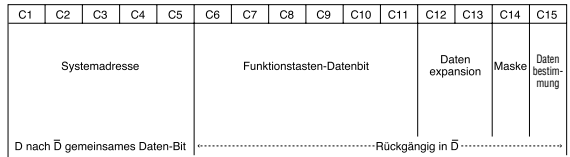

15 bit Beispiel für rückgängig D nach D

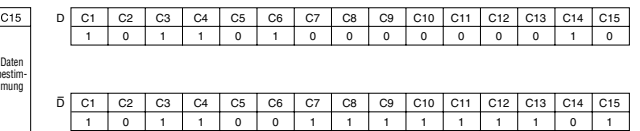

# **Computer-Kompatibilitäts-Tabelle**

#### **Computer**

- Mehrsignal-Unterstützung
- Horizontale Frequenz: 15-102 kHz, Vertikale Frequenz: 43-160 Hz\*, Pixel-Takt: 12-120 MHz
- Kompatibel mit Sync.-auf-Grün- und Komposit-Sync.-Signalen
- SXGA+-,SXGA- und XGA-kompatibel bei Fortschrittliche intelligente Kompression
- AICS (Fortschrittliche intelligente Kompression und Expansionsystem)-Technologie zur Veränderung der Größe

#### **Im Folgenden wird eine Liste von Modi angegeben, die dem VESA-Standard entsprechen. Dieser Projektor unterstützt allerdings auch Signale, die nicht dem VESA-Standard entsprechen.**

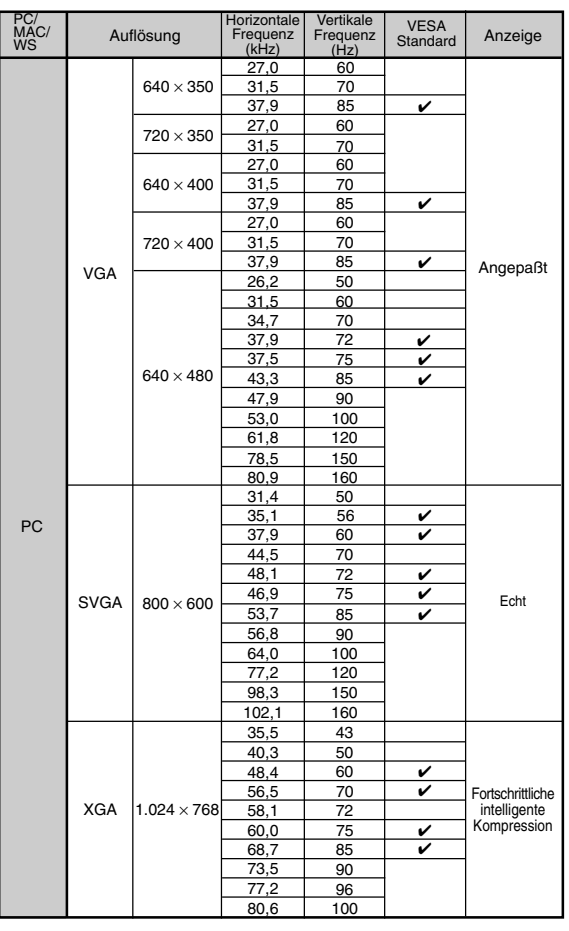

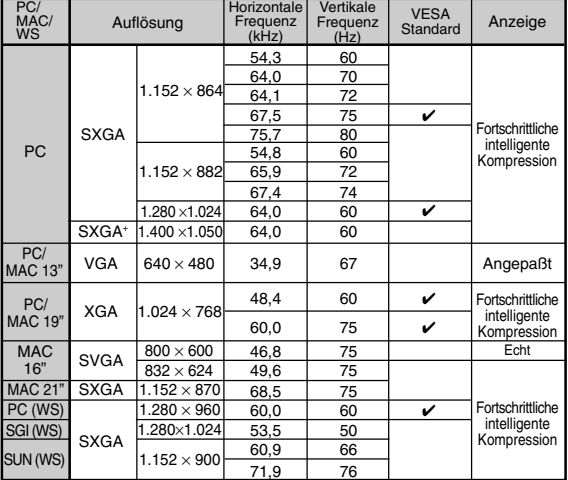

\* Bei vertikalen Frequenzen über 100 Hz kann eine zeitweise Störung sichtbar werden, wenn die OSD-Funktionen eingeschaltet sind.

# **M**Hinweis

- Unter Umständen ist dieser Projektor nicht in der Lage, Bilder von einem Notebook im kombinierten (CTR/LCD)-Modus zu projizieren. Schalten Sie in einem solchen Fall die LCD-Anzeige des Notebooks aus und lassen Sie die anzuzeigenden Daten ausschließlich im "Nur CRT"-Modus wiedergeben. Einzelheiten bezüglich des Umschaltens des Anzeige-Modus können Sie der Bedienungsanleitung Ihres Notebooks entnehmen.
- Wenn dieser Projektor VGA-Signale im VESA-Format 640 × 350 empfängt, wird "640 × 400" auf der Bildwand angezeigt.

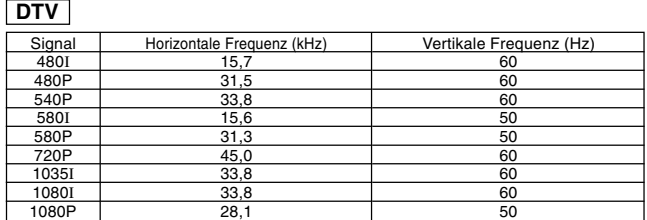

# <span id="page-97-0"></span>**Fehlersuche**

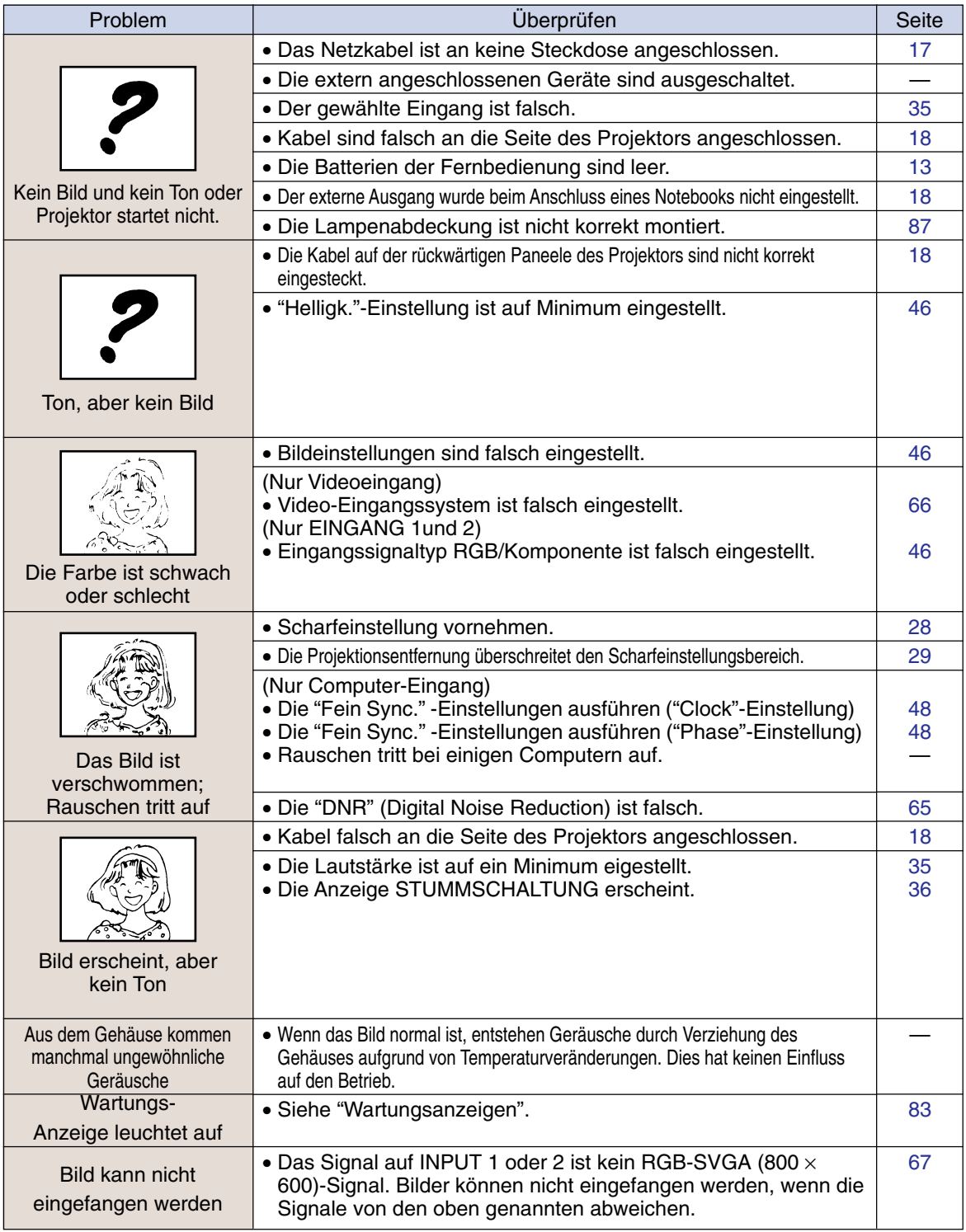

# <span id="page-98-0"></span>**Fehlersuche**

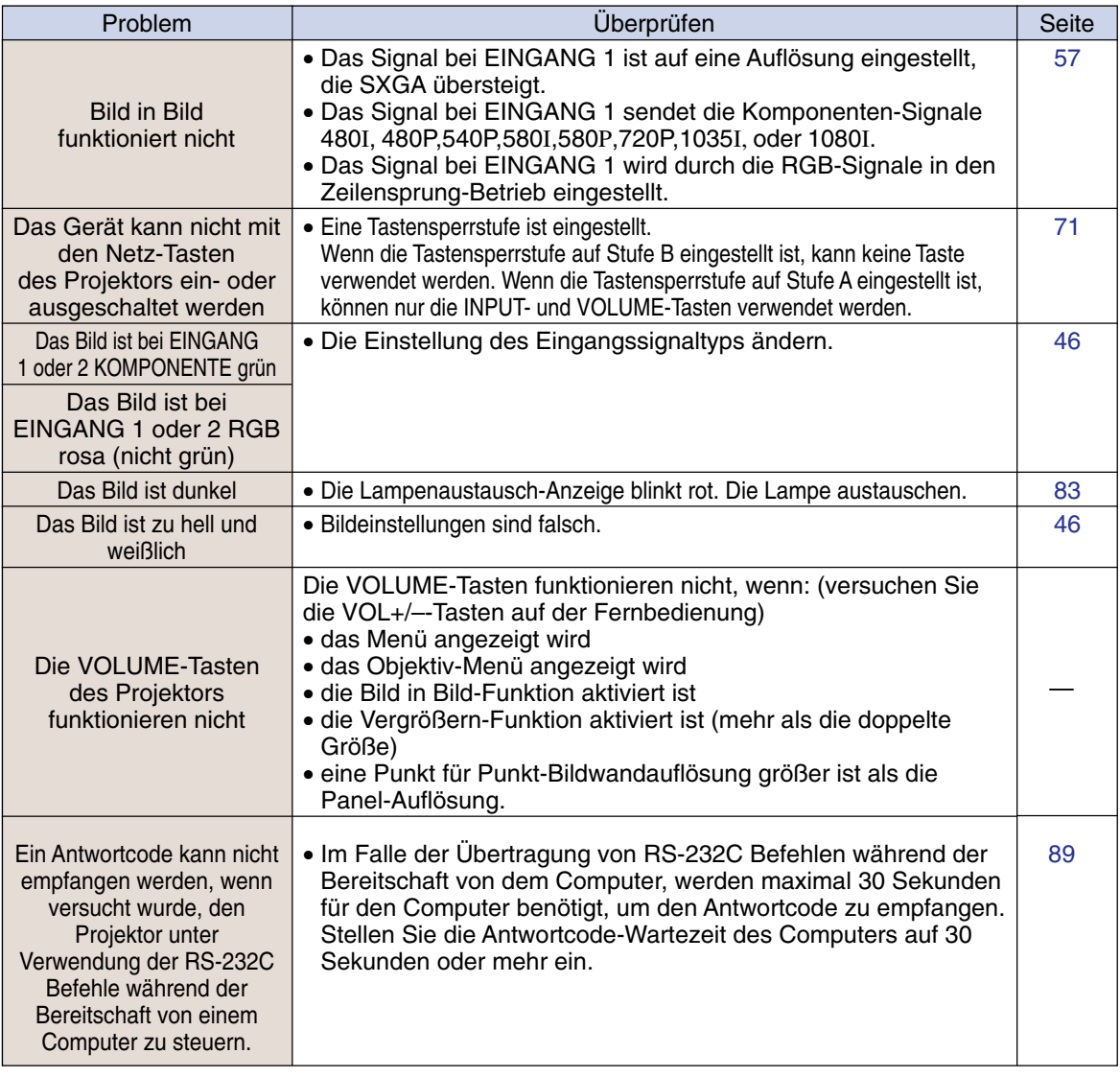

<span id="page-99-0"></span>**SHARP Kundendienst**

**Wenn Sie beim Aufstellen oder Betrieb des Projektors auf Probleme stoßen, lesen Sie bitte zuerst den Abschnitt "Fehlersuche" auf den Seiten [94](#page-97-0) und [95](#page-98-0). Wenn dieses Bedienungshandbuch Ihre Frage nicht beantwortet, wenden Sie sich an eine der unten aufgelisteten SHARP-Kundendienststellen.**

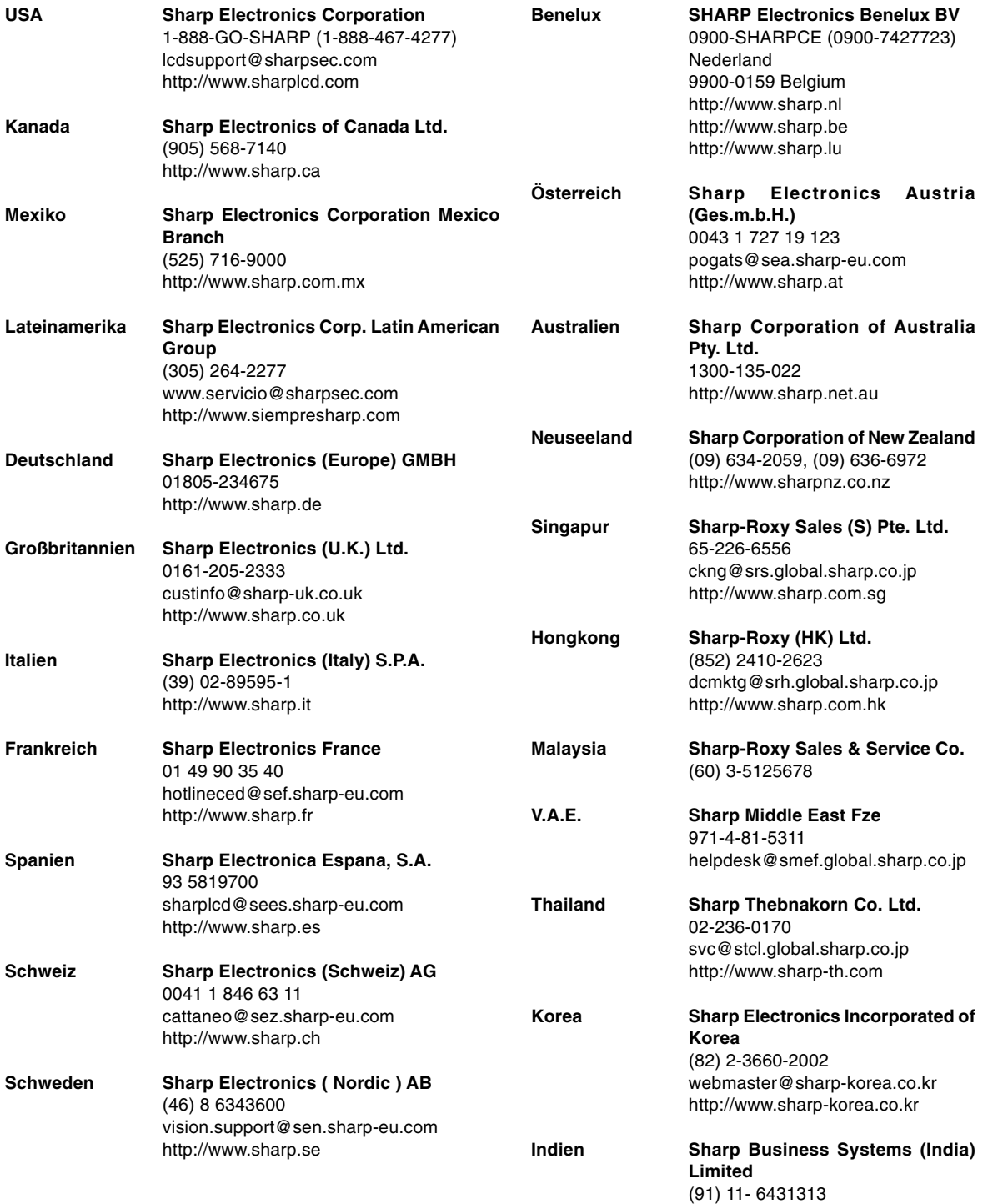

service@sharp-oa.com

# **Technische Daten**

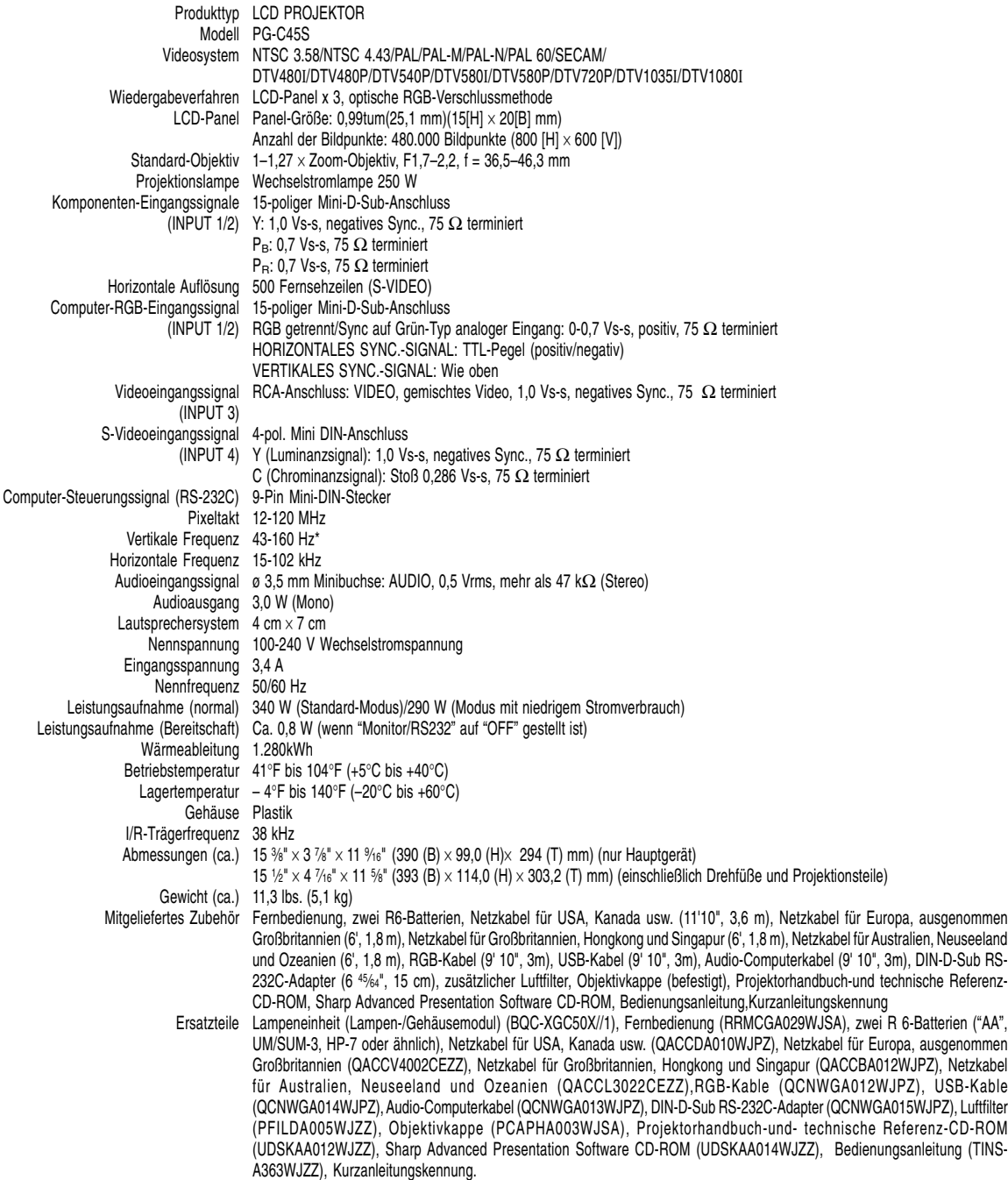

\*Bei vertikalen Frequenzen über 100 Hz kann eine zeitweise Störung sichtbar werden, wenn die OSD-Funktionen eingeschaltet sind.

Dieser SHARP Projektor verwendet eine LCD (Liquid Crystal Display)- Anzeige.Diese hochmoderne Anzeige enthält 480.000 Pixel (xRGB) TFTs (Thin Film Transistors). Bei allen technologisch fortschrittlichen, elektronischen Geräten, z. B. Großbild-Fernsehern, Videosystemen bzw. Videokameras, sind bestimmte Toleranzgrenzen für die Funktionen

#### gegeben.

Dieses Gerät hat einige inaktive, innerhalb akzeptierter Toleranzgrenzen liegende Bildpunkte, die als leuchtende oder als nicht aktive Punkte auf der Bildwand wiedergegeben werden. Dies hat keinen Einfluss auf die Bildqualität oder die Lebensdauer des Gerätes.

Änderungen der technischen Daten ohne vorherige Ankündigung vorbehalten.

# **Abmessungen**

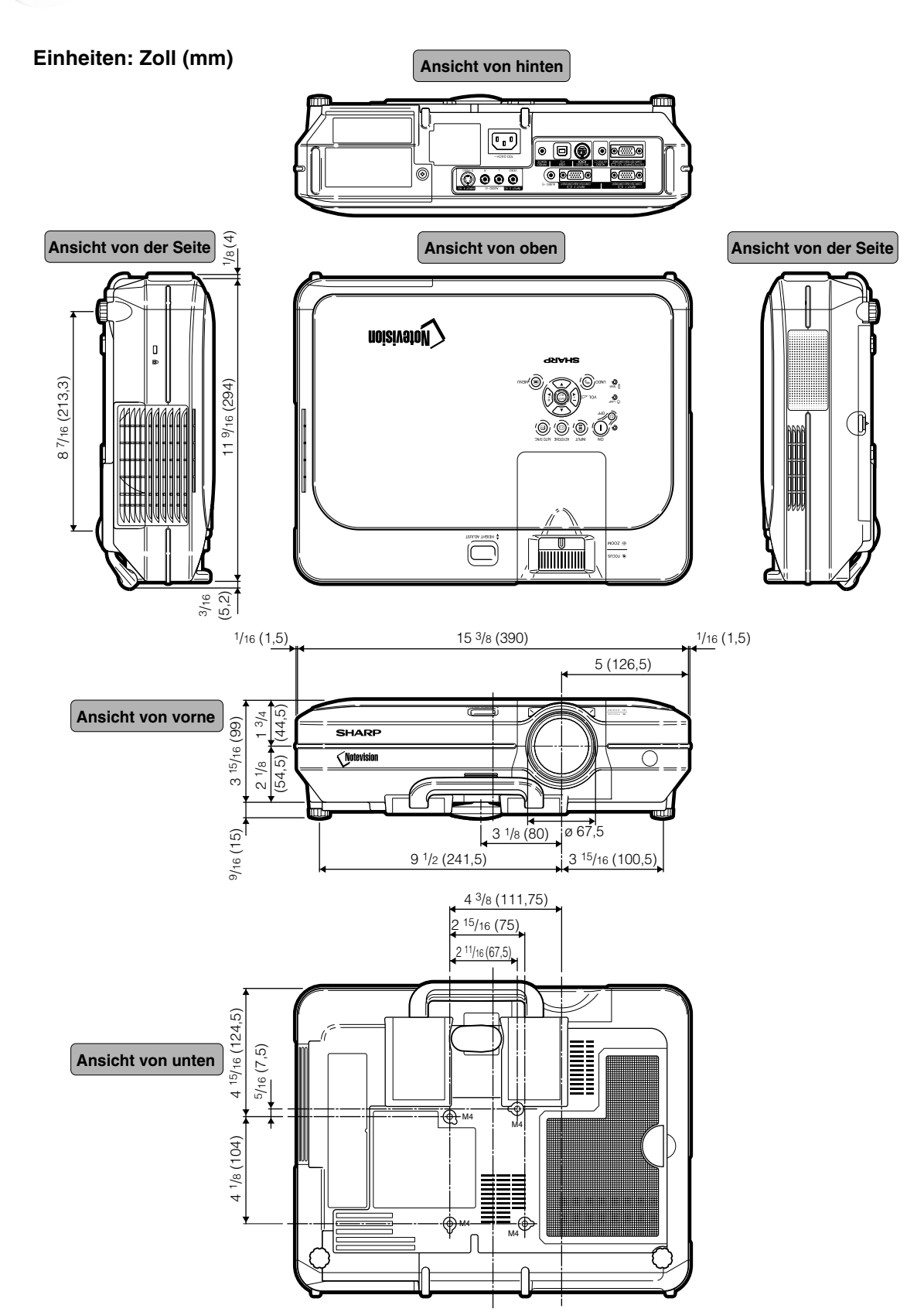

#### **[Anti-Diebstahlfunktion](#page-78-0)**

<span id="page-102-0"></span>**Glossar**

Wenn der im Projektor festgelegte "Schlüsselcode" inkorrekt eingegeben wird, wird der Projektor auch dann nicht funktionieren, wenn Signale eingegeben werden.

#### **[Auto-Sync.](#page-51-0)**

Optimal projizierte Computerbilder durch die automatische Einstellung bestimmter Eigenschaften.

#### **[Bild in Bild](#page-60-0)**

Erlaubt das Hinzufügen von Videobildern in ein Datenbild, um die Präsentation zu verbessern.

#### **[Bildseitenverhältnis](#page-55-0)**

Verhältnis von Breite und Höhe eines Bildes. Das normale Seitenverhältnis eines Computer- und Videobildes ist 4:3. Es gibt auch Breitwand-Bilder mit einem Seitenverhältnis von 16:9 und 21:9.

#### **[C.M.S. \(Color Management System - Farbverwaltungssystem\)](#page-63-0)**

Diese Funktion ermöglicht eine individuelle Einstellung der Farbcharakteristika von sechs Farben (R: Rot, Y: Gelb, G: Grün, C: Zyanblau, B: Blau, M: Violett)

#### **[Einstellung der Digitalen Verschiebung](#page-42-0)**

Bewegt das Bild durch Drücken der Tasten **Aund** ▼ nach oben oder unten, wenn der GRÖSSE ÄNDERN-Modus des Eingangsbildes bei den Video- oder DTV-Signalen auf UMRANDUNG, STRECKEN oder SMART STRECKEN eingestellt ist.

#### **[Farb Temp \(Farbtemperatur\)](#page-49-0)**

Diese Funktion kann zur Einstellung der Farbtemperatur entsprechend dem in den Projektor eingegebenen Bild verwendet werden. Die Farbtemperatur für wärmere, rötlichere Bilder mit natürlichen Hauttönen verringern oder für kältere, bläuliche Bilder mit heller Wiedergabe erhöhen.

#### **[Fortschrittliche Intelligente Kompression](#page-6-0)**

Hochqualitative Veränderung von Bildern mit niedrigeren oder höheren Auflösungen, um sie an die ursprüngliche Auflösung des Projektors anzupassen.

#### **[Gamma](#page-59-0)**

Verbesserungsfunktion für die Bildqualität, die ein deutlicheres Bild durch Aufhellen der dunklen und weniger sichtbaren Bildteile bietet, ohne dass die Helligkeit der helleren Bildteile beeinflusst wird. Vier verschiedene Betriebsarten können gewählt werden: STANDARD, PRÄSENTATION, KINO und SPIEL.

#### **[Grösse ändern](#page-55-0)**

Erlaubt die Änderung und Einstellung der Bild-Wiedergabe-Betriebsart zur Verbesserung des eingegebenen Bildes. Sechs verschiedene Betriebsarten können gewählt werden: NORMAL, VOLL, PUNKT FÜR PUNKT, UMRANDUNG, STRECKEN und SMART STRECKEN.

#### **[Hintergrund](#page-71-0)**

Projiziertes Anfangsbild, wenn kein Signal eingegeben wird.

#### **[Kennwort](#page-76-0)**

Ein Kennwort wird eingestellt, damit Einstellungen im "Optionen (2)"-Menü nicht geändert werden können.

#### **[Notevision-Lockdown](#page-6-0)**

Ein neuartiger Deckenmontage-Mechanismus, der nicht nur diebstahlsicher ist, sondern auch eine stabilere Montage ermöglicht.

#### **[Phase](#page-51-0)**

Die Phasenverschiebung ist eine Zeitverschiebung zwischen isomorphischen Signalen mit derselben Auflösung. Wenn der Phasenpegel nicht richtig ist, flimmert das projizierte Bild typischerweise horizontal.

#### **[Progressiv-Modus](#page-50-0)**

Mit der Progressiv-Anzeige wird ein besseres Videobild projiziert. Drei verschiedene Betriebsarten können gewählt werden: 2D Progressiv, 3D Progressiv und Film-Modus.

#### **[Punkt für Punkt](#page-55-0)**

Eine Betriebsart, bei der Bilder mit ihrer ursprünglichen Auflösung projiziert werden.

#### **[Smart Strecken](#page-56-0)**

Projiziert das Bild auf einem 16:9-Bildschirm, indem nur die Umgebungsbereiche vergrößert werden und das 4:3- Bildformat in der Bildmitte aufrechterhalten bleibt.

#### **[sRGB](#page-63-0)**

Ein internationaler Standard der Farb-Reproduktion, der durch die IEC (International Electrotechnical Commission) geregelt wird. Da der festgelegte Farbbereich von der IEC bestimmt wurde, ändert sich die Farbe entsprechend den DLP-Funktionen, so dass die Bilder in einem natürlichen Farbton basierend auf dem ursprünglichen Bild angezeigt werden, wenn in die "sRGB"-Betriebsart geschaltet wird.

#### **[Strecken](#page-56-0)**

Modus, der ein 4:3-Bild horizontal streckt, um es vollständig auf dem 16:9-Bildschirm anzuzeigen.

#### **[Tastensp.-Stufe](#page-75-0)**

Betriebsart, mit der die Verwendung der Projektor-Tasten gesperrt werden kann, um unerwünschte Bedienungen zu verhindern.

#### **[Trapezverzerrungskorrektur](#page-41-0)**

Eine Funktion zur digitalen Korrektur eines verzerrten Bildes, wenn der Projektor winklig zur Bildwand aufgestellt ist. Glättet die unregelmäßigen Kanten von trapezverzerrten Bildern und komprimiert das Bild nicht nur horizontal, sondern auch vertikal unter Erhalt des 4:3-Seitenverhältnisses.

#### **[Uhr](#page-51-0)**

Taktgeber-Einstellungen werden zum Regulieren von vertikalem Rauschen verwendet, wenn der Pegel des Taktgebers falsch ist.

#### **[Umrandung](#page-56-0)**

Projiziert ein 4:3-Bild auf einem 16:9-Bildschirm und hält das 4:3-Bildformat aufrecht.

# Register

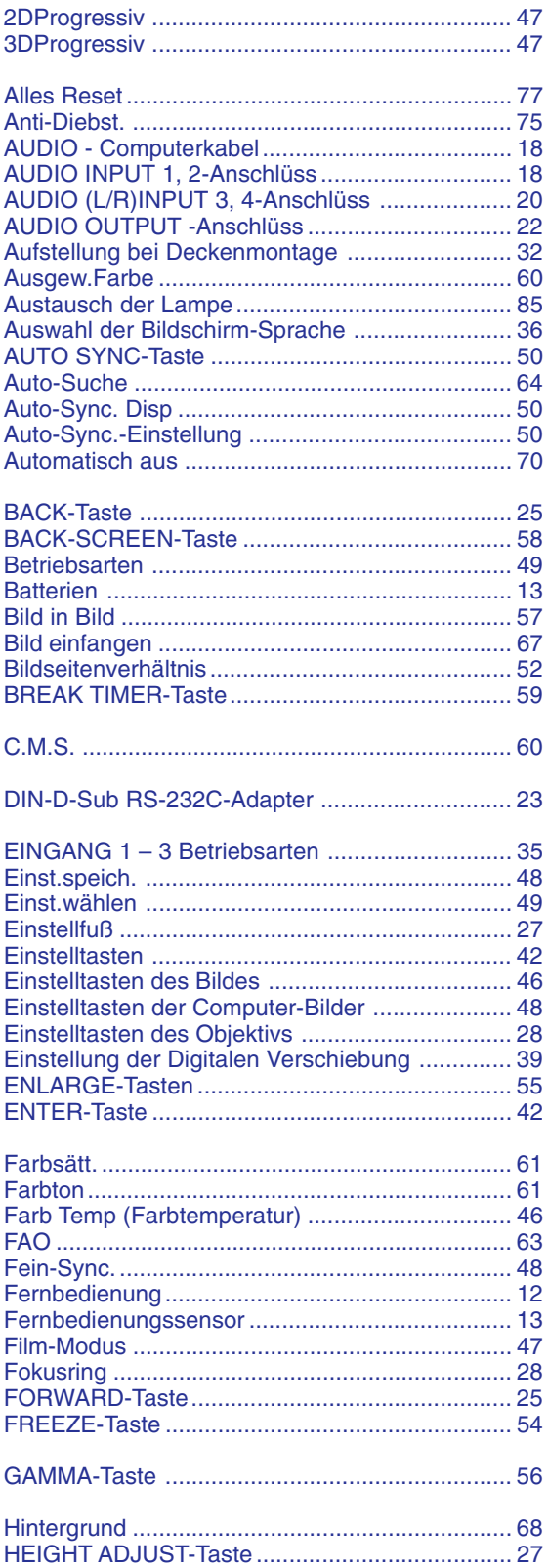

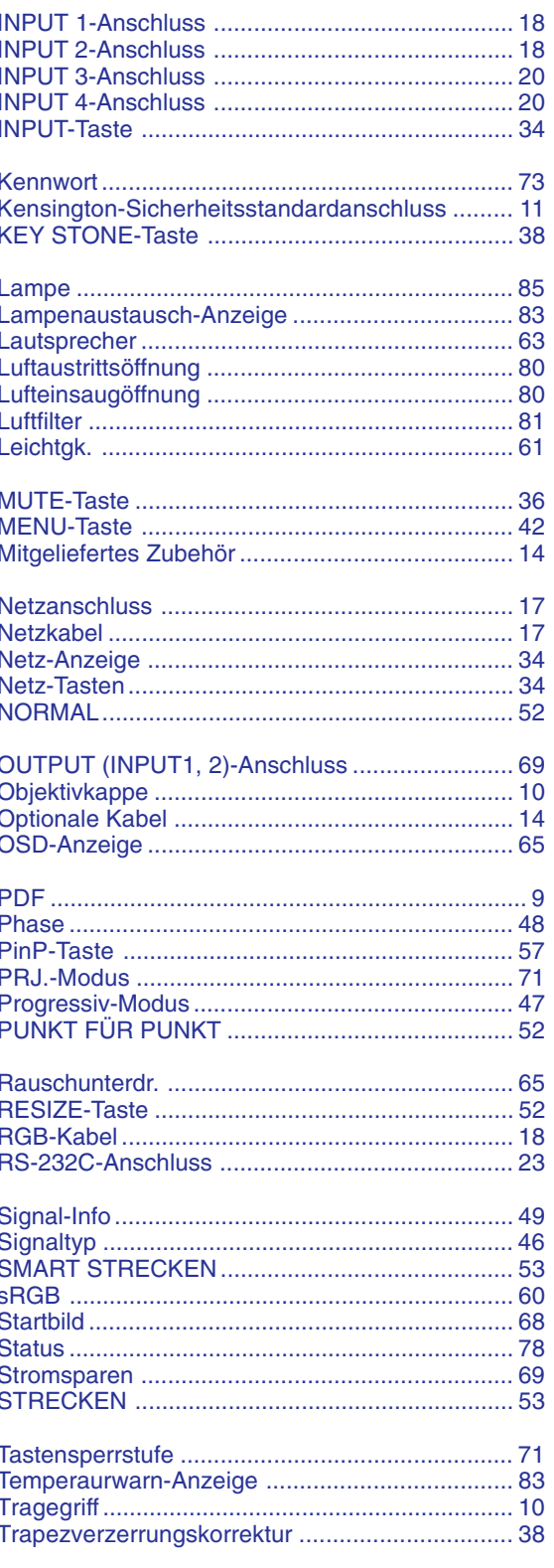

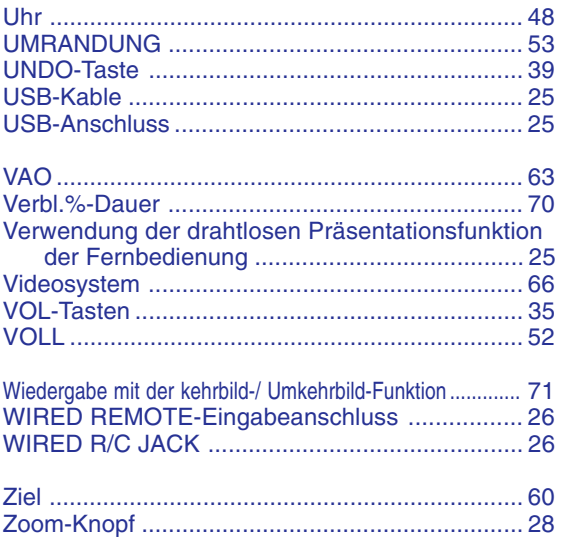

# **SHARP SHARP CORPORATION**